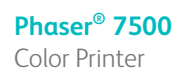

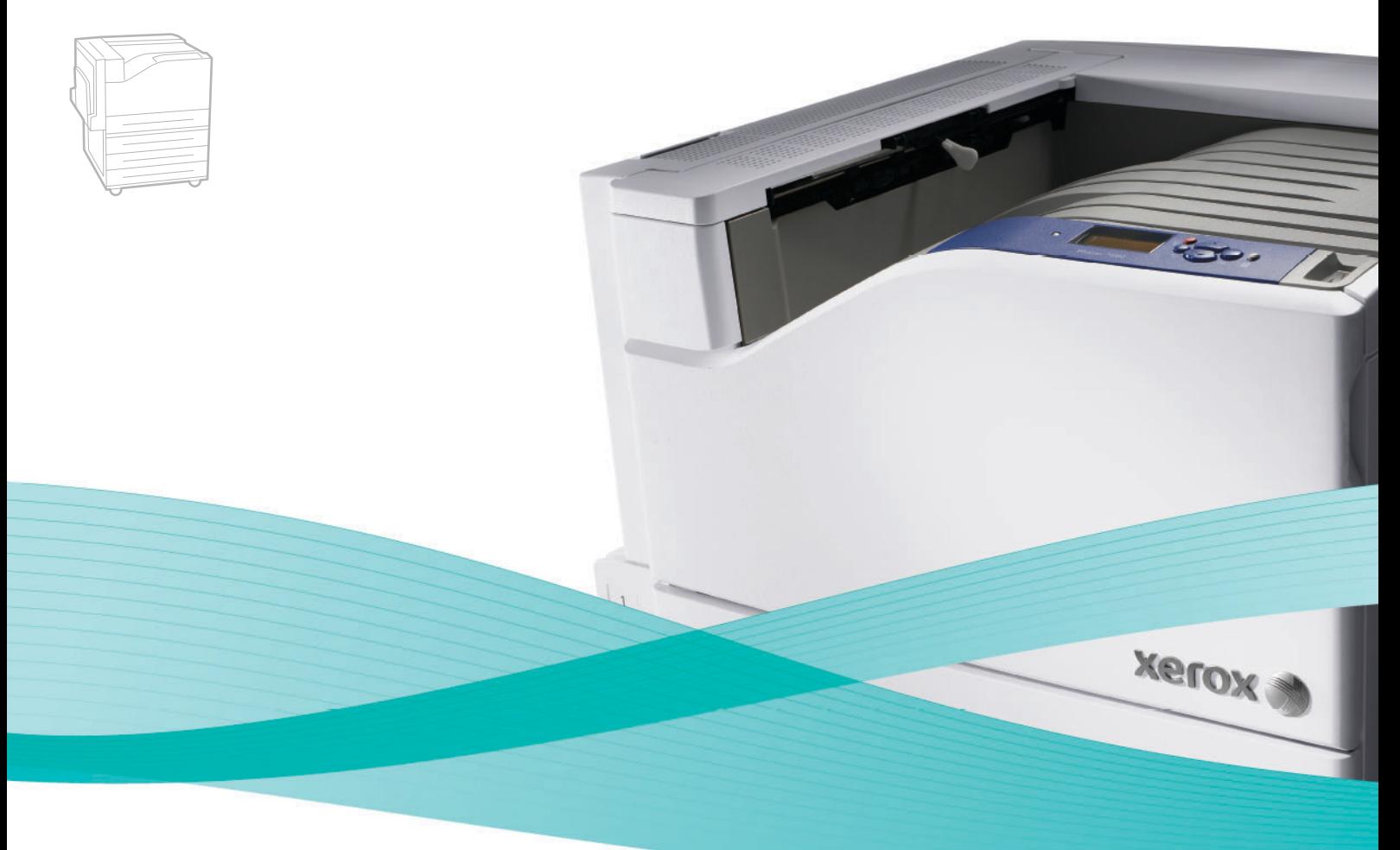

# Phaser<sup>®</sup> 7500 User Guide

### **English**

**Italiano** Guida dell'utente

**Español** Guía del usuario **Português** Guia do usuário

**Français** Guide d'utilisation **Deutsch** Benutzerhandbuch

**Nederlands** Gebruikershandleiding **Svenska** Användarhandbok **Dansk** Betjeningsvejledning **Čeština** Uživatelská příručka **Polski** Przewodnik użytkownika **Magyar** Felhasználói útmutató<br>**Русский** Руководство пользова **Русский** Руководство пользователя<br>**Türkçe** Kullanıcı Kılavuzu **Türkçe** Kullanıcı Kılavuzu<br>**Ελληνικά** Εγχειρίδιο χρήστη **Ελληνικά** Εγχειρίδιο χρήστη

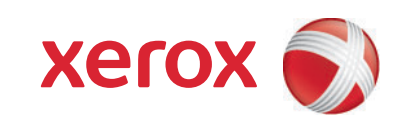

Copyright © 2009 Xerox Corporation. Med ensamrätt. Rättigheterna till opublicerat material skyddas av de upphovsrättslagar som gäller i USA. Innehållet i den här publikationen får inte reproduceras i någon form utan tillåtelse från Xerox Corporation.

Ensamrätten omfattar allt material med nu rådande eller framtida lagenlig copyright inklusive, och utan inskränkningar, material framställt för de programvaror som visas, såsom fönster, ikoner och andra symboler.

Xerox®, CentreWare®, Phaser®, PrintingScout® och Walk-Up® är varumärken som tillhör Xerox Corporation i USA och/eller andra länder.

Adobe Reader®, Adobe Type Manager®, ATM™, Flash®, Macromedia®, Photoshop® och PostScript® är varumärken som tillhör Adobe Systems Incorporated i USA och/eller andra länder.

Apple®, AppleTalk®, Bonjour®, EtherTalk®, Macintosh®, Mac OS® och TrueType® är varumärken som tillhör Apple Computer, Inc. i USA och/eller andra länder.

HP-GL®, HP-UX® och PCL® är varumärken som tillhör Hewlett-Packard Corporation i USA och/eller andra länder.

IBM® och AIX® är varumärken som tillhör International Business Machines Corporation i USA och/eller andra länder.

Microsoft®, Windows Vista®, Windows® och Windows Server® är varumärken som tillhör Microsoft Corporation i USA och/eller andra länder.

Novell®, NetWare®, NDPS®, NDS®, Novell Directory Services®, IPX™ och Novell Distributed Print Services™ är varumärken som tillhör Novell, Incorporated i USA och/eller andra länder.

SGI® IRIX® är ett varumärke som tillhör Silicon Graphics, Inc.

SunSM, Sun Microsystems™ och Solaris™ är varumärken som tillhör Sun Microsystems, Incorporated i USA och/eller andra länder.

UNIX® är ett varumärke i USA och andra länder, licensierat exklusivt genom X/Open Company Limited.

Xerox Corporation är ENERGY STAR®-partner, och den här produkten uppfyller ENERGY STAR-riktlinjerna för energispardrift. Namnet och logotypen ENERGY STAR är märken som är registrerade i USA.

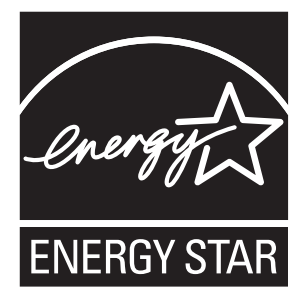

#### Säkerhet  $\overline{1}$

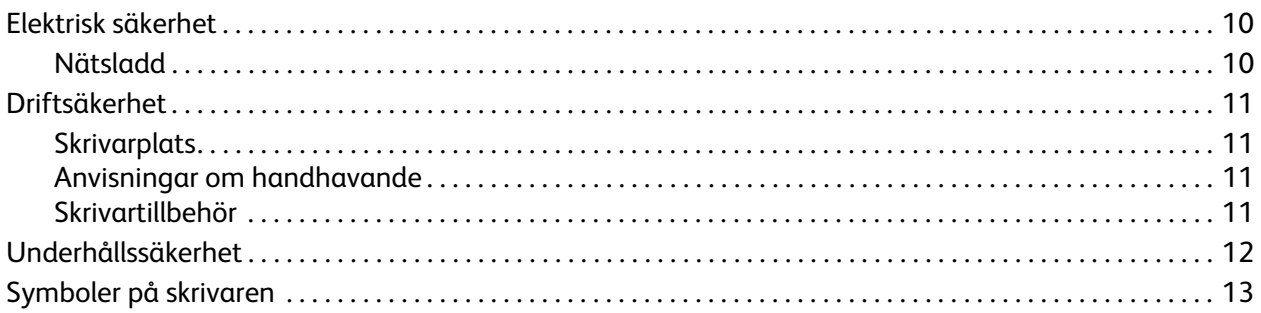

#### $\overline{2}$ Funktioner

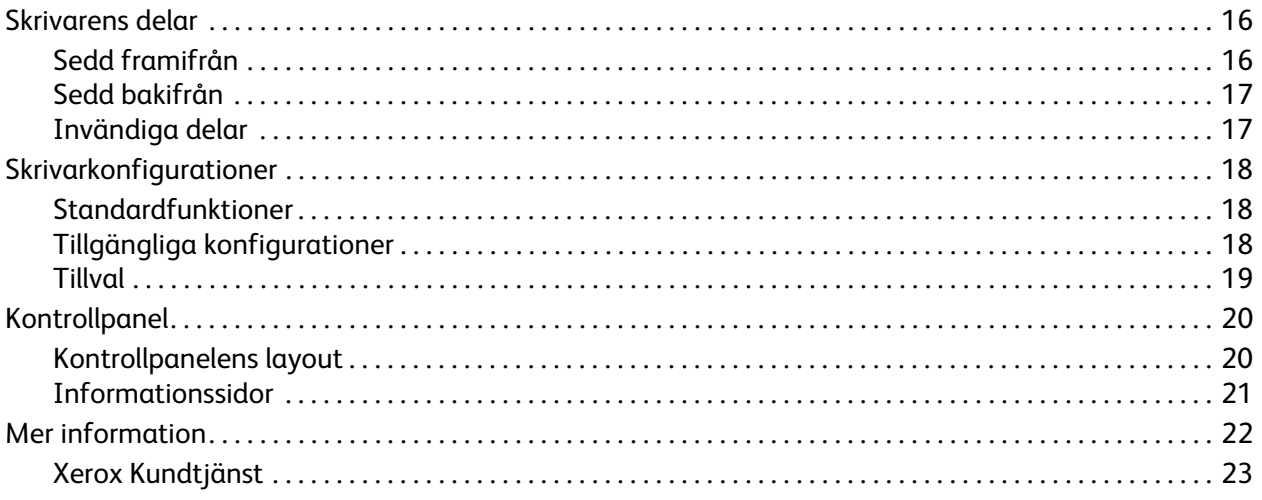

#### Grundläggande om nätverk  $\overline{3}$

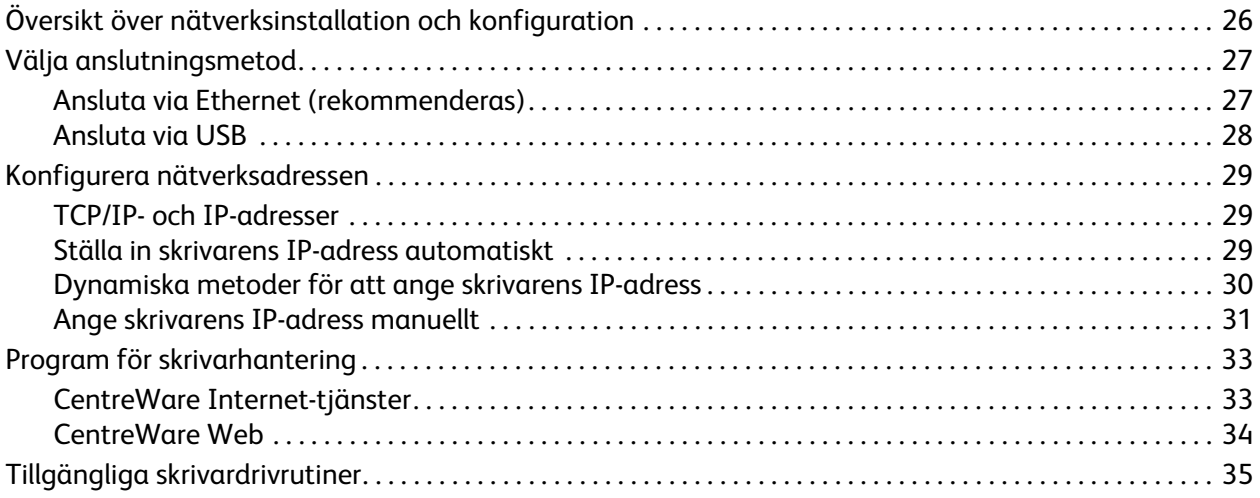

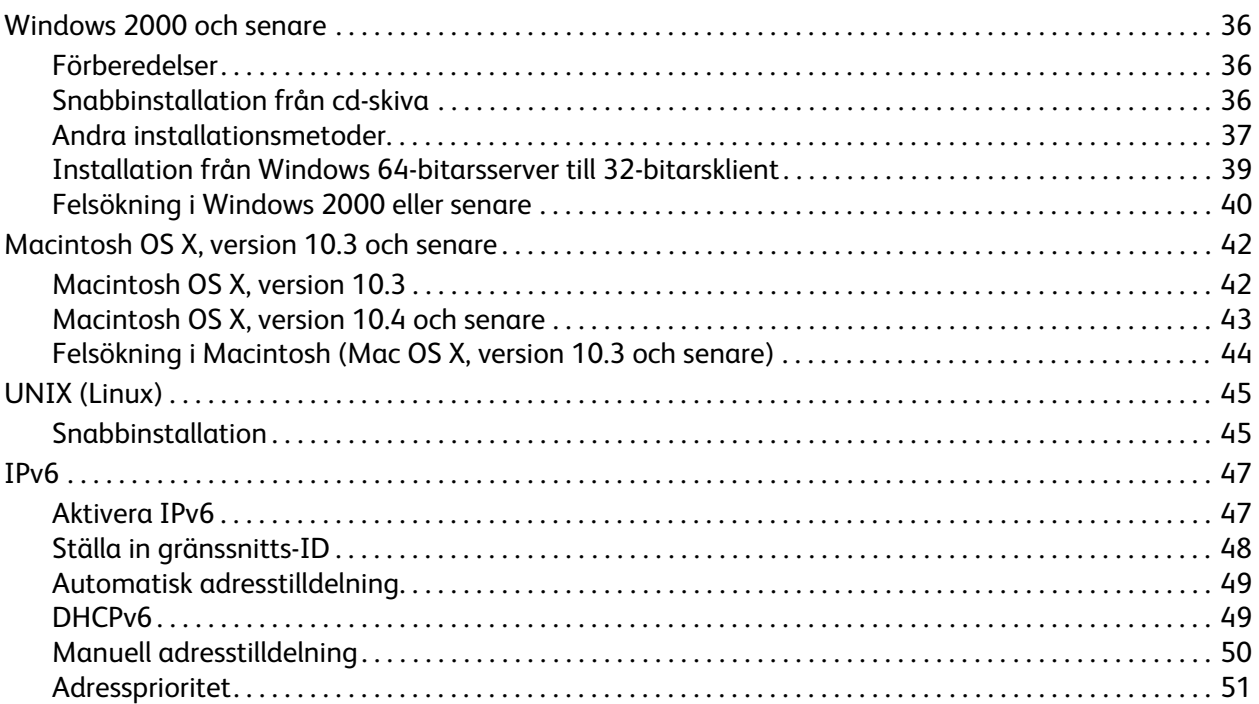

### [4 Utskrift](#page-52-0)

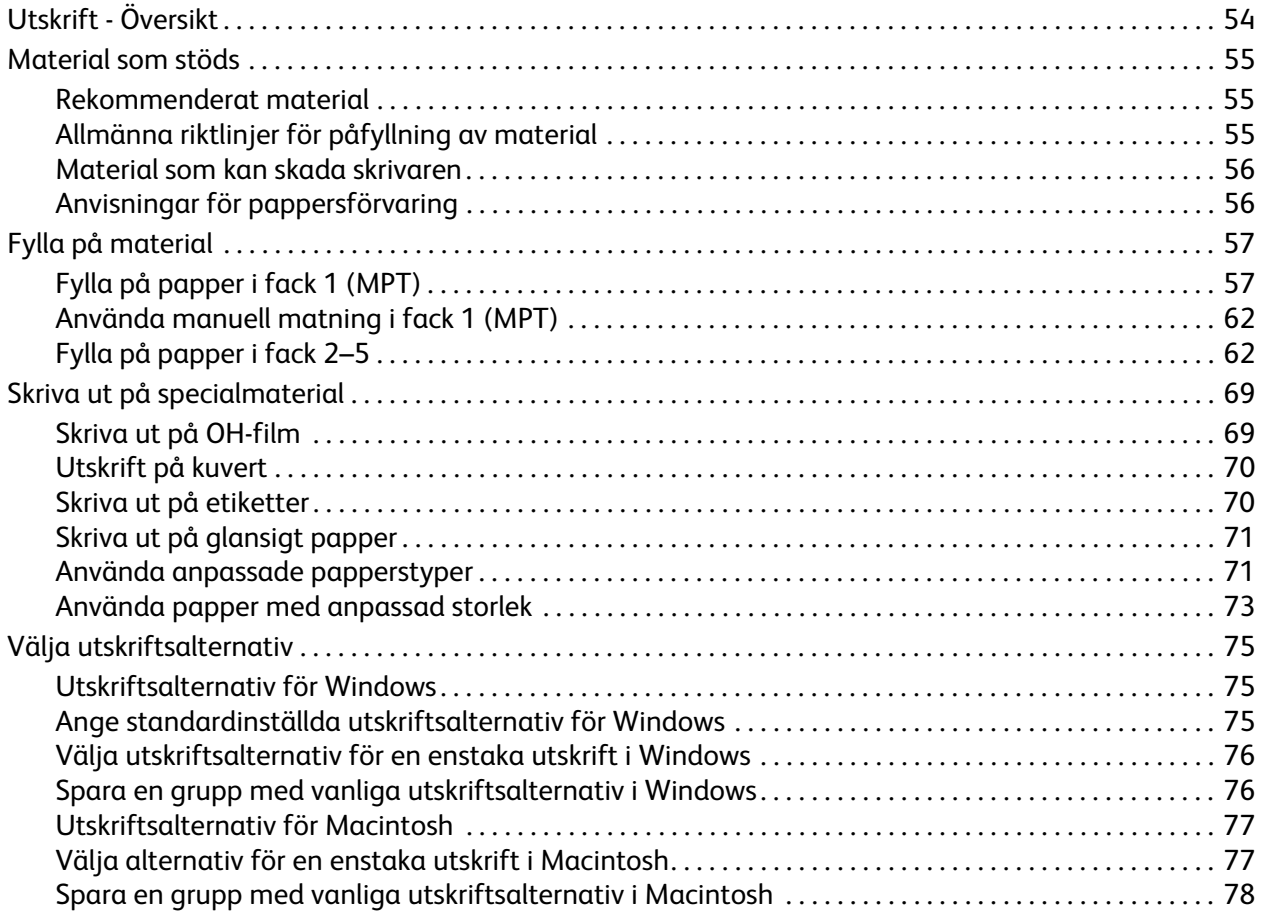

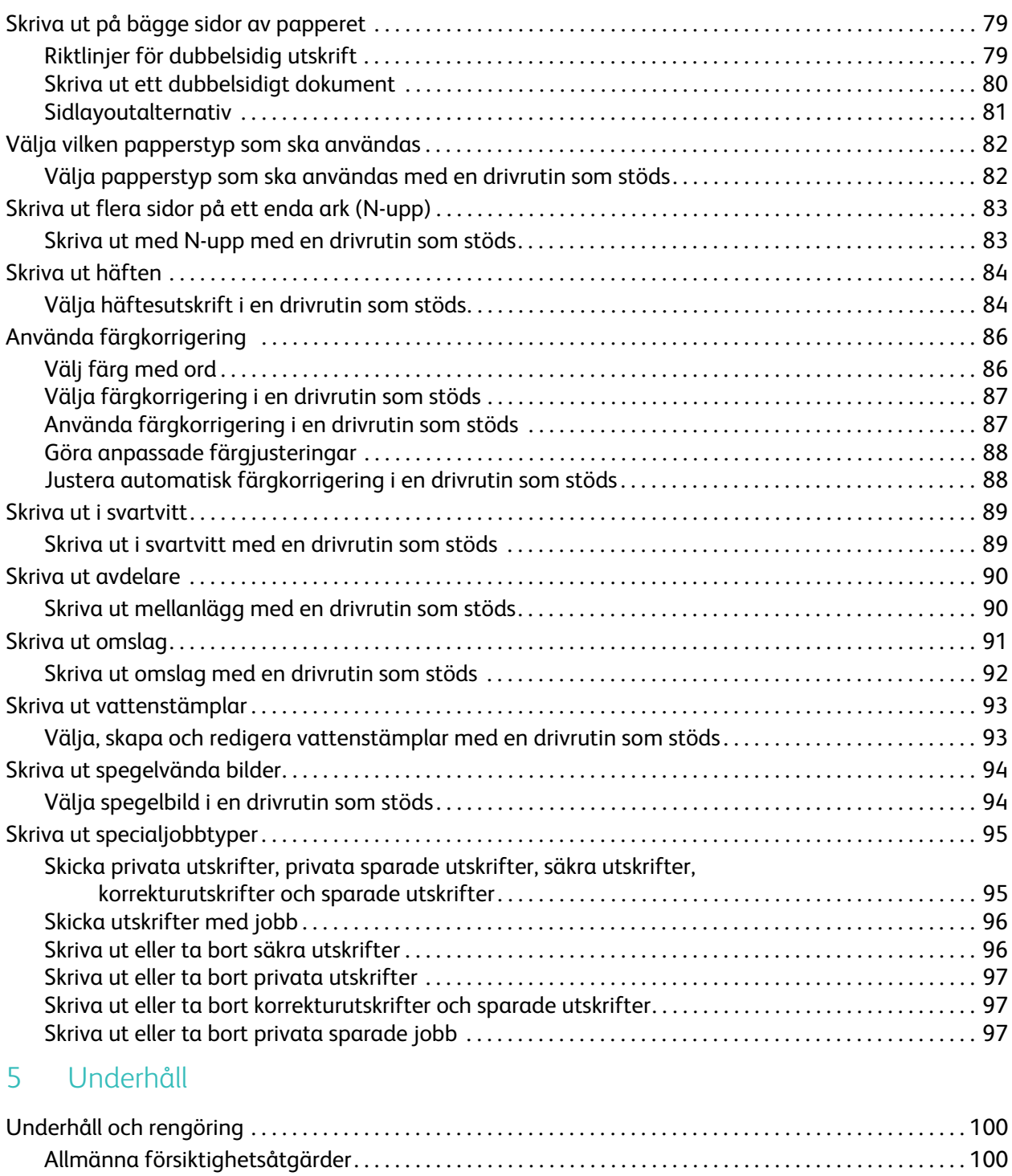

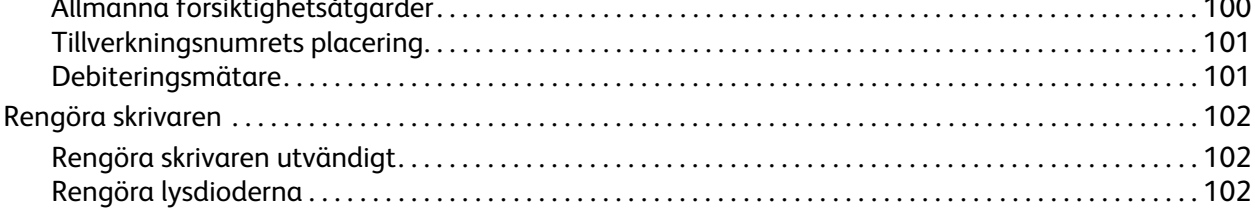

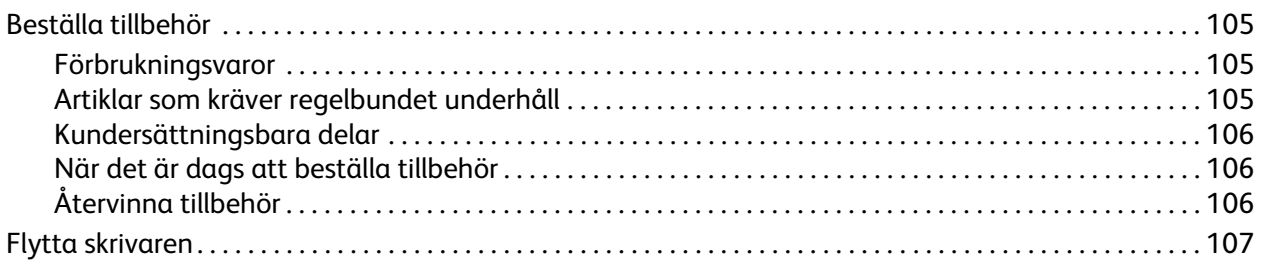

#### Felsökning  $6\overline{6}$

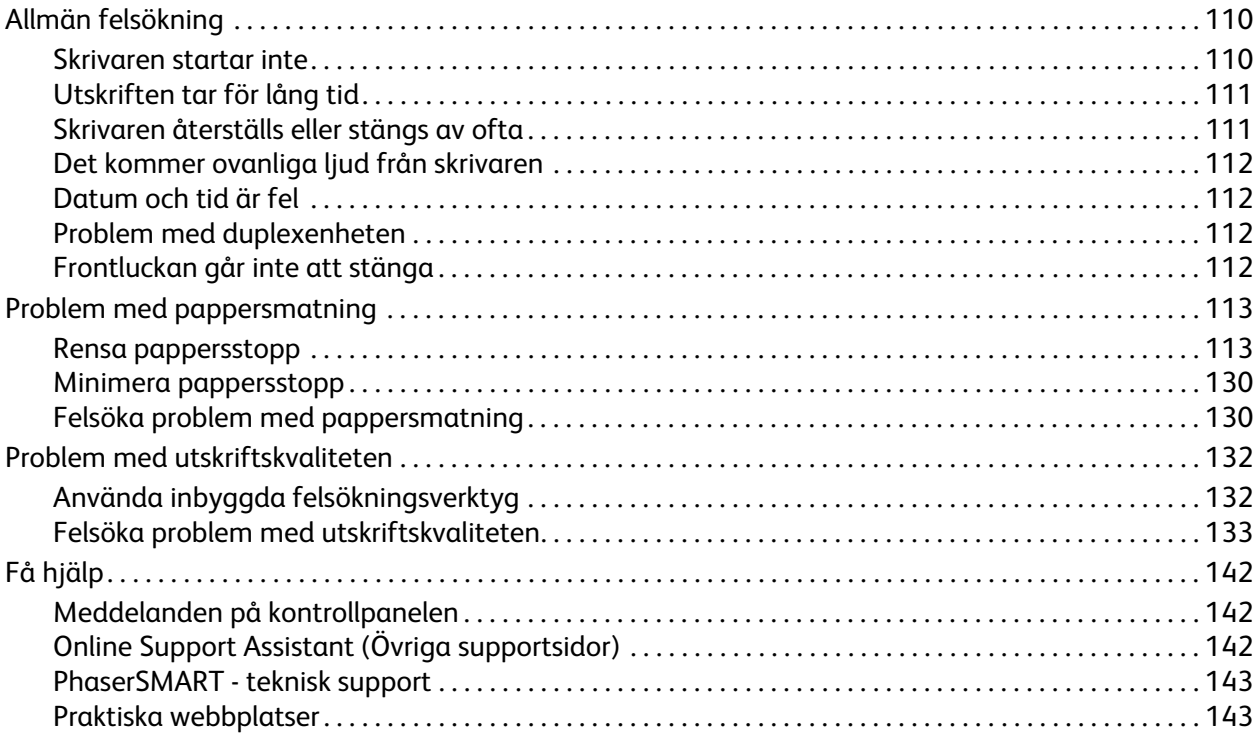

#### Skrivarspecifikationer  $A$

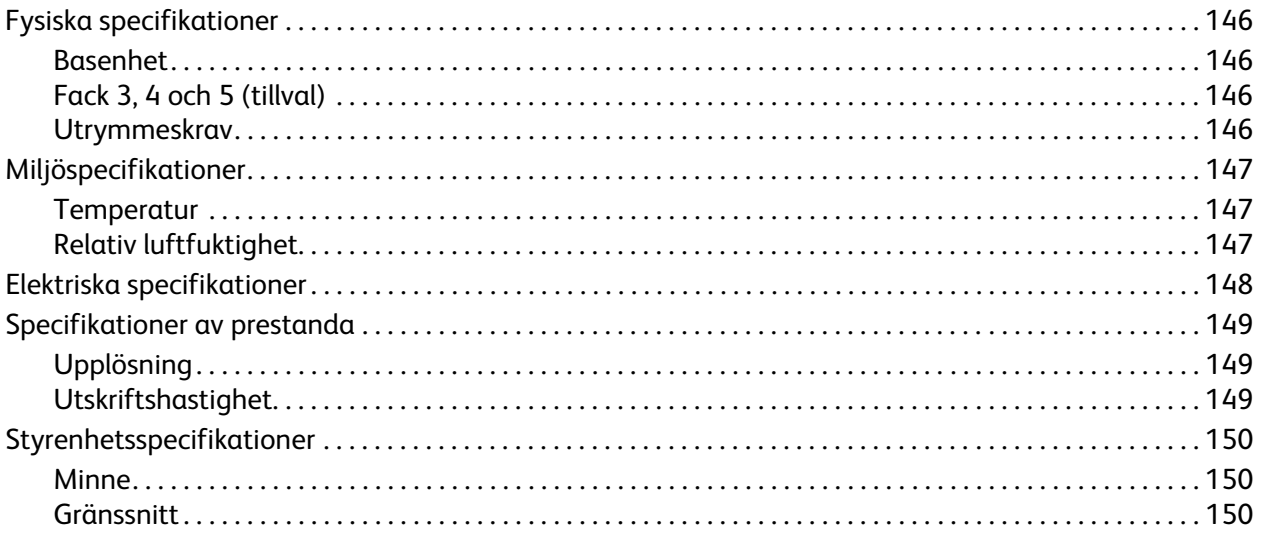

#### Föreskriftsinformation  $\overline{B}$

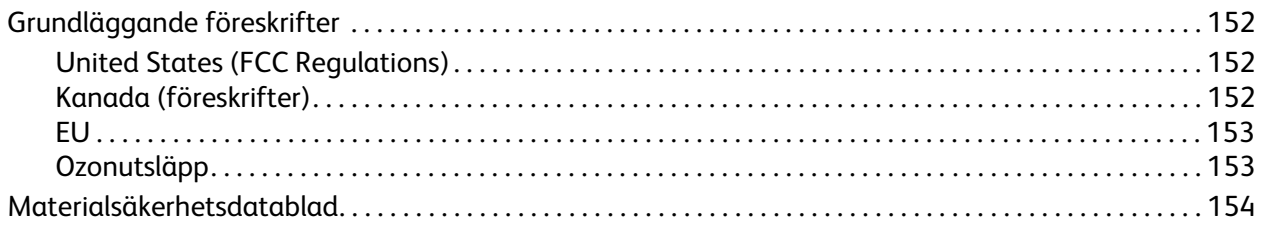

### C Återvinning och kassering

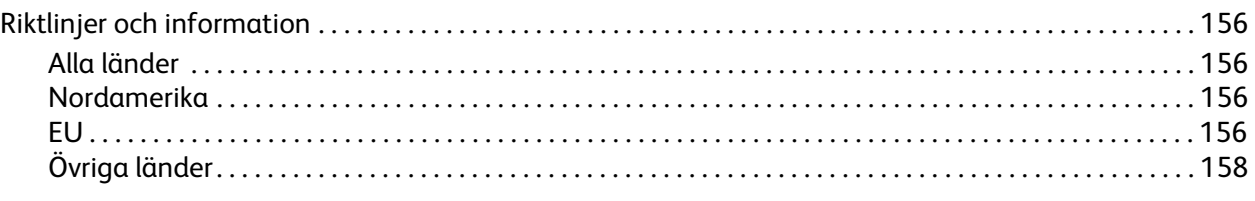

Index

Färgskrivaren Phaser 7500 Användarhandbok 8

# 1

## <span id="page-8-0"></span>Säkerhet

Det här kapitlet innehåller:

- [Elektrisk säkerhet på sidan 10](#page-9-0)
- [Driftsäkerhet på sidan 11](#page-10-0)
- [Underhållssäkerhet på sidan 12](#page-11-0)
- [Symboler på skrivaren på sidan 13](#page-12-0)

Skrivaren och de rekommenderade tillbehören har utformats och testats för att uppfylla strikta säkerhetskrav. Genom att uppmärksamma följande instruktioner säkerställer du att skrivaren används på ett säkert sätt.

### <span id="page-9-0"></span>Elektrisk säkerhet

**Varning!** För inte in föremål (inklusive gem och häftklamrar) i öppningarna som finns på skrivaren. Om de kommer i kontakt med en spänningspunkt eller kortsluter en del kan detta orsaka brand eller elektrisk stöt.

**Varning!** Ta inte bort luckor eller skydd som skruvats fast om du inte installerar tillvalsutrustning och har fått särskilda instruktioner om att göra detta. Strömmen ska vara AVSTÄNGD när sådana installationer utförs. Dra ur nätsladden när du ska ta bort luckor och skydd vid installation av tillvalsutrustning. Utöver tillval som kan installeras av användaren finns det inga delar som du kan underhålla bakom dessa luckor.

Nedanstående utgör hälsorisker:

- Nätsladden är skadad eller sliten.
- Vätska har spillts i skrivaren.
- Skrivaren har utsatts för vatten.

Gör följande om något av detta inträffar:

- 1. Stäng av skrivaren omedelbart.
- 2. Dra ut nätsladden ur eluttaget.
- 3. Ring en auktoriserad servicerepresentant.

### <span id="page-9-1"></span>Nätsladd

- Använd nätsladden som levereras med skrivaren.
- Anslut nätsladden direkt till ett korrekt jordat eluttag. Se till att kontakterna i bägge ändar av sladden sitter i ordentligt. Om du inte vet om uttaget är jordat eller inte bör du be en elektriker kontrollera uttaget.
- Använd inte en jordad adapter för att ansluta skrivaren till ett eluttag som inte är jordat.

**Varning!** Undvik risk för elektriska stötar genom att se till att skrivaren är ordentligt jordad. Elektriska skrivare kan vara farliga om de används felaktigt.

- Använd inte en förlängningssladd, ett grenuttag eller ett strömskydd.
- Kontrollera att skrivaren är inkopplad i ett uttag med rätt spänning och strömförsörjning. Gå igenom skrivarens elektriska specifikation med en elektriker om det behövs.
- Placera inte skrivaren på en plats där någon kan trampa på nätsladden.
- Placera inte föremål på nätsladden.

Nätsladden ska anslutas till skrivarens baksida. Om all ström måste kopplas bort från skrivaren drar du ut nätsladden ur eluttaget.

### <span id="page-10-0"></span>Driftsäkerhet

Skrivaren och tillbehören har utformats och testats för att uppfylla strikta säkerhetskrav. Häri ingår granskning av kontrollmyndighet, godkännande och efterlevnad av etablerade miljönormer.

Genom att uppmärksamma följande säkerhetsanvisningar ser du till att skrivaren används på ett säkert sätt.

### <span id="page-10-1"></span>**Skrivarplats**

- Blockera inte eller täck inte för öppningarna som finns på skrivaren. De är till för ventilation och för att skrivaren inte ska överhettas.
- Placera skrivaren där det finns tillräckligt med utrymme för användning och service.
- Placera skrivaren på en dammfri plats.
- Placera och använd inte skrivaren i en extremt varm, kall eller fuktig miljö. För specifikationer för bästa möjliga resultat, se [Miljöspecifikationer på sidan 147.](#page-146-3)
- Placera skrivaren på ett plant, stabilt underlag som inte vibrerar och som klarar skrivarens vikt. I basutförande väger skrivaren cirka 66 kg utan förpackningsmaterialet.
- Placera inte skrivaren nära en värmekälla.
- Placera inte skrivaren i direkt solljus, detta för att undvika att ljuskänsliga komponenter utsätts för ljus.
- Placera inte skrivaren så att den direkt befinner sig i luftflödet från ett luftkonditioneringssystem.

### <span id="page-10-2"></span>Anvisningar om handhavande

- Öppna inte det pappersfack som du har valt i skrivardrivrutinen eller på enhetens kontrollpanel.
- Öppna inte luckorna när utskrift pågår.
- Flytta inte skrivaren när utskrift pågår.
- Håll undan händer, hår, slipsar m.m. från matarrullen.

### <span id="page-10-3"></span>**Skrivartillbehör**

- Använd tillbehör som är avsedda för skrivaren. Användning av olämpliga material kan leda till sämre prestanda och risksituationer.
- Följ alla varningar och instruktioner som placerats på eller levererats med skrivaren, tillvalsutrustning och tillbehör.

**Försiktighet!** Användning av tillbehör från andra tillverkare än Xerox rekommenderas inte. Xerox garanti, serviceavtal och *Total Satisfaction Guarantee* (Garanti för fullständig belåtenhet) omfattar inte skador, fel eller försämrade prestanda som orsakats av användning av tillbehör som inte kommer från Xerox, eller användning av tillbehör från Xerox som inte är avsedda för denna skrivare. *Total Satisfaction Guarantee* (Garanti för fullständig belåtenhet) finns i USA och Kanada. Omfattningen kan variera utanför dessa länder. Kontakta din lokala återförsäljare för mer information.

### <span id="page-11-0"></span>Underhållssäkerhet

- Underhåll inte den här skrivaren på något annat sätt än det som beskrivs i dokumentationen som medföljer skrivaren.
- Använd inte rengöringsmedel i sprayburk. Rengör skrivaren endast med en torr luddfri trasa.
- Bränn inga tillbehör eller underhållskomponenter. Information om Xerox återvinningsprogram för tillbehör finns på [www.xerox.com/gwa](http://www.office.xerox.com/cgi-bin/printer.pl?APP=udpdfs&Page=color&Model=Phaser+7500&PgName=recyclesupplies&Language=swedish).

Färgskrivaren Phaser 7500 Användarhandbok 12

### <span id="page-12-0"></span>Symboler på skrivaren

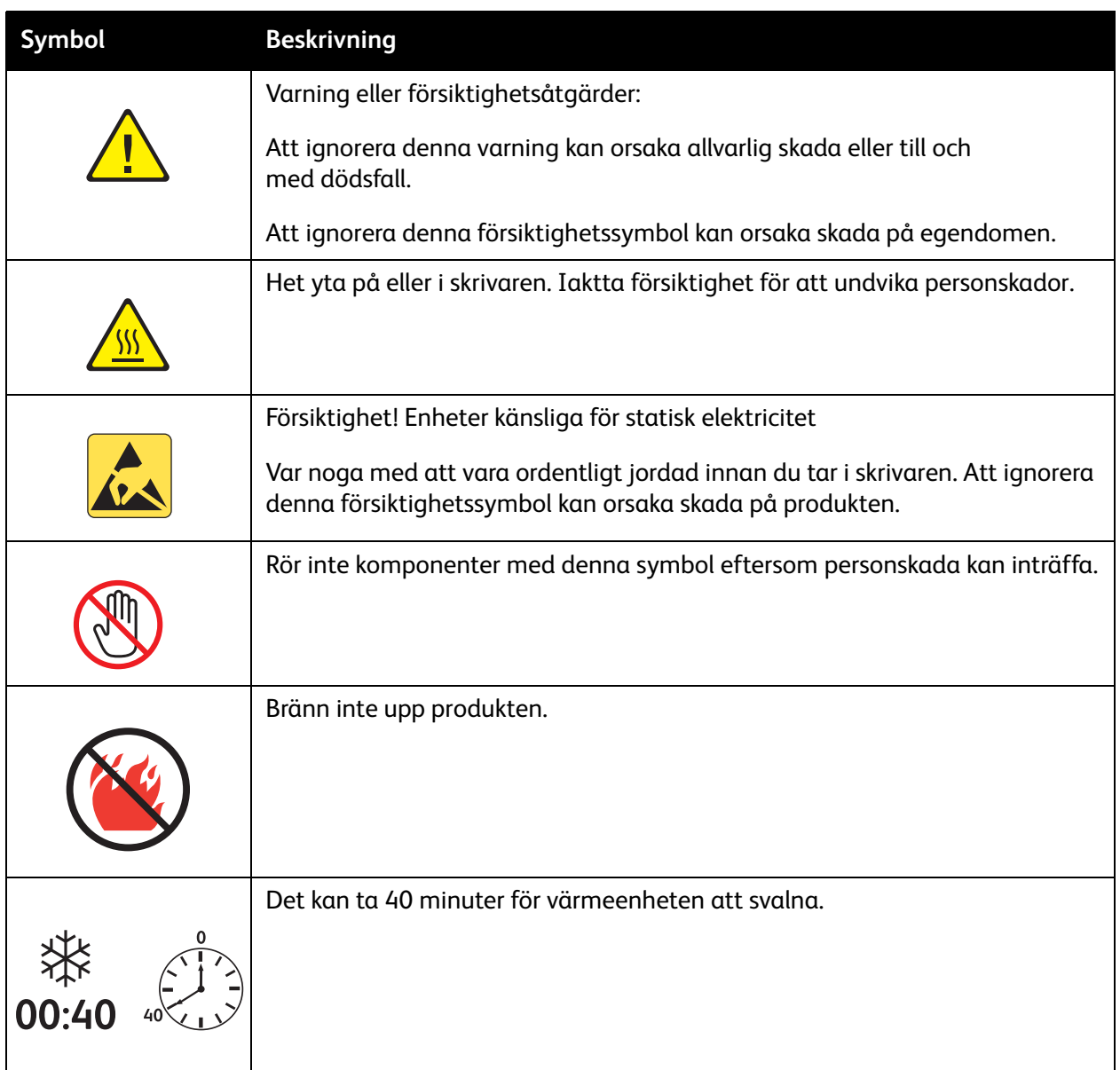

Säkerhet

# 2

## <span id="page-14-0"></span>Funktioner

Det här kapitlet innehåller:

- [Skrivarens delar på sidan 16](#page-15-0)
- [Skrivarkonfigurationer på sidan 18](#page-17-0)
- [Kontrollpanel på sidan 20](#page-19-0)
- [Mer information på sidan 22](#page-21-0)

### <span id="page-15-0"></span>Skrivarens delar

### Det här avsnittet omfattar:

- [Sedd framifrån på sidan 16](#page-15-1)
- [Sedd bakifrån på sidan 17](#page-16-0)
- [Invändiga delar på sidan 17](#page-16-1)

### <span id="page-15-1"></span>Sedd framifrån

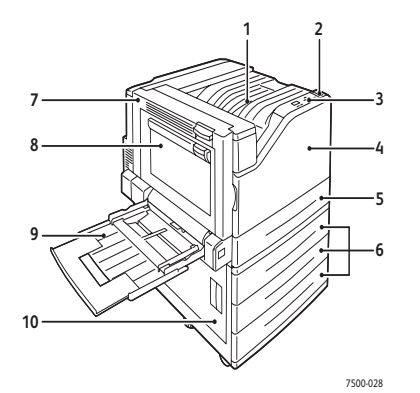

- 1. Övre utmatningsfack
- 2. Strömbrytare
- 3. Kontrollpanel
- 4. Främre lucka
- 5. Fack 2
- 6. Fack 3, 4 och 5 (tillval)
- 7. Lucka A
- 8. Lucka B
- 9. Fack 1 (MPT)
- 10. Lucka C

Färgskrivaren Phaser 7500 Användarhandbok 16

### <span id="page-16-0"></span>Sedd bakifrån

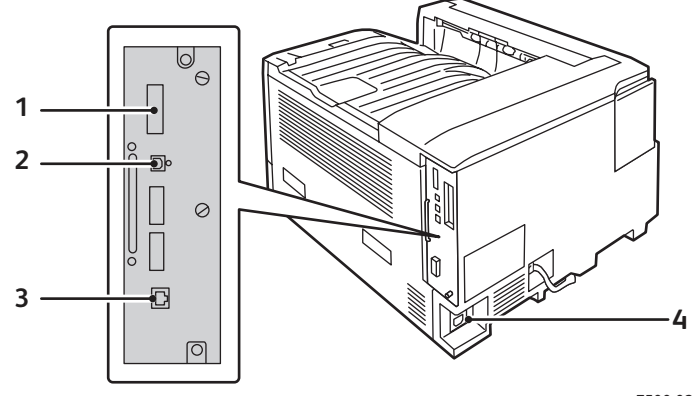

7500-026

- 1. Konfigurationskort 3. Ethernet-anslutning
- 2. USB-anslutning 1. The state of the 4. Uttag för nätsladd

### <span id="page-16-1"></span>Invändiga delar

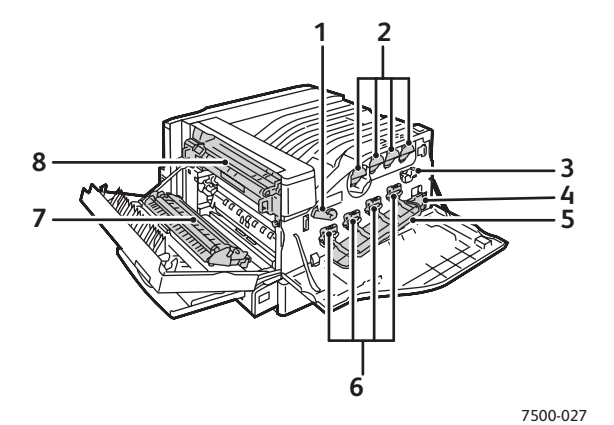

1. Reglage på bildenhetens lock 5. Bildenhetens lock

- 2. Tonerkassetter 6. Bildenheter
- 3. Bandrengöring 7. Överföringsrulle
- 
- 
- 
- 
- 4. Spillkassett 8. Värmeenhet

#### Funktioner

### <span id="page-17-0"></span>Skrivarkonfigurationer

- [Standardfunktioner på sidan 18](#page-17-1)
- [Tillgängliga konfigurationer på sidan 18](#page-17-2)
- [Tillval på sidan 19](#page-18-0)

### <span id="page-17-1"></span>Standardfunktioner

Färgskrivaren Phaser 7500 har många funktioner som uppfyller dina utskriftsbehov:

- En högsta utskriftshastighet på 35 sidor per minut vid svartvit utskrift och 35 sidor per minut vid färgutskrift (på vanligt papper med Letter-storlek)
- 1 GHz-processor
- 1 200 x 600 dpi (standardläge), 1 200 x 1 200 dpi (utökat läge) och 1 200 x 1 200 dpi (fotoläge)
- Fack 1 (MPT) rymmer upp till 100 ark
- Fack 2 rymmer upp till 500 ark
- 512 MB RAM-minne, kan utökas till 2 GB
- PostScript- och PCL-teckensnitt
- USB- och Ethernet 10/100/1000Base-TX-anslutningar
- Pappersstorlek upp till 12 x 18 tum (SRA3)
- Pappersvikt upp till 280 g/m²
- RAM-sortering

### <span id="page-17-2"></span>Tillgängliga konfigurationer

Phaser 7500-skrivare är tillgänglig i fyra konfigurationer.

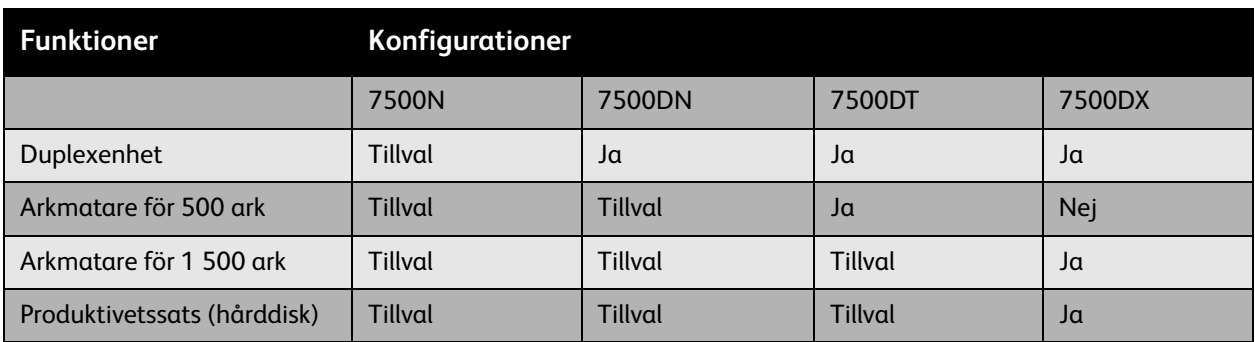

Obs! Skrivaren kan kompletteras med antingen arkmataren för 500 ark eller 1 500 ark (tillval).

### <span id="page-18-0"></span>**Tillval**

Följande tillval finns tillgängliga till Phaser 7500-skrivare:

- **Duplexenhet:** En duplexenhet kan monteras på skrivaren för automatisk dubbelsidig utskrift. Duplexenheten ingår som standard på Phaser 7500DN, 7500DT och 7500DX.
- **Arkmatare för 500 ark:** Innehåller fack 3 för extra inmatningskapacitet.
- **Arkmatare för 1 500 ark**: Innehåller fack 3, 4 och 5 för extra inmatningskapacitet
- **Produktivitetssats**: Innehåller en intern hårddisk och stöd för sortering. Följande utskriftsfunktioner kan aktiveras:
	- Privata utskrifter
	- Privata sparade utskrifter
	- Säkra utskrifter
	- Korrekturutskrifter
	- Sparade utskrifter
	- Utskrifter med jobb
- **Trådlös nätverksadapter**: Gör det möjligt att ansluta skrivaren till ett trådlöst nätverk.
- **Ställ**: Ger förvaringsutrymme för tillbehör. Utrustad med hjul och förlängningar så att skrivaren och kontrollpanelenkan placeras på bekväm höjd.

Mer information om tillval finns på [www.xerox.com/office/7500supplies](http://www.office.xerox.com/cgi-bin/printer.pl?APP=udpdfs&Page=color&Model=Phaser+7500&PgName=order&Language=swedish).

#### Funktioner

### <span id="page-19-0"></span>Kontrollpanel

#### Det här avsnittet omfattar:

- [Kontrollpanelens layout på sidan 20](#page-19-1)
- [Informationssidor på sidan 21](#page-20-0)

### <span id="page-19-1"></span>Kontrollpanelens layout

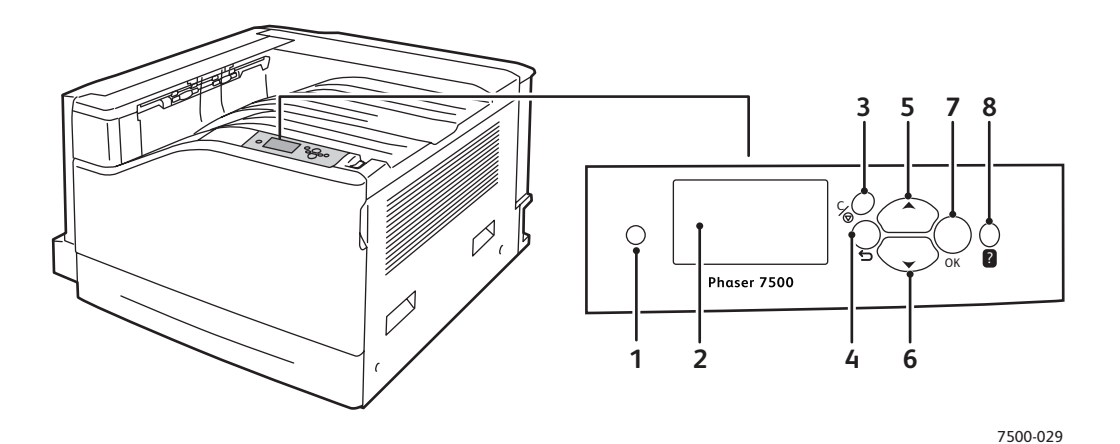

- **1. Indikatorlampa** Blinkar när skrivaren tar emot och skriver ut jobb. 2. Grafisk skärm
- **2. Grafisk skärm** Visar statusmeddelanden och menyer.
- 3. Knappen **Avbryt** Avbryter den pågående utskriften.
- 4. Knappen **Tillbaka** Återgår till föregående menyval.
- 5. Knappen **Upp-pil** Bläddrar uppåt genom menyerna.
- 6. Knappen **Ned-pil** Bläddrar nedåt genom menyerna.
- 7. Knappen **OK** Bekräftar aktuell inställning.
- 8. Knappen **Hjälp (?)** Visar ett hjälpmeddelande med information om skrivaren, t.ex. skrivarstatus, felmeddelanden och underhållsinformation.

Färgskrivaren Phaser 7500 Användarhandbok 20

### <span id="page-20-0"></span>Informationssidor

Skrivaren har ett antal informationssidor som kan skrivas ut. Informationssidorna innehåller referensinformation om skrivaren och dess aktuella konfiguration.

Så här skriver du ut en informationssida:

- 1. Tryck på **Ned-pil** på kontrollpanelen och välj **Information** > **Informationssidor**.
- 2. Markera informationssidan och tryck på **OK**.

Obs! Du kan också skriva ut informationssidor från CentreWare Internet-tjänster (CentreWare IS).

### **Menykarta**

Menykartan visar hur du navigerar till de olika skrivarfunktionerna. Den är praktisk när du vill bekanta dig med skrivarens funktioner och inställningar.

### **Konfigurationssida**

Konfigurationsidan innehåller information om skrivarens aktuella konfiguration och är praktisk vid nätverksanalys och allmän felsökning.

#### Funktioner

### <span id="page-21-0"></span>Mer information

Följande länkar ger mer information om skrivaren och dess funktioner.

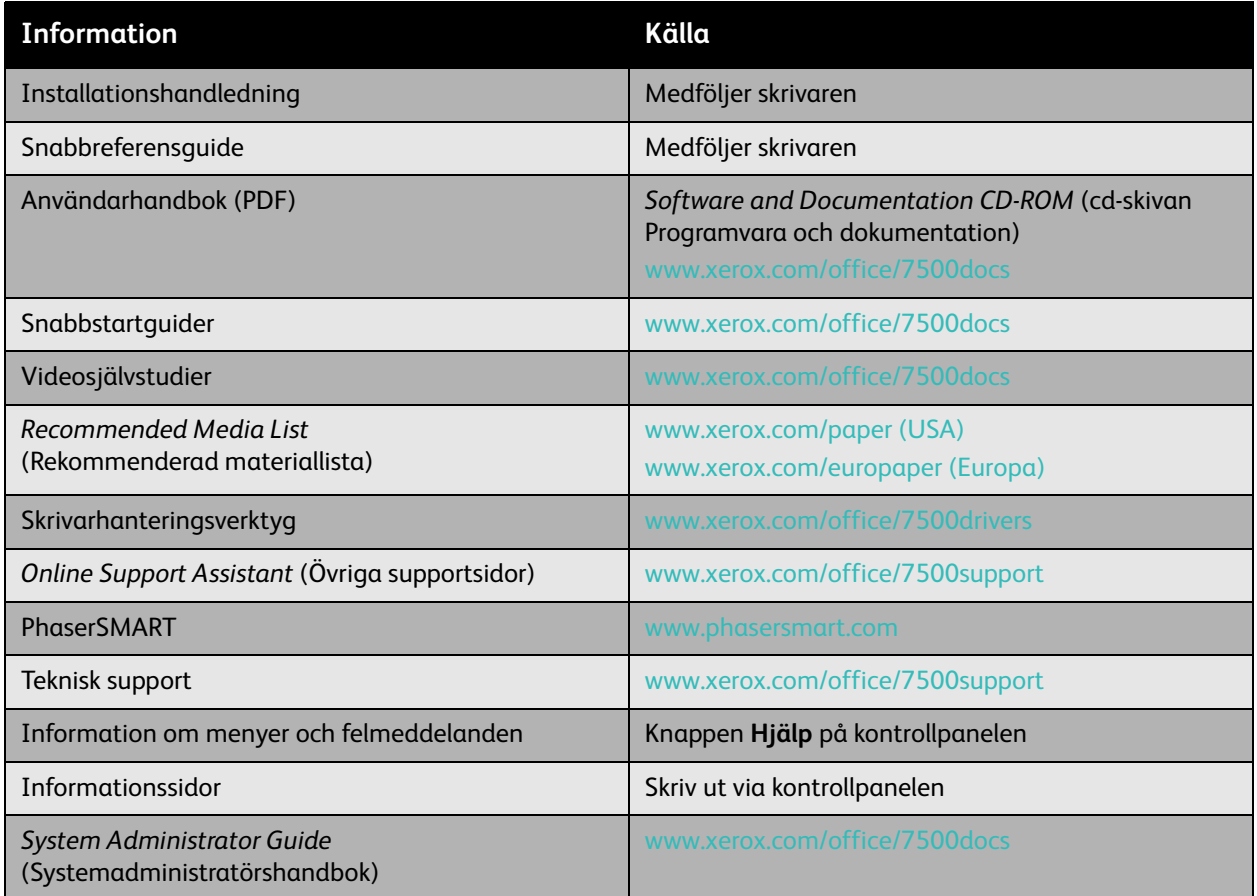

### <span id="page-22-0"></span>Xerox Kundtjänst

Xerox Kundtjänst ger åtkomst till följande information:

- Användarhandböcker och videosjälvstudier
- Lösningar på felsökningsproblem
- Status på skrivare och tillbehör
- Beställning och återvinning av tillbehör
- Svar på vanliga frågor
- Standardinställda drivrutinsinställningar

Xerox Kundtjänst är tillgängligt för system med Windows 2000 och senare eller Mac OS X version 10.4 och senare. Du kan installera verktyget Xerox Kundtjänst från Xerox webbplats Drivrutiner och nedladdningar på [www.xerox.com/office/7500drivers.](http://www.office.xerox.com/cgi-bin/printer.pl?APP=udpdfs&Page=color&Model=Phaser+7500&PgName=driver&Language=swedish)

Så här startar du Xerox Kundtjänst:

- 1. **Windows**: Dubbelklicka på ikonen Xerox Kundtjänst på skrivbordet. **Macintosh**: Klicka på Xerox Kundtjänst i dockningsstationen.
- 2. Välj skrivare i listrutan **Välj skrivare**.

*Se även:* 

Självstudien *Använda Xerox Kundtjänst* på [www.xerox.com/office/7500docs](http://www.office.xerox.com/cgi-bin/printer.pl?APP=udpdfs&Page=color&Model=Phaser+7500&PgName=qstutorial&FileName=qst_usingsupportcentre.htm&Language=swedish)

Obs! Du måste ha en Internet-anslutning för att kunna läsa handböcker och titta på videor på webbplatsen.

Funktioner

Färgskrivaren Phaser 7500 Användarhandbok 24

# 3

## <span id="page-24-0"></span>Grundläggande om nätverk

### Det här kapitlet innehåller:

- [Översikt över nätverksinstallation och konfiguration på sidan 26](#page-25-0)
- [Välja anslutningsmetod på sidan 27](#page-26-0)
- [Konfigurera nätverksadressen på sidan 29](#page-28-0)
- [Program för skrivarhantering på sidan 33](#page-32-0)
- [Tillgängliga skrivardrivrutiner på sidan 35](#page-34-0)
- [Windows 2000 och senare på sidan 36](#page-35-0)
- [Macintosh OS X, version 10.3 och senare på sidan 42](#page-41-0)
- [UNIX \(Linux\) på sidan 45](#page-44-0)
- [IPv6 på sidan 47](#page-46-0)

I det här kapitlet får du grundläggande information om hur du installerar och ansluter skrivaren.

Obs! Information om hur du ställer in och ansluter skrivaren i ett IPv6-nätverk finns i [IPv6 på](#page-46-0)  [sidan 47.](#page-46-0)

### <span id="page-25-0"></span>Översikt över nätverksinstallation och konfiguration

Så här installerar och konfigurerar du nätverket:

- 1. Anslut skrivaren till nätverket med hjälp av den maskinvara och de kablar som rekommenderas.
- 2. Slå på skrivaren och datorn.
- 3. Skriv ut konfigurationssidan och behåll den som referens för nätverksinställningarna.
- 4. Installera drivrutinsprogrammet på datorn från *Software and Documentation CD-ROM* (cd-skivan Programvara och dokumentation). Mer information om hur du installerar drivrutiner finns i avsnittet för ditt operativsystem i det här kapitlet.
- 5. Konfigurera skrivarens TCP/IP-adress, som behövs för att identifiera skrivaren i nätverket.
	- Windows-operativsystem: Kör installationsprogrammet på *Software and Documentation CD-ROM* (cd-skivan Programvara och dokumentation) för att ställa in skrivarens IP-adress automatiskt, om skrivaren är ansluten till ett befintligt TCP/IP-nätverk. Du kan också ställa in skrivarens IP-adress manuellt på kontrollpanelen.
	- Macintosh-system: Ställ in skrivarens TCP/IP-adress manuellt på kontrollpanelen.
- 6. Skriv ut en konfigurationssida för att kontrollera de nya inställningarna.

Obs! Om *Software and Documentation CD-ROM* (cd-skivan Programvara och dokumentation) inte är tillgänglig kan du ladda ned den senaste drivrutinen från [www.xerox.com/office/7500drivers.](http://www.office.xerox.com/cgi-bin/printer.pl?APP=udpdfs&Page=color&Model=Phaser+7500&PgName=driver&Language=swedish)

### <span id="page-26-0"></span>Välja anslutningsmetod

Anslut skrivaren via Ethernet eller USB. En USB-anslutning är en direkt anslutning och används inte i nätverk. Ethernet-anslutningar används i nätverk. Krav på maskinvara och kablar varierar mellan olika anslutningsmetoder. Kablar och maskinvara medföljer i allmänhet inte skrivaren utan måste köpas separat. Det här avsnittet omfattar:

- [Ansluta via Ethernet \(rekommenderas\) på sidan 27](#page-26-1)
- [Ansluta via USB på sidan 28](#page-27-0)

### <span id="page-26-1"></span>Ansluta via Ethernet (rekommenderas)

Ethernet kan användas för en eller flera datorer. Flera skrivare och system kan kopplas samman i ett Ethernet-nätverk. En Ethernet-anslutning rekommenderas eftersom den är snabbare än en USB-anslutning. Med en sådan anslutning får du även direktåtkomst till CentreWare Internet-tjänster och kan hantera, konfigurera och övervaka nätverksanslutna skrivare via datorn.

### **Nätverksanslutning**

Beroende på din installation behövs följande maskinvara och kablar för Ethernet.

- Om du ansluter till en dator behövs en Eternet RJ-45 korsad kabel.
- Om du ansluter till en eller flera datorer med en Ethernet-hubb, kabel eller DSL-router behövs två eller fler partvinnade kablar (kategori 5/RJ-45). (En kabel per enhet.)

Om du ansluter till en eller flera datorer via en hubb måste du ansluta datorn till hubben med en kabel och därefter ansluta skrivaren till hubben med den andra kabeln. Använd vilken port som helst på hubben utom uplink-porten.

*Se även:* 

[Konfigurera nätverksadressen på sidan 29](#page-28-0) [Tillgängliga skrivardrivrutiner på sidan 35](#page-34-0)

#### Grundläggande om nätverk

### <span id="page-27-0"></span>Ansluta via USB

Om du ansluter till en enda dator får du snabb överföring med en USB-anslutning. USB-anslutningar är emellertid inte lika snabba som Ethernet-anslutningar. Om USB ska användas måste PC-användare använda Windows 2000/XP/Server 2003 eller senare. Macintosh-användare måste använda Mac OS X, version 10.3 eller senare.

### **USB-anslutning**

En USB -anslutning kräver en A/B USB-kabel av standardmodell. En sådan kabel medföljer inte skrivaren utan måste köpas separat. Kontrollera att du använder rätt USB-kabel (1.x eller 2.0) för anslutningen.

- 1. Anslut den ena änden av USB-kabeln till skrivaren och slå på skrivaren.
- 2. Anslut den andra änden av USB-kabeln till datorn.

*Se även:* 

[Tillgängliga skrivardrivrutiner på sidan 35](#page-34-0)

### <span id="page-28-0"></span>Konfigurera nätverksadressen

### Det här avsnittet omfattar:

- [TCP/IP- och IP-adresser på sidan 29](#page-28-1)
- [Ställa in skrivarens IP-adress automatiskt på sidan 29](#page-28-2)
- [Dynamiska metoder för att ange skrivarens IP-adress på sidan 30](#page-29-0)
- [Ange skrivarens IP-adress manuellt på sidan 31](#page-30-0)

### <span id="page-28-1"></span>TCP/IP- och IP-adresser

Om datorn är ansluten till ett stort nätverk kan du kontakta nätverksadministratören för att få lämpliga TCP/IP-adresser och ytterligare konfigurationsinformation.

Om du skapar ett eget mindre LAN-nätverk (lokalt nätverk) eller ansluter skrivaren direkt till datorn via Ethernet, kan du följa proceduren för att automatiskt ange skrivarens IP-adress.

Datorer och skrivare kommunicerar i första hand över Ethetnet-nätverk via TCP/IP-protokoll. Med TCP/IP-protokoll måste varje skrivare och dator ha en unik IP-adress. Det är viktigt att adresserna liknar varandra, utan att vara identiska. Bara den sista siffran behöver vara annorlunda. Skrivaren kan till exempel ha adressen 192.168.1.2 medan datorn har adressen 192.168.1.3. En annan enhet kan ha adressen 192.168.1.4.

I allmänhet kommunicerar Macintosh-datorer med en nätverksansluten skrivare via TCP/IP- eller EtherTalk-protokollet. För Mac OS X-system rekommenderas TCP/IP. Till skillnad från TCP/IP kräver emellertid inte EtherTalk att skrivare och datorer har IP-adresser.

Många nätverk har en DHCP-server (Dynamic Host Configuration Protocol). DHCP-servern programmerar automatiskt en IP-adress i alla datorer och skrivare i nätverket som är konfigurerade för att använda DHCP. En DHCP-server finns inbyggd i de flesta kabel- och DSL-routrar. Om du använder en kabel- eller DSL-router kan du läsa om IP-adressering i dokumentationen till routern.

#### *Se även:*

*Online Support Assistant* (Övriga supportsidor) på [www.xerox.com/office/7500support](http://www.office.xerox.com/cgi-bin/printer.pl?APP=udpdfs&Page=color&Model=Phaser+7500&PgName=knowledgebase&Language=swedish) [IPv6 på sidan 47](#page-46-0)

### <span id="page-28-2"></span>Ställa in skrivarens IP-adress automatiskt

Om skrivaren är ansluten till ett litet etablerat TCP/IP-nätverk utan DHCP-server, kan du identifiera eller tilldela en IP-adress till skrivaren med hjälp av installationsprogrammet på *Software and Documentation CD-ROM* (cd-skivan Programvara och dokumentation). För mer information, sätt in *Software and Documentation CD-ROM* (cd-skivan Programvara och dokumentation) i datorns cdrom-enhet. Följ anvisningarna på skärmen när Xerox installationsprogram har startat.

Obs! För att det automatiska installationsprogrammet ska fungera måste skrivaren vara ansluten till ett TCP/IP-nätverk.

### <span id="page-29-0"></span>Dynamiska metoder för att ange skrivarens IP-adress

Det finns två tillgängliga protokoll för att dynamiskt ställa in skrivarens IP-adress:

- DHCP (aktiveras som standard på alla Phaser-skrivare)
- AutoIP

Du kan aktivera/inaktivera båda protokollen genom att använda kontrollpanelen eller använda CentreWare Internet-tjänster för att aktivera/inaktivera DHCP.

Obs! Skrivarens IP-adress kan visas när som helst. Välj **Information**, tryck på **OK**, välj **Skrivaridentifikation** och tryck sedan på **OK** på kontrollpanelen.

### **Via kontrollpanelen**

Så här aktiverar/inaktiverar du DHCP- eller AutoIP-protokollet:

- 1. Välj **Skrivarinställningar** > **Anslutningsinställningar** > **Nätverksinställningar**<sup>&</sup>gt; **TCP/IPv4-inställningar** och tryck på **OK** på kontrollpanelen.
- 2. Välj **DHCP/BOOTP** eller **AutoIP**.
- 3. Tryck på **OK** för att koppla **På** eller **Av** alternativet.

### **Via CentreWare Internet-tjänster**

Så här aktiverar/inaktiverar du DHCP-protokollet:

- 1. Starta webbläsaren.
- 2. Ange skrivarens IP-adress i webbläsarens **Adress**-fält.
- 3. Välj **Properties** (Egenskaper).
- 4. Välj mappen **Protocols** (Protokoll) på den vänstra navigationspanelen.
- 5. Välj **TCP/IP**.
- 6. Välj **TCP/IP (v4)**.
- 7. I avsnittet med BOOTP/DHCP-inställningar anger du alternativet **BOOTP/DHCP** till **On** (På) eller **Off** (Av).
- 8. I avsnittet med TCP/IP-inställningar anger du den statiska IP-adressen, som kan vara annorlunda än den angivna DHCP-adressen eller Auto IP-adressen. Kontrollera att nätverksmasken och router/gatewayadressen är korrekta för nätverket.
- 9. Klicka på **Save Changes** (Spara ändringar).

### **Använda värdnamn med domännamnstjänsten (DNS)**

Skrivaren stöder DNS genom en inbäddad DNS-analys. DNS-analysprotokollet kommunicerar med en eller flera DNS-servrar när IP-adressen för ett givet värdnamn eller värdnamnet för en given IP-adress begärs.

För att kunna använda ett IP-värdnamn för skrivaren måste administratören konfigurera en eller flera DNS-servrar och en lokal databas för DNS-domännamn. Ställ in skrivaren för DNS genom att ange högst två IP-adresser för DNS-namnservern.

#### **DDNS (Dynamic Domain Name Service)**

Skrivaren hanterar DDNS genom DHCP. DHCP måste vara aktiverat på skrivaren för att DDNS ska fungera. Nätverkets DHCP-server måste också hantera DDNS-uppdateringar genom stöd för alternativ 12 eller alternativ 81. Kontakta nätverksadministratören om du vill ha mer information.

- 1. Starta webbläsaren.
- 2. Ange skrivarens IP-adress i webbläsarens **Adress**-fält.
- 3. Välj **Properties** (Egenskaper).
- 4. Välj mappen **Protocols** (Protokoll) på den vänstra navigationspanelen.
- 5. Välj **TCP/IP** och klicka sedan på **TCP/IP (v4)**.
- 6. I avsnittet med BOOTP/DHCP-inställningar anger du alternativet **BOOTP/DHCP** till **ON** (På).
- 7. Klicka på **DNS/WINS**.
- 8. Så här aktiverar du DDNS:
	- **Dynamic DNS Registration** (Dynamisk DNS-registrering) Ange till **Enabled** (Aktiverad).
	- **Hostname** (Värdnamn) Använd standardnamnet från Xerox eller skriv ett annat namn.
	- **Primary WINS-server** (Primär WINS-server) (valfritt)
	- **Secondary WINS Server** (Sekundär WINS-server) (valfritt)
- 9. Klicka på **Save Changes** (Spara ändringar) när du är klar med inställningarna.

### <span id="page-30-0"></span>Ange skrivarens IP-adress manuellt

Obs! Se till att datorn har en korrekt konfigurerad IP-adress för nätverket. Kontakta nätverksadministratören om du behöver mer information.

Om du arbetar i ett nätverk utan DHCP-server, eller i en miljö där nätverksadministratören tilldelar IP-adresser till skrivare, kan du använda den här metoden för att ange IP-adressen manuellt. Om du ställer in IP-adressen manuellt gäller inte DHCP och AutoIP. Du kan också ställa in IP-adressen manuellt om du befinner dig i en mindre kontorsmiljö med en enstaka dator och använder en uppringd modemanslutning.

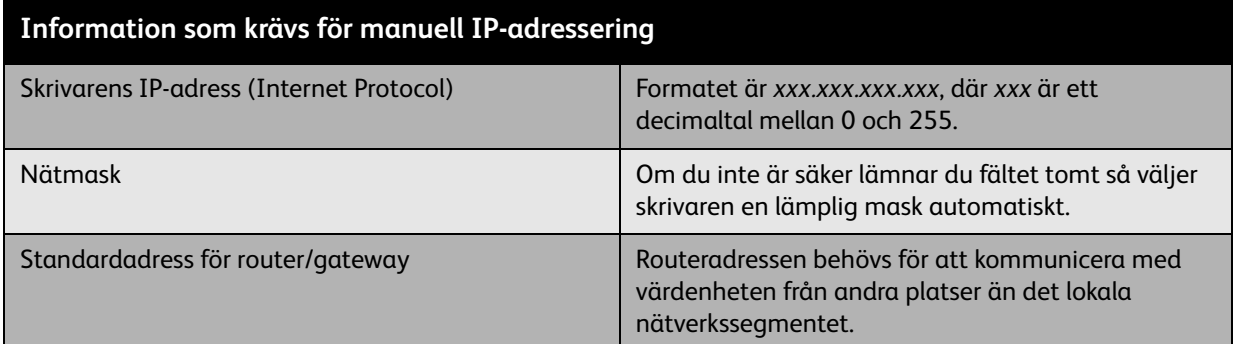

Grundläggande om nätverk

### **Via kontrollpanelen**

Så här ställer du in IP-adressen manuellt:

- 1. Välj **Skrivarinställningar** > **Anslutningsinställningar** > **Nätverksinställningar**<sup>&</sup>gt; **TCP/IPv4-inställningar** och tryck på **OK** på kontrollpanelen.
- 2. Välj **DHCP/BOOTP** och tryck på **OK** för att välja **Av**.
- 3. Välj **IPv4-adress** och tryck sedan på **OK**.
- 4. Ange skrivarens IP-adress och tryck sedan på **OK**.

### **Ändra eller modifiera IP-adresser med hjälp av CentreWare Internet-tjänster**

CentreWare Internet-tjänster har ett enkelt gränssnitt där du kan hantera, konfigurera och övervaka nätverksanslutna skrivare från skrivbordet via en inbäddad webbserver. För mer information om CentreWare Internet-tjänster klickar du på **Help** (Hjälp) i CentreWare Internet-tjänster för att öppna *CentreWare IS direkthjälp*.

Efter att du har ställt in skrivarens IP-adress kan du modifiera TCP/IP-inställningarna via CentreWare Internet-tjänster.

- 1. Starta webbläsaren.
- 2. Ange skrivarens IP-adress i webbläsarens **Adress**-fält.
- 3. Klicka på **Properties** (Egenskaper).
- 4. Välj mappen **Protocols** (Protokoll) på den vänstra navigationspanelen.
- 5. Välj **TCP/IP**.
- 6. Ange eller ändra inställningarna och klicka på **Save Changes** (Spara ändringar) längst ned på sidan.

*Se även:* 

*System Administrator Guide* (Systemadministratörshandbok) på [www.xerox.com/office/7500support](http://www.office.xerox.com/cgi-bin/printer.pl?APP=udpdfs&Page=color&Model=Phaser+7500&PgName=userdocpdfs&FileName=sys_admin_guide&Language=english)

Färgskrivaren Phaser 7500 Användarhandbok 32

### <span id="page-32-0"></span>Program för skrivarhantering

#### Det här avsnittet omfattar:

- [CentreWare Internet-tjänster på sidan 33](#page-32-1)
- [CentreWare Web på sidan 34](#page-33-0)

### <span id="page-32-1"></span>CentreWare Internet-tjänster

CentreWare Internet-tjänster ger åtkomst till skrivarens inbyggda webbserver. Med det här programmet kan du enkelt hantera, konfigurera och övervaka nätverksanslutna skrivare via en webbläsare på en nätverksansluten dator. Med CentreWare Internet-tjänster får administratörer åtkomst till skrivarstatus, konfiguration, säkerhetsinställningar och diagnostikfunktioner. Programmet innehåller dessutom särskilda utskriftsfunktioner som att skriva ut sparade jobb.

Med CentreWare Internet-tjänster kan du:

- Kontrollera status på tillbehör från datorn, så att du slipper gå till skrivaren. Komma åt information om jobbredovisning för att beräkna utskriftskostnader och planera inköp av tillbehör.
- Söka efter nätverksskrivare och ta fram en lista över skrivare med hjälp av Nätverket. Listan innehåller aktuell statusinformation och gör det möjligt att hantera skrivare oberoende av nätverksservrar och operativsystem.
- Konfigurera skrivare från datorn. Med CentreWare Internet-tjänster är det enkelt att kopiera inställningar mellan olika skrivare.
- Installera och använda ett enkelt webbläsarbaserat utskriftssystem. Marknadsföringsmaterial, säljmaterial, blanketter och andra standardiserade och vanliga dokument kan sparas som en grupp tillsammans med de ursprungliga drivrutinsinställningarna och vid behov snabbt skrivas ut på nytt från vilken webbläsare som helst. För dessa funktioner krävs en skrivare med hårddisk. På vissa skrivarmodeller krävs en DX-konfiguration för dessa funktioner.
- Felsöka problem med utskriftskvalitet med hjälp av inbyggd diagnostik.
- Definiera en länk till den lokala webbserverns supportsida.
- Komma åt online-handböcker och teknisk supportinformation på Xerox webbplats.

Obs! CentreWare Internet-tjänster kräver en webbläsare och en TCP/IP-anslutning mellan skrivaren och nätverket (i Windows-, Macintosh- och UNIX-miljö). TCP/IP och HTTP måste ha aktiverats i skrivaren. JavaScript krävs för att komma åt sidorna i Nätverket. Om JavaScript har inaktiverats visas ett varningsmeddelande och sidorna fungerar inte korrekt.

För mer information om CentreWare Internet-tjänster klickar du på **Help** (Hjälp) i CentreWare Internet-tjänster för att öppna *CentreWare IS direkthjälp*.

*Se även:* 

*Om du vill använda självstudien i CentreWare Internet-tjänster* går du till [www.xerox.com/office/7500support](http://www.office.xerox.com/cgi-bin/printer.pl?APP=udpdfs&Page=color&Model=Phaser+7500&PgName=qstutorial&FileName=qst_usingcwis.htm&Language=swedish)

### <span id="page-33-0"></span>CentreWare Web

CentreWare Web är ett program för hantering, installation och felsökning av skrivare från olika tillverkare. Använd CentreWare Web när du vill fjärrhantera, installera och felsöka skrivare i nätverket via en webbläsare. Skrivarna hittas genom nätverks- eller skrivarserveridentifiering och hanteras via TCP/IP-nätverk med RFC-1759 SNMP (Simple Network Management Protocol).

Med CentreWare Web kan du:

- Lägga till portar, köer och drivrutiner till Windows 2000, Windows XP och Windows Server 2003 på distans.
- Installera, felsöka, uppgradera och klona guider som kan vara användbara för användare som utför administrativa uppgifter.
- Installera CentreWare Web på en server för att få tillgång till alla klienter i nätverket som har Internet-åtkomst.
- Ge support till flera användare och ge olika nivåer av användaråtkomst till administratörer och besökare.
- Identifiera skrivare i lokala undernät och fjärrnät.
- Automatiskt identifiera skrivare som schemalagda.
- Generera rapporter.
- Ansluta till skrivarwebbservrar för ytterligare skrivarspecifika funktioner, inklusive hjälp.

Mer information finns på [www.xerox.com/office/7500drivers](http://www.office.xerox.com/cgi-bin/printer.pl?APP=udpdfs&Page=color&Model=Phaser+7500&PgName=driver&Language=swedish).

### <span id="page-34-0"></span>Tillgängliga skrivardrivrutiner

Använd en Xerox-skrivardrivrutin om du vill använda särskilda utskriftsalternativ.

Xerox erbjuder drivrutiner för flera olika sidbeskrivningsspråk och operativsystem. Följande skrivardrivrutiner är tillgängliga:

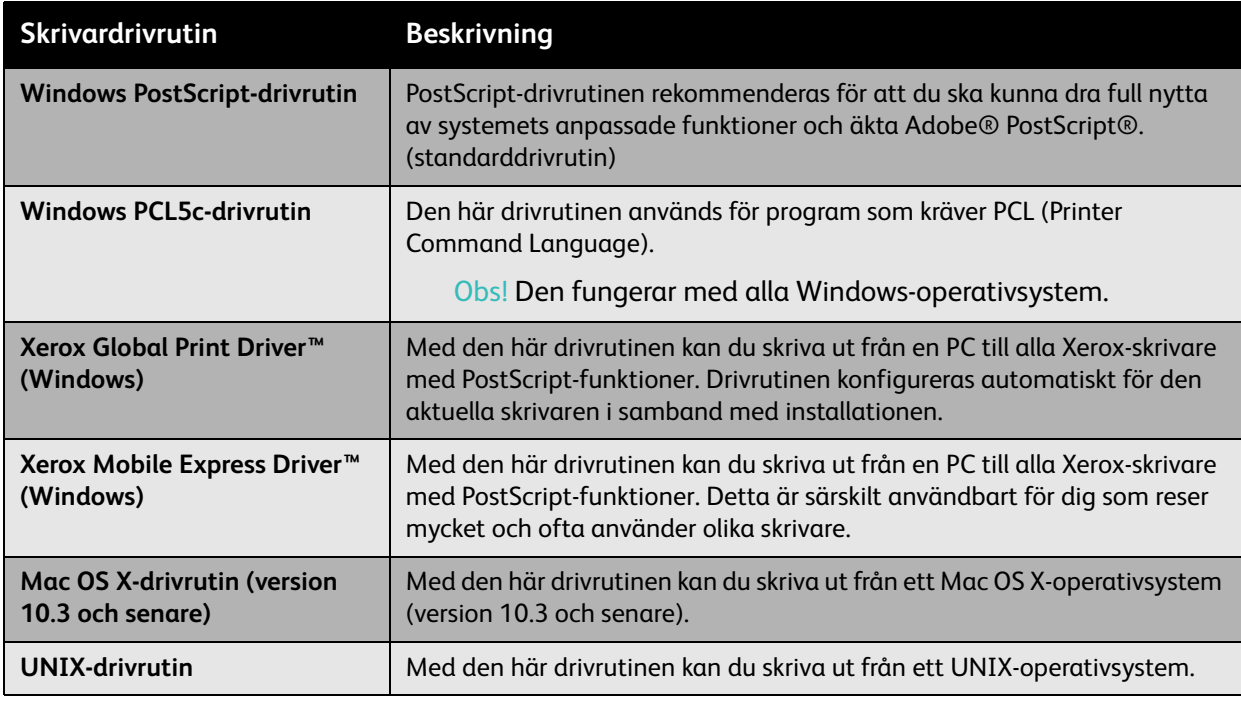

Gå till [www.xerox.com/office/7500drivers](http://www.office.xerox.com/cgi-bin/printer.pl?APP=udpdfs&Page=color&Model=Phaser+7500&PgName=driver&Language=swedish) för de senaste skrivardrivrutinerna.

Grundläggande om nätverk

### <span id="page-35-0"></span>Windows 2000 och senare

#### Det här avsnittet omfattar:

- [Förberedelser på sidan 36](#page-35-1)
- [Snabbinstallation från cd-skiva på sidan 36](#page-35-2)
- [Andra installationsmetoder på sidan 37](#page-36-0)
- [Installation från Windows 64-bitarsserver till 32-bitarsklient på sidan 39](#page-38-0)
- [Felsökning i Windows 2000 eller senare på sidan 40](#page-39-0)

### <span id="page-35-1"></span>Förberedelser

Dessa förberedelser måste göras för alla skrivare:

- 1. Kontrollera att skrivaren är inkopplad, satt i läge **På** och ansluten till ett aktivt nätverk.
- 2. Se efter att skrivaren tar emot nätverksinformation genom att kontrollera lysdioderna på skrivarens baksida eller på den externa CentreDirect-utskriftsservern. När skrivaren är ansluten till ett fungerande nätverk och tar emot information är länklysdioden grön och den bärnstensfärgade lysdioden för trafik blinkar snabbt.

### <span id="page-35-2"></span>Snabbinstallation från cd-skiva

Om du vill installera skrivardrivrutinen från *Software and Documentation CD-ROM* (cd-skivan Programvara och dokumentation):

- 1. Sätt in cd-skivan i datorns cdrom-enhet. Gör så här om installationsprogrammet inte startar:
	- a. Klicka på **Start** och sedan på **Kör**.
	- b. I fönstret **Kör** skriver du: **<cd-enhet>:\Setup.exe**.
- 2. Välj **Installera skrivardrivrutin**.
- 3. Välj önskat språk i listan.
- 4. Godkänn licensavtalet.
- 5. Markera den aktuella skrivaren i listan över identifierade skrivare och klicka på **Nästa**. Gör så här om skrivaren inte finns med i listan:
	- a. Klicka på **IP-adress eller DNS-namn** upptill i fönstret.
	- b. Skriv den önskade skrivarens adress eller namn och klicka på **Sök**.
	- c. Klicka på **Nästa** när skrivaren visas i fönstret.
- 6. Markera önskade installationsalternativ och klicka på **Installera**.

#### *Se även:*

*Online Support Assistant* (Övriga supportsidor) på [www.xerox.com/office/7500support](http://www.office.xerox.com/cgi-bin/printer.pl?APP=udpdfs&Page=color&Model=Phaser+7500&PgName=knowledgebase&Language=swedish)
### Andra installationsmetoder

Skrivaren kan också installeras i ett nätverk med en av dessa metoder:

- Microsoft TCP/IP-protokoll
- Microsoft IPP-port

Du kan övervaka eller konfigurera skrivaren med CentreWare Internet-tjänster och en webbläsare om skrivaren är ansluten till ett nätverk med aktiverat TCP/IP-protokoll.

Obs! CentreWare-metoderna behandlas inte i det här avsnittet. Se [Tillgängliga skrivardrivrutiner på](#page-34-0)  [sidan 35.](#page-34-0)

### **Microsoft TCP/IP-protokoll**

Välj **Klassiskt utseende** för Windows XP, annars stämmer Windows XP-procedurerna inte överens med stegen nedan. Du väljer klassiskt utseende genom att klicka på **Start** > **Kontrollpanelen**<sup>&</sup>gt; **Aktivitetsfältet och Start-menyn**. Välj fliken **Start-meny** och markera **Klassisk Start-meny**. Klicka på **OK**.

Så här kontrollerar du att TCP/IP är installerat:

- 1. Högerklicka på ikonen **Mina nätverksplatser** på skrivbordet och klicka sedan på **Egenskaper**.
- 2. Högerklicka på **Anslutning till lokalt nätverk** och klicka sedan på **Egenskaper**.
- 3. Klicka på fliken **Allmänt** och kontrollera att **Internet Protocol (TCP/IP)** är installerat.
	- Om rutan Internet Protocol (TCP/IP) är markerad är programvaran installerad.
	- Om rutan Internet Protocol (TCP/IP) inte är markerad är programvaran inte installerad. Installera programvaran för TCP/IP med hjälp av den dokumentation som tillhandahålls av Microsoft och återgå sedan till det här dokumentet.

### **Lägga till skrivaren**

Så här lägger du till skrivaren:

- 1. På skrivbordet klickar du på **Start** och sedan på **Inställningar**.
- 2. Välj ett av följande alternativ:
	- **Windows 2000**: Klicka på **Skrivare** och dubbelklicka sedan på **Lägg till skrivare**. Då startar guiden Lägg till skrivare. Klicka sedan på **Nästa**.
	- **Windows XP eller Windows Server 2003**: Klicka på **Skrivare och fax**. Dubbelklicka på **Lägg till skrivare** så visas guiden Lägg till skrivare. Klicka sedan på **Nästa**.
- 3. Klicka på knappen **Lokal skrivare** och klicka sedan på **Nästa**.
- 4. Klicka på knappen **Skapa en ny port**.
- 5. Välj **Standard TCP/IP Port** i listrutan Ny porttyp och klicka sedan på **Nästa**.
- 6. Klicka på **Nästa**.
- 7. Ange IP-adressen till den skrivare du vill använda i textrutan **Skrivarnamn eller IP-adress**. Klicka på **Nästa**.
- 8. Välj ett av följande alternativ:
	- Klicka på **Slutför** i fönstret **Bekräfta** om allt är korrekt.
	- Klicka på knappen **Tillbaka** och ändra om något är fel. Klicka därefter på **Slutför** i fönstret **Bekräfta** när allt är korrekt.

Grundläggande om nätverk

#### **Konfigurera skrivaren**

Så här konfigurerar du skrivaren:

- 1. Sätt in *Software and Documentation CD-ROM* (cd-skivan Programvara och dokumentation) i datorns cdrom-enhet och klicka på **Diskett finns**.
- 2. Klicka på **Bläddra** och välj den katalog som innehåller drivrutinerna för Windows 2000 eller Windows XP.
- 3. Markera **\*.INF**-filen och klicka sedan på **Öppna**.
- 4. Se till att sökvägen och filnamnet är korrekta och klicka på **OK**.
- 5. Ange ett namn på skrivaren och välj om du vill använda den som standardskrivare. Klicka på **Nästa**.
- 6. Välj ett av följande alternativ:
	- Om skrivaren inte är delad klickar du på **Nästa**.
	- Om skrivaren är delad anger du ett **Resursnamn**, markerar kryssrutan **Dela** och klickar sedan på **Nästa**.

### **Skriva ut en provsida**

Du uppmanas att skriva ut en provsida.

- 1. Välj ett av följande alternativ:
	- Klicka på **Ja** om du vill skriva ut en provsida och klicka därefter på **Nästa**.
	- Klicka på **Nej** om du inte vill skriva ut en provsida och klicka därefter på **Nästa**.
- 2. Välj ett av dessa alternativ på skärmen **Slutför guiden lägg till skrivare**:
	- Om all information är korrekt klickar du på **Slutför**. Fortsätt till steg 3.
	- Klicka på knappen **Föregående** och ändra om något är fel, och klicka därefter på **Slutför** när allt är korrekt. Fortsätt till steg 3.
- 3. Om du skrev ut en provsida ombeds du bekräfta att provsidan är utskriven:
	- Klicka på **Ja** om provsidan skrevs ut korrekt.
	- Klicka på **Nej** om provsidan inte skrevs ut eller skrevs ut på felaktigt sätt.

*Se även:* 

[Felsökning i Windows 2000 eller senare på sidan 40](#page-39-0)

### **Microsoft IPP-port**

Så här hittar du skrivarens webbadress och skapar en IPP-skrivare (Internet Printing Protocol).

#### Erhålla skrivarens webbadress

Så här hittar du skrivarens webbadress:

- 1. Starta webbläsaren.
- 2. Ange skrivarens IP-adress i webbläsarens **Adress**-fält.
- 3. Välj **Properties** (Egenskaper).
- 4. Välj mappen **Protocols** (Protokoll) på den vänstra navigationspanelen.
- 5. Välj **IPP**. Skrivarens webbadress visas i fältet Network Path (Nätverkssökväg) på sidan IPP Settings (IPP-inställningar).
- Färgskrivaren Phaser 7500 38 Användarhandbok

### **Skapa IPP-skrivare**

Så här skapar du en IPP-skrivare:

- 1. Klicka på **Start** > **Inställningar** > **Skrivare** på datorn.
- 2. Dubbelklicka på **Lägg till skrivare** så visas guiden Lägg till skrivare.
- 3. Välj **Nätverksskrivare** och klicka sedan på **Nästa**.
- 4. När du blir uppmanad att ange **URL** (Windows 2000, Windows XP) anger du skrivarens webbadress i följande format:

*http://skrivarens\_ip-adress/ipp*

Obs! Ange skrivarens IP-adress eller DNS-namn i stället för "skrivarens-ip-adress".

5. Klicka på **Nästa**.

### **Konfigurera skrivaren**

Så här konfigurerar du skrivaren:

- 1. Sätt in *Software and Documentation CD-ROM* (cd-skivan Programvara och dokumentation) i datorns cdrom-enhet och klicka på **Diskett finns**.
- 2. Klicka på **Bläddra** och välj den katalog som innehåller drivrutinerna för Windows 2000 eller Windows XP.
- 3. Markera **\*.INF**-filen och klicka sedan på **Öppna**.
- 4. Se till att sökvägen och filnamnet är korrekta och klicka på **OK**.
- 5. Ange ett namn på skrivaren och välj om du vill använda den som standardskrivare. Klicka på **Nästa**.
- 6. Välj ett av följande alternativ:
	- Om skrivaren inte är delad klickar du på **Nästa**.
	- Om skrivaren är delad anger du ett **Resursnamn**, markerar kryssrutan **Dela** och klickar sedan på **Nästa**.
- 7. Klicka på **Nästa**.

### Installation från Windows 64-bitarsserver till 32-bitarsklient

Så här installerar du från en 64-bitarsserver i Windows XP och Windows Server 2003:

- 1. Leta rätt på och installera 64-bitars Windows-drivrutinen från *Software and Documentation CD-ROM* (cd-skivan Programvara och dokumentation).
- 2. Högerklicka på **Den här datorn** och välj därefter **Hantera**.
- 3. Utöka **Lokala användare och grupper** och dubbelklicka på mappen **Grupper**.
- 4. Dubbelklicka på **Administratörer** och klicka sedan på knappen **Lägg till**.
- 5. Skriv 32-bitarsklientens inloggningsnamn och klicka sedan på **OK**.

Så här installerar du från en 32-bitarsklient:

- 1. Sätt in *Software and Documentation CD-ROM* (cd-skivan Programvara och dokumentation) och stäng installationsprogrammet.
- 2. Öppna **Mina nätverksplatser** och bläddra sedan till 64-bitarssystemet.
- 3. Dubbelklicka på **Skrivare och fax**.
- 4. Välj **Fil** och sedan **Serveregenskaper** i listrutan.

Grundläggande om nätverk

- 5. På fliken **Drivrutiner** klickar du på **Lägg till**.
- 6. Klicka på **Nästa**, välj **Diskett finns** och klicka därefter på **OK**.
- 7. Bläddra till 32-bitarsdrivrutinen på *Software and Documentation CD-ROM* (cd-skivan Programvara och dokumentation) och öppna mappen **Windows**.
- 8. Öppna mappen för lämpligt språk, markera .INF-filen och klicka därefter på **OK**.
- 9. Välj **Skrivare** och klicka sedan på **Nästa**.
- 10. Välj **Intelruta för Windows XP** och klicka sedan på **Nästa**.
- 11. Klicka på **Slutför**.
- 12. I dialogrutan **Mina nätverksplatser** dubbelklickar du på 64-bitarssystemet och väljer **Ja**.

### <span id="page-39-0"></span>Felsökning i Windows 2000 eller senare

Obs! Välj klassiskt utseende för Windows XP, annars stämmer Windows XP-procedurerna inte överens med stegen nedan. Du väljer klassiskt utseende genom att klicka på **Start**<sup>&</sup>gt; **Kontrollpanelen** > **Aktivitetsfältet och Start-menyn**. Välj fliken **Start-meny** och sedan **Klassisk Start-meny**. Klicka på **OK**.

Denna felsökning förutsätter att du har slutfört följande uppgifter:

- Läst in en PCL- eller PostScript-skrivardrivrutin för Phaser-skrivare.
- Skrivit ut och sparat en aktuell kopia av konfigurationssidan.

### **Verifiera inställningar**

Så här verifierar du inställningarna:

- 1. Kontrollera följande inställningar på konfigurationssidan.
	- **IP-adresskälla** är inställd på **DHCP**, **Kontrollpanel**, **BOOTP** eller **Auto IP** (beroende på nätverkskonfiguration).
	- **Aktuell IP-adress** är korrekt inställd. (Kontrollera om adressen har tilldelats av Auto IP, DHCP eller BOOTP.)
	- **Nätmask** är korrekt inställd (om sådan används).
	- **Standard-gateway** är korrekt inställd (om sådan används).
	- **LPR** är aktiverat. Kontrollera att inställningarna för LPR och AppSocket har gjorts på önskat sätt.
	- **Tolkar**: **Auto**, **PCL** eller **PostScript** (beroende på drivrutin).
- 2. Kontrollera att klienten är inloggad i nätverket och skriver ut till rätt skrivarkö. Användaren ska också ha tillgång till Phaser-skrivarkön.

### Verifiera drivrutinsinstallation

Så här verifierar du installationen av drivrutinen:

- 1. Högerklicka på **Mina nätverksplatser** på skrivbordet och klicka därefter på **Egenskaper**.
- 2. Högerklicka på **Anslutning till lokalt nätverk** och klicka därefter på **Egenskaper**.
- 3. Välj fliken **Allmänt**. Se efter i listan över installerade nätverksprotokoll att TCP/IP är installerat. (Kontakta nätverksadministratören om du vill ha mer information.)
- 4. Klicka på **Installera** om du vill installera en komponent som inte finns i listan och starta om datorn.
- 5. Klicka på **Start** > **Inställningar** > **Skrivare**.
- 6. Högerklicka på skrivarikonen och välj **Egenskaper**.
- 7. Klicka på fliken **Avancerat**. Kontrollera att rätt skrivardrivrutin är installerad.
- 8. Välj fliken **Portar**. Kontrollera att IP-adressen i listan **Skriv ut till följande portar** är identisk med den på konfigurationssidan. Du kanske behöver klicka på knappen **Konfigurera port** för att se IP-adressen. Om det behövs väljer du på nytt det TCP/IP-nummer som används för skrivaren.

### **Skriva ut en provsida**

Så här skriver du ut en provsida:

- 1. Välj fliken **Allmänt**.
- 2. Klicka på **Skriv ut provsida**. Om ingenting skrivs ut, väljer du **PhaserSMART teknisk support** på fliken **Felsökning** i Windows-skrivardrivrutinen. Du kommer då till PhaserSMART - teknisk support.

#### *Se även:*

*Online Support Assistant* (Övriga supportsidor) på [www.xerox.com/office/7500support](http://www.office.xerox.com/cgi-bin/printer.pl?APP=udpdfs&Page=color&Model=Phaser+7500&PgName=knowledgebase&Language=swedish)

### Macintosh OS X, version 10.3 och senare

#### Det här avsnittet omfattar:

- [Macintosh OS X, version 10.3 på sidan 42](#page-41-0)
- [Macintosh OS X, version 10.4 och senare på sidan 43](#page-42-0)
- [Felsökning i Macintosh \(Mac OS X, version 10.3 och senare\) på sidan 44](#page-43-0)

### <span id="page-41-0"></span>Macintosh OS X, version 10.3

Konfigurera skrivaren med Bonjour (Rendezvous), skapa en USB-anslutning på skrivbordet eller använd en LPD/LPR-anslutning för Macintosh OS X, version 10.3 och senare.

### **Bonjour (Rendezvous)-anslutning**

Om du vill installera skrivardrivrutinen från *Software and Documentation CD-ROM* (cd-skivan Programvara och dokumentation):

- 1. Sätt i cd-skivan i cdrom-enheten och kör installationsprogrammet för att installera skrivarprogramvaran.
- 2. Öppna **Skrivarinställningar** när installationen är klar.

Obs! Du hittar verktygen på hårddisken på Macintosh genom att öppna mappen **Program** och därefter mappen **Tillbehör**.

- 3. Kontrollera att den första menyn har angetts till **Bonjour (Rendezvous)**.
- 4. Välj skrivaren i fönstret.
- 5. Välj **Xerox** bland tillverkarna i den nedre listrutan.
- 6. Välj rätt skrivarmodell i listan över tillgängliga enheter.
- 7. Klicka på **Lägg till**.

*Se även:* 

*Online Support Assistant* (Övriga supportsidor) på [www.xerox.com/office/7500support](http://www.office.xerox.com/cgi-bin/printer.pl?APP=udpdfs&Page=color&Model=Phaser+7500&PgName=knowledgebase&Language=swedish)

### **USB-anslutning**

Om du vill installera skrivardrivrutinen från *Software and Documentation CD-ROM* (cd-skivan Programvara och dokumentation):

- 1. Sätt i cdrom-skivan i cdrom-enheten.
	- Öppna **verktyget Skrivarinställningar**.

Obs! Du hittar verktygen på hårddisken på Macintosh genom att öppna mappen **Program** och därefter mappen **Tillbehör**.

- 2. Klicka på **Lägg till**.
- 3. Välj **USB** i listrutan.
- 4. Välj skrivaren i fönstret.
- 5. Välj **Xerox** bland tillverkarna i listrutan.
- 6. Välj lämplig skrivarkonfiguration i listan över tillgängliga skrivare.
- 7. Klicka på **Lägg till**.

### **LPD/LPR-anslutning**

Om du vill installera skrivardrivrutinen från *Software and Documentation CD-ROM* (cd-skivan Programvara och dokumentation):

- 1. Sätt i cd-skivan i cdrom-enheten och kör installationsprogrammet för att installera skrivarprogramvaran.
- 2. Öppna **verktyget Skrivarinställningar** när installationen är klar.

Obs! Du hittar verktygen på hårddisken på Macintosh genom att öppna mappen **Program** och därefter mappen **Tillbehör**.

- 3. Klicka på **Lägg till**.
- 4. Välj **IP-utskrift** i den första listrutan. Markera **LPD/LPR** i den andra listrutan. Ange skrivarens IP-adress i fältet **Skrivaradress**. Kontrollera att fältet **Könamn** är tomt. Markera **Xerox** i listrutan **Skrivarmodell** och markera motsvarande PPD-fil. Klicka på **Lägg till**. Skrivaren läggs till i listan.

### <span id="page-42-0"></span>Macintosh OS X, version 10.4 och senare

Om du vill installera skrivardrivrutinen från *Software and Documentation CD-ROM* (cd-skivan Programvara och dokumentation):

- 1. Sätt i cdrom-skivan i cdrom-enheten.
- 2. Kör installationsprogrammet.
- 3. Följ anvisningarna i dialogrutan **Installation av Xerox-skrivare**.

Gör så här om skrivaren inte finns med i listan:

- a. Klicka på **IP-adress eller DNS-namn** upptill i fönstret.
- b. Skriv den önskade skrivarens adress eller namn och klicka på **Sök**.
- c. Klicka på **Fortsätt** när skrivaren visas i fönstret.

### <span id="page-43-0"></span>Felsökning i Macintosh (Mac OS X, version 10.3 och senare)

Nedanstående procedur eliminerar problem med kablar, kommunikation och anslutningar. När du har gått igenom dessa steg bör du skriva ut en testsida från programvaran.

### **Felsökning i Mac OS X, version 10.3 och senare**

Gå igenom dessa steg *endast* om du använder Mac OS X, version 10.3 och senare:

- 1. Öppna **Network Utility** och välj fliken **Ping**.
- 2. Ange skrivarens IP-adress.
- 3. Klicka på **Ping**. Om du *inte* får något svar bör du kontrollera att TCP/IP-inställningarna är korrekta för både skrivare och dator.
- 4. För **AppleTalk** följer du nedanstående steg. För **TCP/IP** går du till steg 5.
	- a. Kontrollera på skrivarens kontrollpanel att **EtherTalk** är aktiverat. Om så inte är fallet aktiverar du det på kontrollpanelen och startar om skrivaren.
	- b. Skriv ut konfigurationssidan och kontrollera att **EtherTalk** är aktiverat.
	- c. Kontrollera **zonen** på konfigurationssidan. Om det finns flera zoner i nätverket bör du se efter att skrivaren visas i önskad zon.
- 5. Om du fortfarande inte kan göra utskrifter går du till PhaserSMART teknisk support via CentreWare Internet-tjänster:
	- a. Starta webbläsaren.
	- b. Ange skrivarens IP-adress i webbläsarens **Adress**-fält.
	- c. Välj **Support**.
	- d. Klicka på länken **PhaserSMART Diagnostic Tool** så att du kommer till PhaserSMART.

*Se även:* 

*Online Support Assistant* (Övriga supportsidor) på [www.xerox.com/office/7500support](http://www.office.xerox.com/cgi-bin/printer.pl?APP=udpdfs&Page=color&Model=Phaser+7500&PgName=knowledgebase&Language=swedish)

### UNIX (Linux)

Skrivaren har stöd för anslutning till ett antal olika UNIX-plattformar via nätverksgränssnittet. De arbetsstationer som för tillfället kan hanteras av CentreWare för UNIX/Linux till en nätverksansluten skrivare är:

- Sun Solaris
- IBM AIX
- Hewlett-Packard HP-UX
- $\bullet$  Linux (i386)
- Linux (PPC)

Med följande procedurer kan du ansluta skrivaren med någon av ovan nämnda versioner av UNIX eller Linux.

### **Snabbinstallation**

Gå igenom följande procedurer när du ska göra inställningarna av skrivaren och installera tillämpliga drivrutiner.

### Från skrivaren

Så här gör du inställningarna av skrivaren:

- 1. Kontrollera att både TCP/IP-protokollet och rätt anslutning är aktiverade.
- 2. Välj ett av följande alternativ för IP-adresser på kontrollpanelen:
	- Låt skrivaren ställa in en DHCP-adress.
	- Ange IP-adress manuellt.
- 3. Skriv ut konfigurationssidan och behåll den som referens.

### Från datorn

Så här installerar du skrivaren:

- 1. Gå till [www.xerox.com/office/7500drivers.](http://www.office.xerox.com/cgi-bin/printer.pl?APP=udpdfs&Page=color&Model=Phaser+7500&PgName=driver&Language=swedish)
- 2. Välj **Unix** i listrutan **Operating System** (Operativsystem) och klicka därefter på **Go** (Sök).
- 3. Klicka på paketet CentreWare for Unix för operativsystemet där programmet ska installeras. Detta är kärnpaketet och måste installeras före skrivarpaketet.
- 4. Klicka på knappen **Start** för att starta nedladdningen.
- 5. Upprepa steg 1 och 2 och klicka sedan på länken **Printer Package for use with CentreWare for Unix** (Skrivarpaket till CentreWare for Unix).
- 6. Klicka på knappen **Start** för att starta nedladdningen.
- 7. Klicka på länken **Installation Guide** (Installationshandledning) i webbläsaren och följ installationsanvisningarna.

Obs! Om det inträffar problem med utskriftskvaliteten eller om jobbet inte skrivs ut, kan du gå till PhaserSMART - teknisk support via CentreWare Internet-tjänster.

Grundläggande om nätverk

Så här kommer du till PhaserSMART - teknisk support:

- 1. Starta webbläsaren.
- 2. Ange skrivarens IP-adress i webbläsarens **Adress**-fält.
- 3. Välj **Support**.
- 4. Klicka på länken **PhaserSMART Diagnostic Tool** så att du kommer till PhaserSMART.

#### Installera skrivaren när CUPS används som utskriftsbuffert

När CUPS används som utskriftsbuffert måste du lägga till skrivarens .PPD-fil i katalogen /usr/share/cups/model/Xerox.

Så här installerar du .PPD-filen:

- 1. Gå till [www.xerox.com/office/7500drivers.](http://www.office.xerox.com/cgi-bin/printer.pl?APP=udpdfs&Page=color&Model=Phaser+7500&PgName=driver&Language=swedish)
- 2. Välj **Unix** i listrutan **Operating System** (Operativsystem) och klicka därefter på **Go** (Sök).
- 3. Klicka på länken **PPD Files using CUPS Printing Services** (PPD-filer med CUPS Printinc Services).
- 4. Klicka på knappen **Start** för att starta nedladdningen.
- 5. Klicka på länken **README** i webbläsaren och följ installationsanvisningarna.

### IPv6

#### Det här avsnittet omfattar:

- [Aktivera IPv6 på sidan 47](#page-46-0)
- [Ställa in gränssnitts-ID på sidan 48](#page-47-0)
- [Automatisk adresstilldelning på sidan 49](#page-48-0)
- [DHCPv6 på sidan 49](#page-48-1)
- [Manuell adresstilldelning på sidan 50](#page-49-0)
- [Adressprioritet på sidan 51](#page-50-0)

### <span id="page-46-0"></span>Aktivera IPv6

IPv6 kan aktiveras eller inaktiveras fristående från IPv4.

Obs! Om du inaktiverar både IPv4 och IPv6 förlorar du anslutningen till skrivaren. Information om hur du återställer de grundläggande TCP/IP-inställningarna finns i [Återställa TCP/IP](#page-47-1)[konfigurationen på sidan 48](#page-47-1).

Aktivera/inaktivera IPv6 på något av följande sätt:

- Skrivarens kontrollpanel
- CentreWare Internet-tjänster

### **Via kontrollpanelen**

Så här aktiverar/inaktiverar du IPv6 via kontrollpanelen:

- 1. Välj **Skrivarinställningar** > **Anslutningsinställningar** > **Nätverksinställningar** > **TCP/IPv6 inställningar** och tryck på **OK** på kontrollpanelen.
- 2. Välj **IPv6** och tryck på **OK** för att växla mellan **På** och **Av**.

### **Via CentreWare Internet-tjänster**

Så här aktiverar/inaktiverar du IPv6 via CentreWare Internet-tjänster:

- 1. Starta webbläsaren.
- 2. Ange skrivarens IP-adress i webbläsarens **Adress**-fält.
- 3. Klicka på **Properties** (Egenskaper).
- 4. Klicka på mappen **Protocols** (Protokoll) på den vänstra navigationspanelen och sedan på **TCP/IP**.
- 5. Klicka på **TCP/IP (v6)**.
- 6. Markera kryssrutan **TCP/IP v6 Enabled** (TCP/IP v6 aktiverat) för att aktivera TCP/IP v6.
- 7. Klicka på **Save Changes** (Spara ändringar) längst ned på sidan.

### <span id="page-47-1"></span>**Återställa TCP/IP-konfigurationen**

Följ stegen nedan på kontrollpanelen för att återställa TCP/IP-konfigurationen till standardinställningarna:

Välj **Skrivarinställningar** > **Anslutningsinställningar** > **Återställ anslutningsinställningar** och tryck på **OK**.

### <span id="page-47-0"></span>Ställa in gränssnitts-ID

Den IPv6-kompatibla skrivaren har ett gränssnitt med flera adresser. Gränssnitts-ID är den del av adressen som följer efter prefixet. Gränssnitts-ID används när skrivaren tilldelar både den länklokala adressen och automatiska adresser som använder prefix från routern. Det används inte i adresser som kommer från DHCPv6. Länklokala adresser används vid kommunikation mellan noder i samma lokala nätverk. Du kan ställa in gränssnitts-ID på två sätt:

- Standardinställningen är att gränssnitts-ID beräknas automatiskt utifrån MAC-adressen som kopplats till gränssnittet. Olika maskiner har olika ID. Detta är den rekommenderade metoden för att ställa in gränssnitts-ID.
- Det andra sättet är att ställa in gränssnitts-ID manuellt. ID-värdet måste ha en längd på 64 bitar (8 byte) och får inte innehålla andra specialtecken än kolon och giltiga hexadecimala siffror (0-9, a-f eller A-F).

Obs! Om du ändrar gränssnitts-ID blir du ombedd att starta om skrivaren för att ändringarna ska få effekt.

Gränssnitts-ID kan bara ställas in i CentreWare Internet-tjänster.

### **Via CentreWare Internet-tjänster**

Så här ställer du in gränssnitts-ID via CentreWare Internet-tjänster:

- 1. Starta webbläsaren.
- 2. Ange skrivarens IP-adress i webbläsarens **Adress**-fält.
- 3. Klicka på **Properties** (Egenskaper).
- 4. Klicka på mappen **Protocols** (Protokoll) på den vänstra navigationspanelen och sedan på **TCP/IP**.
- 5. Klicka på **TCP/IP (v6)**.
- 6. Gör något av följande:
	- Välj **User Interface ID from MAC address** (Användarens gränssnitts-ID från MAC-adress).
	- Välj **Use this Interface ID** (Använd detta gränssnitts-ID).
- 7. Klicka på **Save Changes** (Spara ändringar) längst ned på sidan.

### <span id="page-48-0"></span>Automatisk adresstilldelning

Adresser kan tilldelas automatiskt när en router påträffas som tillhandahåller ett eller flera prefix. Adresser som tilldelas automatiskt kan omdirigeras. Varje prefix från en router slås samman med gränssnitts-ID för att bilda en adress. Användningen av routerprefix är aktiverad som standard.

Aktivera/inaktivera automatisk adresstilldelning på något av följande sätt:

- Skrivarens kontrollpanel
- CentreWare Internet-tjänster

#### **Aktivera/inaktivera automatisk adresstilldelning via kontrollpanelen**

Så här ställer du in gränssnitts-ID via kontrollpanelen:

- 1. Välj **Skrivarinställningar** > **Anslutningsinställningar** > **Nätverksinställningar** > **TCP/IPv6 inställningar** och tryck på **OK** på kontrollpanelen.
- 2. Välj **Tilldela automatiskt** och tryck på **OK** för att ställa in den automatiska tilldelningen på **På** eller **Av**.

### **Aktivera/inaktivera automatisk adresstilldelning via CentreWare Internet-tjänster**

Så här ställer du in gränssnitts-ID via CentreWare Internet-tjänster:

- 1. Starta webbläsaren.
- 2. Ange skrivarens IP-adress i webbläsarens **Adress**-fält.
- 3. Klicka på **Properties** (Egenskaper).
- 4. Klicka på mappen **Protocols** (Protokoll) på den vänstra navigationspanelen och sedan på **TCP/IP**.
- 5. Klicka på **TCP/IP (v6)**.
- 6. Markera/avmarkera **Use router supplied prefixes** (Använd prefix från router).
- 7. Klicka på **Save Changes** (Spara ändringar) längst ned på sidan.

### <span id="page-48-1"></span>DHCP<sub>v6</sub>

DHCPv6 används för att hämta TCP/IP-information.

Du kan välja bland följande DHCPv6-alternativ i CentreWare Internet-tjänster:

- **As directed by the router** (Enligt router) DHCPv6 utförs enligt värdena i en routerannonsering. Detta är standardinställningen.
- **Always, for all configuration options (stateful)** (Alltid, för alla konfigurationsalternativ (tillståndsbaserad)) - Det görs alltid ett försök att använda tillståndsbaserad DHCPv6, och routervarningar om DHCP ignoreras. Konfigurationsalternativ och en IPv6-adress godtas om DHCPv6 lyckas.
- **Always, for all configuration options except address (stateless)** (Alltid, för alla konfigurationsalternativ utom adress (tillståndslös)) - Det görs alltid ett försök att använda tillståndslös DHCPv6, och routervarningar om DHCP ignoreras. Konfigurationsalternativ godtas om DHCPv6 lyckas, men ingen IPv6-adress tilldelas.
- **Never** (Aldrig) DHCPv6 används inte även om routern anger att detta ska ske.

Grundläggande om nätverk

Aktivera/inaktivera automatisk adresstilldelning på något av följande sätt:

- Skrivarens kontrollpanel
- CentreWare Internet-tjänster

#### **Ställa in DHCPv6-alternativ via kontrollpanelen**

Så här ändrar du DHCPv6-alternativ via kontrollpanelen:

- 1. Välj **Skrivarinställningar** > **Anslutningsinställningar** > **Nätverksinställningar** > **TCP/IPv6 inställningar** > **DHCPv6-läge** och tryck på **OK** på kontrollpanelen.
- 2. Markera **DHCPv6** och tryck sedan på **OK**.

### **Ställa in DHCPv6-alternativ via CentreWare Internet-tjänster**

Så här ändrar du DHCPv6-alternativ via CentreWare Internet-tjänster:

- 1. Starta webbläsaren.
- 2. Ange skrivarens IP-adress i webbläsarens **Adress**-fält.
- 3. Klicka på **Properties** (Egenskaper).
- 4. Klicka på mappen **Protocols** (Protokoll) på den vänstra navigationspanelen och sedan på **TCP/IP**.
- 5. Klicka på **TCP/IP (v6)**.
- 6. Markera/avmarkera DHCPv6-alternativen.
- 7. Klicka på **Save Changes** (Spara ändringar) längst ned på sidan.

### <span id="page-49-0"></span>Manuell adresstilldelning

En manuellt angiven IPv6-adress används i kombination med eventuella andra IPv6-adresser. Om du vill skapa en manuell adress anger du IPv6-adressen och prefixlängden i fälten i CentreWare Internettjänster. Den standardinställda prefixlängden är 64.

Ställ in IPv6-adressen manuellt på något av följande sätt:

- Skrivarens kontrollpanel
- CentreWare Internet-tjänster

#### **Ställa in IPv6-adressen via kontrollpanelen**

Så här ställer du in IPv6-adressen via kontrollpanelen:

- 1. Välj **Skrivarinställningar** > **Anslutningsinställningar** > **Nätverksinställningar** > **TCP/IPv6 inställningar** och tryck på **OK** på kontrollpanelen.
- 2. Välj **Manuell adress** och tryck på **OK** för att aktivera manuell adressering.
- 3. Välj **Manuell adress:** och tryck sedan på **OK**.
- 4. Så här anger du adressen:
	- a. Tryck på **Upp-pil** eller **Ned-pil** för att ange den första siffran och tryck sedan på **OK**.
	- b. Skriv resterande siffror på samma sätt och tryck på **OK** efter varje siffra. När du har skrivit klart adressen trycker du på **OK** för att återgå till menyn.
- Färgskrivaren Phaser 7500 Användarhandbok 50

### **Ange IPv6-adressen via CentreWare Internet-tjänster**

Så här anger du IPv6-adressen manuellt via CentreWare Internet-tjänster:

- 1. Starta webbläsaren.
- 2. Ange skrivarens IP-adress i webbläsarens **Adress**-fält.
- 3. Klicka på **Properties** (Egenskaper).
- 4. Klicka på mappen **Protocols** (Protokoll) på den vänstra navigationspanelen och sedan på **TCP/IP**.
- 5. Klicka på **TCP/IP (v6)**.
- 6. Välj **Use this address** (Använd denna adress) i fältet Manual Address Assignment (Manuell adresstilldelning) och skriv adressen.
- 7. Klicka på **Save Changes** (Spara ändringar) längst ned på sidan.

### <span id="page-50-0"></span>Adressprioritet

Adressprioriteten kan ställas in så att IPv6- eller IPv4-adresser prioriteras när båda är tillgängliga. Standardinställningen är att prioritera IPv6-adresser. Adressprioritet kan bara ställas in i CentreWare Internet-tjänster.

### **Via CentreWare Internet-tjänster**

Så här anger du adressprioritet via CentreWare Internet-tjänster:

- 1. Starta webbläsaren.
- 2. Ange skrivarens IP-adress i webbläsarens **Adress**-fält.
- 3. Klicka på **Properties** (Egenskaper).
- 4. Klicka på mappen **Protocols** (Protokoll) på den vänstra navigationspanelen och sedan på **TCP/IP**.
- 5. Klicka på **TCP/IP (v6)**.
- 6. Välj önskat alternativ i fältet **Address Precedence** (Adressprioritet).
- 7. Klicka på **Save Changes** (Spara ändringar) längst ned på sidan.

Grundläggande om nätverk

Färgskrivaren Phaser 7500 Användarhandbok 52

# $\overline{I}_1$

# Utskrift

#### Det här kapitlet innehåller:

- [Utskrift Översikt på sidan 54](#page-53-0)
- [Material som stöds på sidan 55](#page-54-0)
- [Fylla på material på sidan 57](#page-56-0)
- [Skriva ut på specialmaterial på sidan 69](#page-68-0)
- [Välja utskriftsalternativ på sidan 75](#page-74-0)
- [Skriva ut på bägge sidor av papperet på sidan 79](#page-78-0)
- [Välja vilken papperstyp som ska användas på sidan 82](#page-81-0)
- [Skriva ut flera sidor på ett enda ark \(N-upp\) på sidan 83](#page-82-0)
- [Skriva ut häften på sidan 84](#page-83-0)
- [Använda färgkorrigering på sidan 86](#page-85-0)
- [Skriva ut i svartvitt på sidan 89](#page-88-0)
- [Skriva ut avdelare på sidan 90](#page-89-0)
- [Skriva ut omslag på sidan 91](#page-90-0)
- [Skriva ut vattenstämplar på sidan 93](#page-92-0)
- [Skriva ut spegelvända bilder på sidan 94](#page-93-0)
- [Skriva ut specialjobbtyper på sidan 95](#page-94-0)

# <span id="page-53-0"></span>Utskrift - Översikt

- 1. Välj lämpligt material.
- 2. Lägg i materialet i facket och ange storlek och typ på skrivarens kontrollpanel.
- 3. Öppna utskriftsinställningarna i programmet på datorn (oftast CTRL+P i Windows och Kommando+P på Macintosh).
- 4. Välj skrivaren i listan.
- 5. Öppna inställningarna i skrivardrivrutinen genom att välja **Egenskaper** eller **Inställningar** (Windows), **Xerox-funktioner** på Macintosh. Namnet på knappen kan variera i olika program.
- 6. Ändra eventuellt drivrutinsinställningarna och välj **OK** (Windows) eller **Xerox-funktioner** (Macintosh).
- 7. Välj **Skriv ut** (i programmets dialogruta för utskriftsinställningar) för att skicka utskriften till skrivaren.

#### *Se även:*

[Material som stöds på sidan 55](#page-54-0) [Fylla på material på sidan 57](#page-56-0) [Välja utskriftsalternativ på sidan 75](#page-74-0) [Skriva ut på bägge sidor av papperet på sidan 79](#page-78-0) [Skriva ut på specialmaterial på sidan 69](#page-68-0)

### <span id="page-54-0"></span>Material som stöds

#### Det här avsnittet omfattar:

- [Rekommenderat material på sidan 55](#page-54-1)
- [Allmänna riktlinjer för påfyllning av material på sidan 55](#page-54-2)
- [Material som kan skada skrivaren på sidan 56](#page-55-0)
- [Anvisningar för pappersförvaring på sidan 56](#page-55-1)

Skrivaren har konstruerats för att kunna användas med olika typer av material. Följ anvisningarna i det här avsnittet så får du bäst utskriftskvalitet samtidigt som du undviker pappersstopp.

Bästa resultat får du om du använder Xerox-material som rekommenderats särskilt för Phaser 7500-skrivare.

### <span id="page-54-1"></span>Rekommenderat material

Du kan hämta en komplett lista över rekommenderade materialtyper som uppdateras regelbundet:

- [www.xerox.com/paper](http://www.office.xerox.com/cgi-bin/printer.pl?APP=udpdfs&Page=color&Model=Phaser+7500&PgName=rmlna&Language=swedish) *Recommended Media List* (Rekommenderad materiallista, USA)
- [www.xerox.com/europaper](http://www.office.xerox.com/cgi-bin/printer.pl?APP=udpdfs&Page=color&Model=Phaser+7500&PgName=rmleu&Language=swedish) *Recommended Media List* (Rekommenderad materiallista, Europa)

Du kan även skriva ut en sammanfattning över tillåtet material (informationssidan Papperstips) direkt från skrivaren.

#### **Beställa material**

Om du vill beställa papper, OH-film eller annat specialmaterial kan du kontakta din lokala återförsäljare eller gå till [www.xerox.com/office/7500supplies.](http://www.office.xerox.com/cgi-bin/printer.pl?APP=udpdfs&Page=color&Model=Phaser+7500&PgName=order&Language=swedish)

**Försiktighet!** Skador som orsakas av felaktigt papper, OH-film eller annat specialmaterial omfattas inte av Xerox garanti, serviceavtal eller *Total Satisfaction Guarantee* (Garanti för fullständig belåtenhet). *Total Satisfaction Guarantee* (Garanti för fullständig belåtenhet) finns i USA och Kanada. Omfattningen kan variera utanför dessa områden. Kontakta din lokala återförsäljare för mer information.

### <span id="page-54-2"></span>Allmänna riktlinjer för påfyllning av material

Följ dessa riktlinjer när du fyller på papper och material i lämpliga fack:

- Använd bara rekommenderad OH-film från Xerox. Utskriftskvaliteten kan variera om du använder andra märken.
- Skriv inte ut på etikettark som saknar etiketter.
- Använd endast papperskuvert. Skriv endast ut kuvert enkelsidigt.
- Lägg inte i för mycket papper i pappersfacken.
- Justera styrskenorna så att de passar papperets storlek.

### <span id="page-55-0"></span>Material som kan skada skrivaren

Skrivaren är konstruerad för att hantera en mängd olika pappers- och materialtyper för utskrift och kopiering. Vissa materialtyper kan emellertid orsaka sämre utskriftskvalitet, fler pappersstopp eller skador på skrivaren.

Använd inte följande:

- Ojämnt eller poröst material
- Papper för bläckstråleutskrift
- Glansigt eller bestruket papper som inte är avsett för laserskrivare
- Papper som har fotokopierats
- Papper som har vikts eller skrynklats
- Papper med utstansningar eller perforeringar
- Häftat papper
- Fönsterkuvert, kuvert med metallklämmor, sidofogar eller klisterremsa
- Vadderade kuvert
- Annat plastmaterial än rekommenderad OH-film

### <span id="page-55-1"></span>Anvisningar för pappersförvaring

Bäst utskriftskvalitet får du om du förvarar papper och annat material på lämplig plats.

- Förvara papperet mörkt, svalt och relativt torrt. De flesta pappersvaror tar lätt skada av ultraviolett ljus (UV) och synligt ljus. UV-strålning som avges från solen och lysrör är särskilt skadligt för pappersvaror. Exponeringens intensitet och varaktighet av synligt ljus på pappersvaror bör minskas så mycket som möjligt.
- Försök att hålla en konstant temperatur och relativ luftfuktighet.
- Undvik att förvara papper i vind eller källare, kök eller garage. Sådana utrymmen är ofta fuktiga.
- Förvara papperet plant, på pallar eller hyllor, i kartonger eller skåp.
- Undvik mat och dryck i närheten av den plats där papper förvaras eller hanteras.
- Öppna inte förslutna pappersförpackningar förrän de ska läggas i skrivaren. Låt papperet ligga kvar i originalförpackningen. De flesta färdigskurna papperstyper på marknaden har ett omslag vars invändiga yta hindrar papperet från att torka ut eller dra till sig fukt.
- Vissa typer av specialmaterial är förpackade i återförslutningsbara plastpåsar. Förvara materialet i påsen tills det ska användas. Behåll material som inte används i påsen och återförsegla den som skydd.

## <span id="page-56-0"></span>Fylla på material

#### Det här avsnittet omfattar:

- [Fylla på papper i fack 1 \(MPT\) på sidan 57](#page-56-1)
- [Fylla på papper i fack 2–5 på sidan 62](#page-61-0)

De flesta pappersstorlekar kan laddas i facken med långsidan eller kortsidan först. Utskrift med långsidan först rekommenderas emellertid, eftersom det förlänger skrivarens och tillbehörens livslängd och ökar utskriftshastigheten.

### <span id="page-56-1"></span>Fylla på papper i fack 1 (MPT)

Följande papperstyper kan fyllas på i fack 1 (MPT):

- Vanligt papper
- Tjockt vanligt papper
- OH-film
- Tunn kortpapp
- Kortpapp
- Tjock kortpapp
- Extra tjock kortpapp
- Kuvert
- Etiketter
- Brevhuvud
- Tunt glansigt papper
- Glansigt papper
- Tjockt glansigt papper
- Förtryckt papper
- Hålslaget papper
- Återvunnet papper
- Specialmaterial
- Anpassade typer

Fack 1 (MPT) rymmer högst:

- 100 ark vanligt papper (75 g/m<sup>2</sup>)
- 50 OH-filmark, vykort, etikettark eller ark med glansigt papper
- 10 kuvert

### **Matning med långsidan först**

Mata papperet med långsidan först om du vill påskynda utskriften.

Obs! Mata långsidan först vid utskrift på alla kuvert utom C4.

Så här fyller du på papper eller andra material i fack 1 (MPT):

1. Öppna fack 1 (MPT).

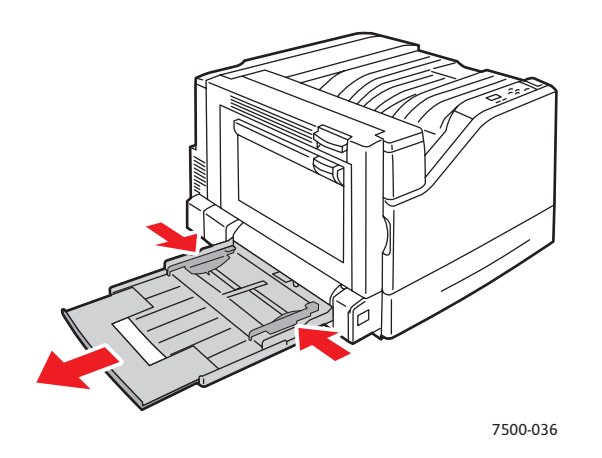

- 2. Ladda papperet eller annat material med långsidan först.
	- Vid **enkelsidig** utskrift placerar du framsidan **nedåt** med sidans överkant mot skrivarens **bakkant**. Den hålslagna sidan ska matas in i skrivaren **först**.

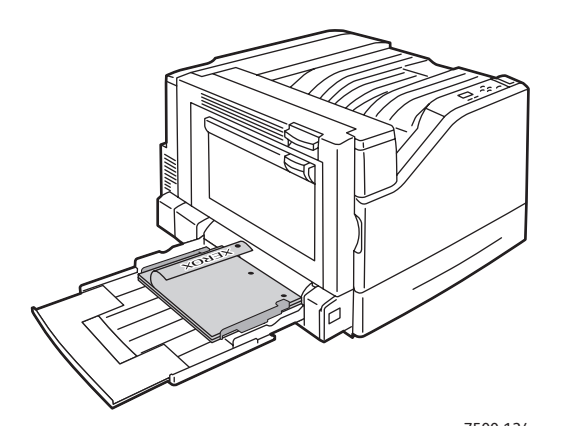

• Vid automatisk **dubbelsidig** utskrift placerar du framsidan **uppåt** med sidans överkant mot skrivarens **bakkant**. Den hålslagna sidan ska matas in i skrivaren **sist**.

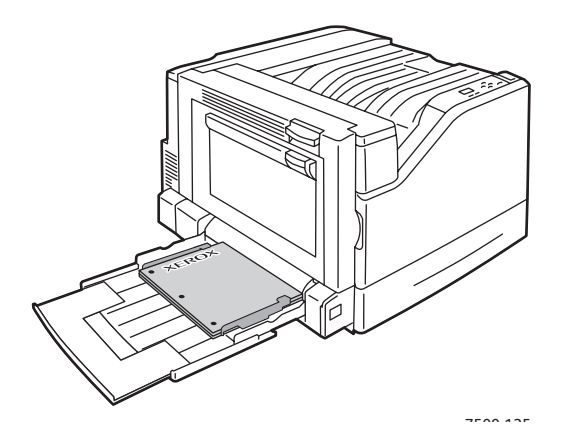

**Försiktighet!** Fyll inte på papper eller material över fackets maxstreck. Om du fyller på för mycket papper kan det inträffa pappersstopp.

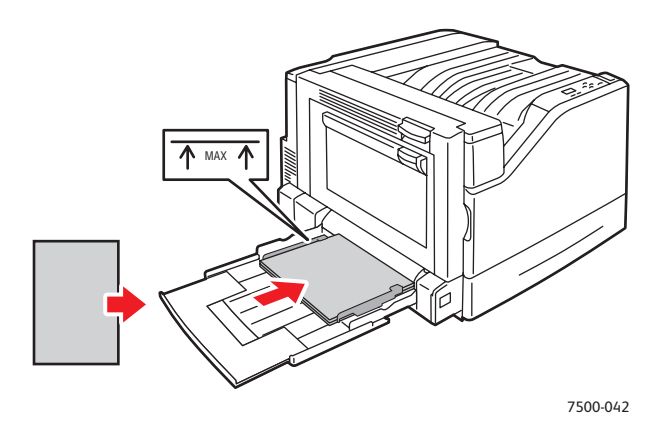

3. Justera styrskenorna så att de passar pappersstorleken.

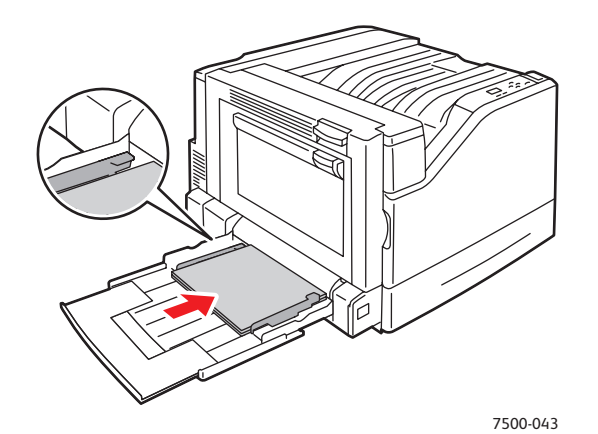

- 4. När du uppmanas att bekräfta vald papperstyp och storlek på kontrollpanelen trycker du på **OK** för att använda den aktuella inställningen. Gör följande om du fyller på papper med en ny storlek eller typ i facket:
	- a. Välj **Ändra inställningar** och tryck sedan på **OK**.
	- b. Välj lämplig papperstyp och tryck på **OK**.
	- c. Välj lämplig pappersstorlek och tryck sedan på **OK**. För vissa pappersstorlekar som kan fyllas på i endera riktning måste du välja storleken som är märkt med LSF (långsidan först). Om du fyller på en anpassad pappersstorlek markerar du den i listan om den redan har definierats. Annars ska du välja **Ny anpassad storlek** som pappersstorlek och följa anvisningarna. Mer information finns i [Använda papper med anpassad storlek på sidan 73.](#page-72-0)

### **Matning med kortsidan först**

Mata papperet med kortsidan först om pappersstorleken inte kan matas med kortsidan först eller om materialet riskerar att skrynklas eller lossna, till exempel etiketter.

1. Öppna fack 1 (MPT).

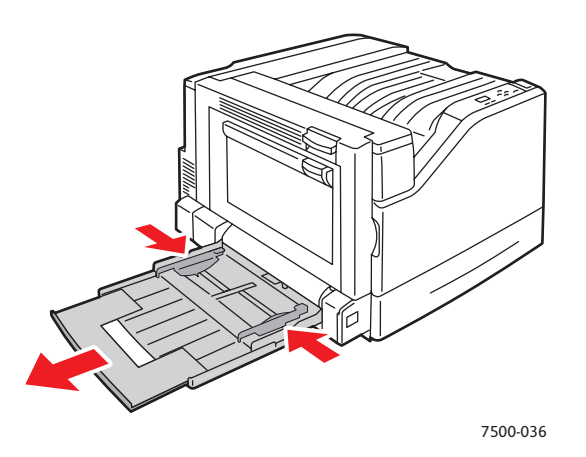

- 2. Ladda papperet eller annat material med kortsidan mot skrivaren.
	- Vid **enkelsidig** utskrift placerar du framsidan **nedåt** så att sidans överkant matas in i skrivaren **först**. Hålen ska riktas mot skrivarens **framsida**.

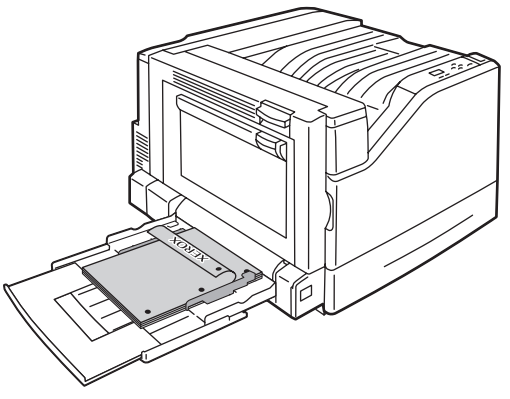

7500-123

• Vid automatisk **dubbelsidig** utskrift placerar du framsidan **uppåt** så att sidans överkant matas in i skrivaren **sist**. Den hålslagna sidan ska vara vänd mot skrivarens **framkant**.

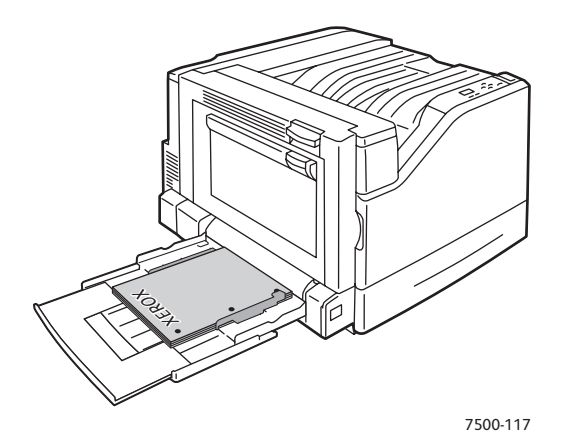

**Försiktighet!** Fyll inte på papper eller material över fackets maxstreck. Om du fyller på för mycket papper kan det inträffa pappersstopp.

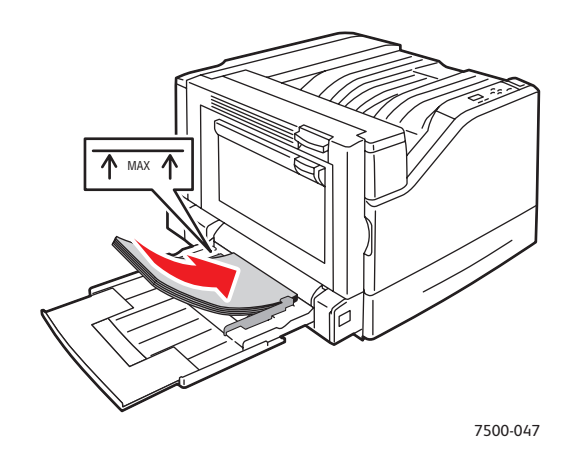

3. Justera styrskenorna så att de passar papperets storlek.

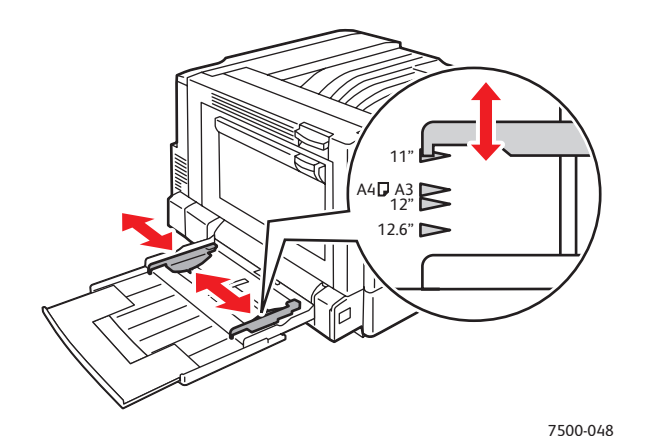

- 4. När du uppmanas att bekräfta vald papperstyp och storlek på kontrollpanelen trycker du på **OK** för att använda den aktuella inställningen. Gör följande om du fyller på papper med en ny storlek eller typ i facket:
	- a. Välj **Ändra inställningar** och tryck sedan på **OK**.
	- b. Välj lämplig papperstyp och tryck på **OK**.
	- c. Välj lämplig pappersstorlek och tryck sedan på **OK**. För vissa pappersstorlekar som kan laddas i endera riktning måste du välja storleken som är märkt med KSF (kortsidan först). Om du fyller på en anpassad pappersstorlek markerar du den i listan om den redan har definierats. Annars ska du välja **Ny anpassad storlek** som pappersstorlek och följa anvisningarna. Mer information finns i [Använda papper med anpassad storlek på sidan 73.](#page-72-0)

### Använda manuell matning i fack 1 (MPT)

Om du använder papper som du inte vill att andra ska använda kan du ange att skrivaren ska meddela när det är dags att fylla på papper för utskriften.

### **Manuell matning i Windows**

Så här väljer du manuell matning med Windows 2000, Windows XP eller Windows Server 2003:

- 1. Klicka på fliken **Papper/Utmatning** i Windows-skrivardrivrutinen.
- 2. Klicka på pilen bredvid avsnittet **Papper** och välj **Välj genom magasin** > **Manuell matning (magasin 1)**.
- 3. Ta bort eventuellt papper från fack 1 (MPT) när du uppmanas till detta på kontrollpanelen.
- 4. Fyll på lämpligt papper för jobbet i facket.

#### **Manuell matning i Macintosh**

Så här väljer du manuell matning med Macintosh:

- 1. I dialogrutan **Skriv ut** väljer du **Pappersmatning** i listan.
- 2. Välj **Manuell matning fack 1 (MPT)** i listan **Alla sidor från**.
- 3. Skicka utskriften.
- 4. Ta bort eventuellt papper från fack 1 (MPT) när du uppmanas till detta på kontrollpanelen.
- 5. Fyll på lämpligt papper för jobbet i facket.

### <span id="page-61-0"></span>Fylla på papper i fack 2–5

Använd följande papperstyper i fack 2–5:

- Vanligt papper
- Tjockt vanligt papper
- OH-film
- Tunn kortpapp
- Kortpapp
- Tjock kortpapp
- Brevhuvud
- Färgskrivaren Phaser 7500 Användarhandbok 62

- Tunt glansigt papper
- Glansigt papper
- Tjockt glansigt papper
- Förtryckt papper
- Hålslaget papper
- Återvunnet papper
- Specialmaterial

Obs! OH-film kan inte skrivas ut från facken 3, 4 och 5.

#### **Matning med långsidan först**

Mata papperet med långsidan först om du vill påskynda utskriften. Så här fyller du på papper eller andra material i fack 2–5:

1. Dra ut facket.

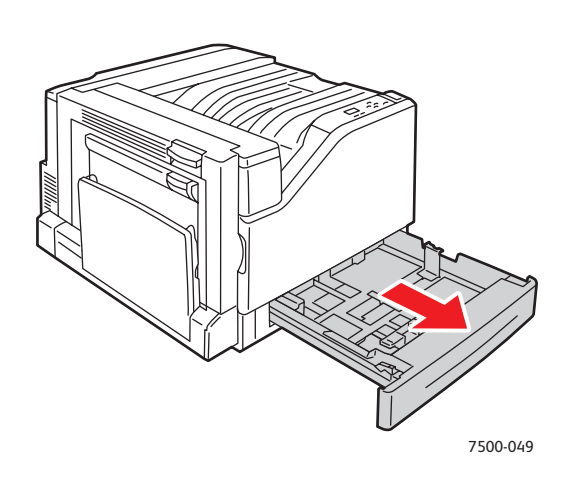

2. Bläddra igenom pappersbunten så att de ark som eventuellt fastnat i varandra lossnar.

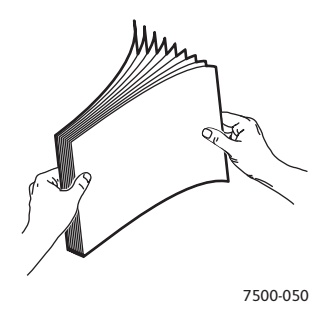

- 3. Ladda papperet med långsidan vänd mot fackets vänsterkant.
	- Vid **enkelsidig utskrift** placerar du framsidan **uppåt** med sidans överkant vänd mot fackets **bakkant**. Den hålslagna sidan ska vara vänd mot fackets **vänsterkant**.

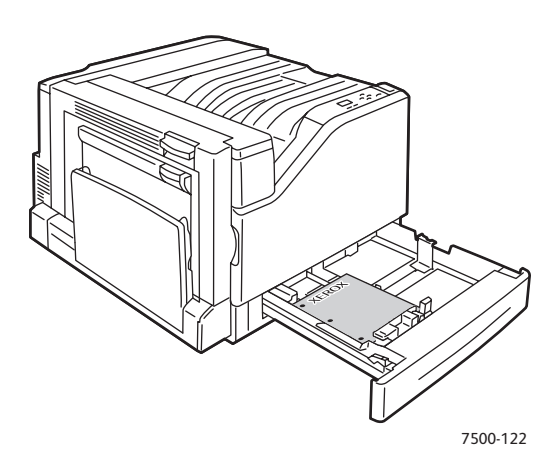

• Vid automatisk **dubbelsidig** utskrift placerar du framsidan **nedåt** med sidans överkant vänd mot fackets **bakkant**. Den hålslagna sidan ska vara vänd mot fackets **högerkant**.

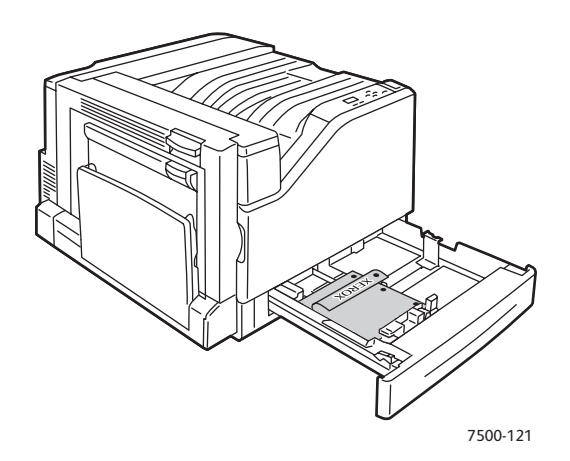

**Försiktighet!** Fyll inte på papper eller material över fackets maxstreck. Om du fyller på för mycket papper kan det inträffa pappersstopp.

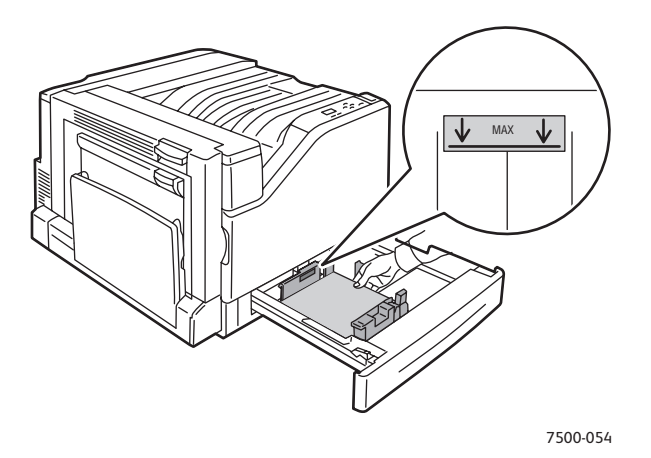

Färgskrivaren Phaser 7500 Användarhandbok 64

4. Justera styrskenorna så att de passar papperets storlek.

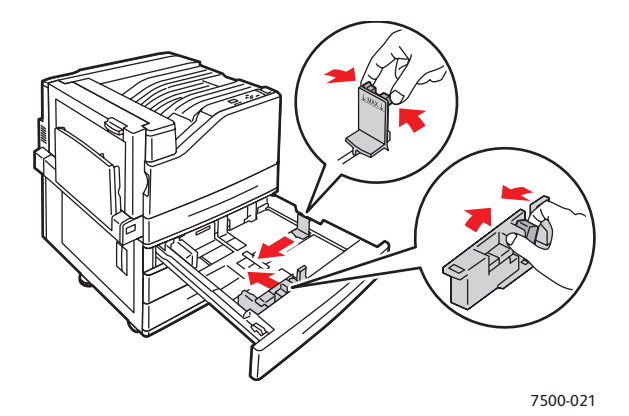

5. Skjut in facket helt i skrivaren.

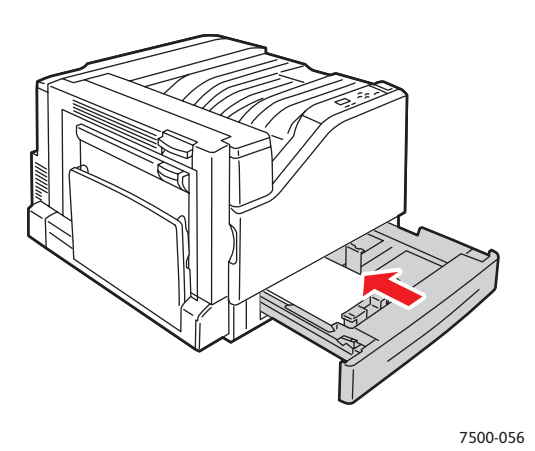

6. När du uppmanas att bekräfta vald papperstyp och storlek på kontrollpanelen trycker du på **OK** för att använda den aktuella inställningen. Gör följande om du placerar en ny typ av papper eller papper med anpassad storlek i facket:

- a. Välj **Ändra inställningar** och tryck sedan på **OK**.
- b. Välj lämplig papperstyp och tryck på **OK**.
- c. Markera pappersstorleken och tryck sedan på **OK**.

Obs! Om du fyller på en anpassad pappersstorlek ska du markera den i listan om den redan har definierats. Annars ska du välja **Ny anpassad storlek** som pappersstorlek och följa anvisningarna. Mer information finns i [Använda papper med anpassad storlek på sidan 73.](#page-72-0) Om du fyller på papper med standardstorlek ska du välja **Autoval** som pappersstorlek. Pappersstorleken identifieras automatiskt med hjälp av styrskenorna.

### **Matning med kortsidan först**

Mata papperet med kortsidan först om pappersstorleken inte kan matas med kortsidan först eller om materialet riskerar att skrynklas eller lossna, till exempel etiketter. Så här fyller du på papper eller andra material i fack 2–5:

1. Dra ut facket.

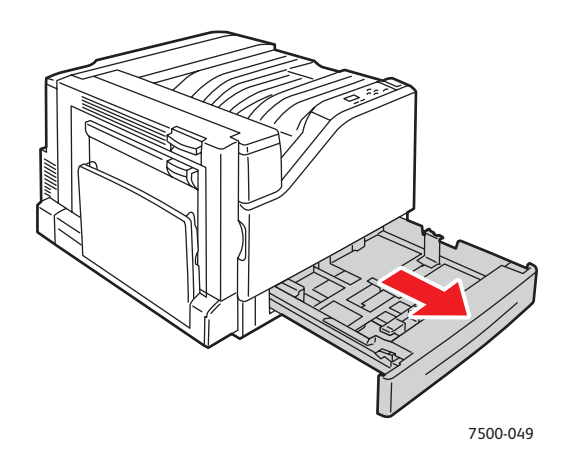

2. Bläddra igenom pappersbunten så att de ark som eventuellt fastnat i varandra lossnar.

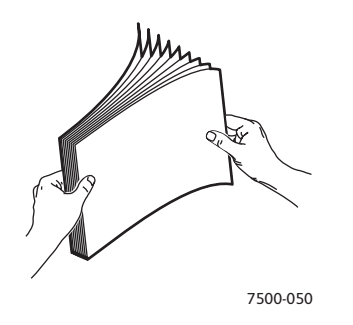

- 3. Placera papperet med långsidan först och vänt mot fackets framkant.
	- Vid **enkelsidig utskrift** placerar du framsidan **uppåt** med sidans överkant vänd mot fackets **vänstra** kant. Den hålslagna sidan ska vara vänd mot fackets **framkant**.

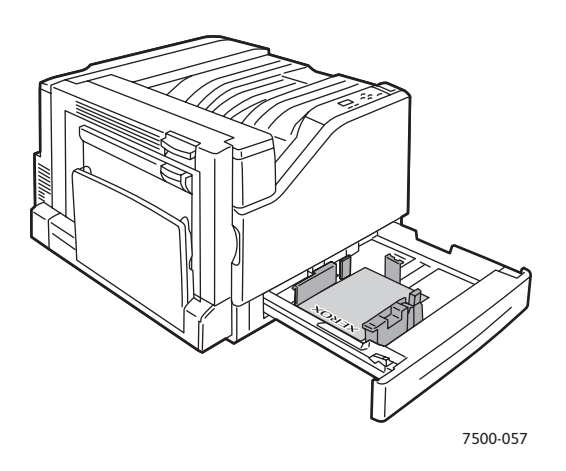

Färgskrivaren Phaser 7500 Användarhandbok 66

• Vid automatisk **dubbelsidig** utskrift placerar du framsidan **nedåt** med sidans överkant vänd mot fackets **högra** kant. Den hålslagna sidan ska vara vänd mot fackets **framkant**.

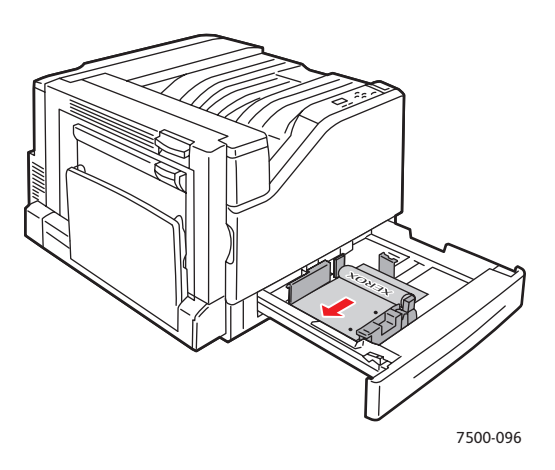

**Försiktighet!** Fyll inte på papper eller material över fackets maxstreck. Om du fyller på för mycket papper kan det inträffa pappersstopp.

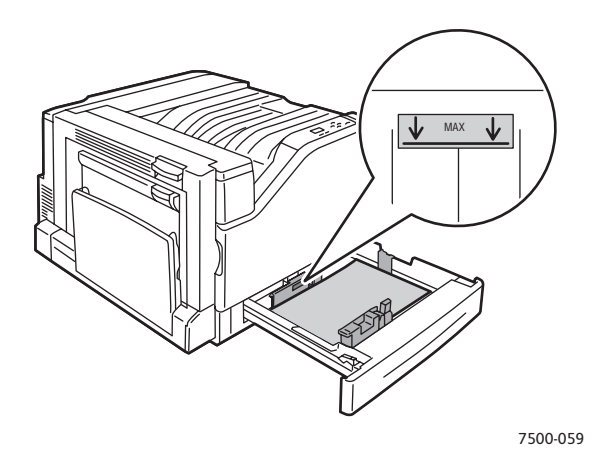

4. Justera styrskenorna så att de passar papperets storlek.

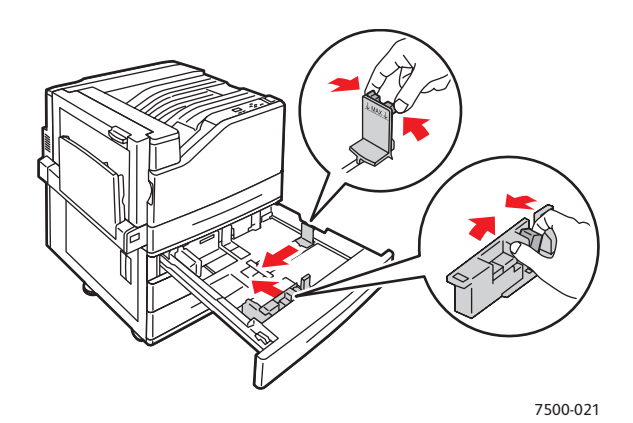

5. Skjut in facket helt i skrivaren.

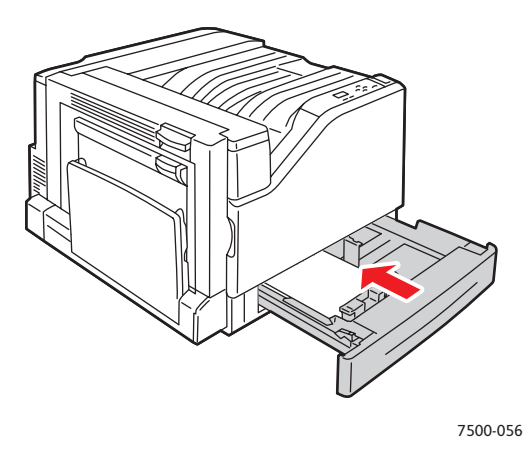

- 6. När du uppmanas att bekräfta vald papperstyp och storlek på kontrollpanelen trycker du på **OK** för att använda den aktuella inställningen. Gör följande om du placerar en ny typ av papper eller papper med anpassad storlek i facket:
	- a. Välj **Ändra inställningar** och tryck sedan på **OK**.
	- b. Välj lämplig papperstyp och tryck på **OK**.
	- c. Markera pappersstorleken och tryck sedan på **OK**.

Obs! Om du fyller på en anpassad pappersstorlek ska du markera den i listan om den redan har definierats. Annars ska du välja **Ny anpassad storlek** som pappersstorlek och följa anvisningarna. Mer information finns i [Använda papper med anpassad storlek på sidan 73.](#page-72-0) Om du fyller på papper med standardstorlek ska du välja **Autoval** som pappersstorlek. Pappersstorleken identifieras automatiskt med hjälp av styrskenorna.

### <span id="page-68-0"></span>Skriva ut på specialmaterial

#### Det här avsnittet omfattar:

- [Skriva ut på OH-film på sidan 69](#page-68-1)
- [Utskrift på kuvert på sidan 70](#page-69-0)
- [Skriva ut på etiketter på sidan 70](#page-69-1)
- [Skriva ut på glansigt papper på sidan 71](#page-70-0)
- [Använda anpassade papperstyper på sidan 71](#page-70-1)
- [Använda papper med anpassad storlek på sidan 73](#page-72-0)

### <span id="page-68-1"></span>Skriva ut på OH-film

OH-film kan skrivas ut från fack 1 (MPT) och fack 2. Den ska endast skrivas ut på en sida. För att få bäst resultat bör du endast använda rekommenderad OH-film från Xerox.

Om du vill beställa papper, OH-film eller annat specialmaterial kan du kontakta din lokala återförsäljare eller gå till [www.xerox.com/office/7500supplies.](http://www.office.xerox.com/cgi-bin/printer.pl?APP=udpdfs&Page=color&Model=Phaser+7500&PgName=order&Language=swedish)

**Försiktighet!** Skador som orsakas av felaktigt papper, OH-film eller annat specialmaterial, omfattas inte av Xerox garanti, serviceavtal eller *Total Satisfaction Guarantee* (Garanti för fullständig belåtenhet). *Total Satisfaction Guarantee* (Garanti för fullständig belåtenhet) finns i USA och Kanada. Omfattningen kan variera utanför dessa länder. Kontakta din lokala återförsäljare för mer information.

*Se även:* 

[www.xerox.com/paper](http://www.office.xerox.com/cgi-bin/printer.pl?APP=udpdfs&Page=color&Model=Phaser+7500&PgName=rmlna&Language=swedish) *Recommended Media List* (Rekommenderad materiallista, USA) [www.xerox.com/europaper](http://www.office.xerox.com/cgi-bin/printer.pl?APP=udpdfs&Page=color&Model=Phaser+7500&PgName=rmleu&Language=swedish) *Recommended Media List* (Rekommenderad materiallista, Europa)

### **Anvisningar**

- Ta bort allt papper innan du fyller på OH-film i facket.
- Fyll inte på fler än 50 OH-filmark i fack 1 (MPT). Fyll inte på fler än 100 OH-filmark i fack 2. Filmen kan fastna om du fyller på för många OH-filmark i facket.
- Håll i OH-filmen i kanterna och använd båda händerna för att undvika fingeravtryck och veck som kan ge försämrad utskriftskvalitet.
- Efter att du har fyllt på OH-filmen i facket ändrar du papperstypen till **Xerox OH-film** på kontrollpanelen.

### <span id="page-69-0"></span>Utskrift på kuvert

Kuvert kan endast skrivas ut från fack 1 (MPT).

- **Anvisningar** • Utskriftsresultatet avgörs av kuvertets kvalitet och konstruktion. Använd kuvert som är särskilt avsedda för laserskrivare.
- Det rekommenderas att temperatur och relativ fuktighet är konstant.
- Förvara oanvända kuvert i förpackningen för att undvika fukt och uttorkning som kan försämra utskriftskvaliteten och orsaka att papperet skrynklar sig. Fukt kan göra att kuverten förseglas före eller under utskrift.
- Undvik vadderade kuvert. Använd kuvert med jämna kanter.
- Avlägsna luft ur kuverten genom att lägga en tung bok på dem innan de läggs i facket.
- Om papperet blir skrynkligt eller buktar sig bör du välja ett annat kuvertfabrikat som är utformat särskilt för laserskrivare.

**Försiktighet!** Använd aldrig fönsterkuvert eller kuvert med metallspännen eftersom de kan skada skrivaren. Skador som orsakas av felaktiga kuvert omfattas inte av Xerox garanti, serviceavtal eller *Total Satisfaction Guarantee* (Garanti för fullständig belåtenhet). *Total Satisfaction Guarantee* (Garanti för fullständig belåtenhet) finns i USA och Kanada. Omfattningen kan variera utanför dessa områden. Kontakta din lokala återförsäljare för mer information.

### <span id="page-69-1"></span>Skriva ut på etiketter

Etiketter kan endast skrivas ut från fack 1 (MPT).

Om du vill beställa papper, OH-film eller annat specialmaterial kan du kontakta din lokala återförsäljare eller gå till Xerox webbplats för tillbehör på [www.xerox.com/office/7500supplies.](http://www.office.xerox.com/cgi-bin/printer.pl?APP=udpdfs&Page=color&Model=Phaser+7500&PgName=order&Language=swedish)

### **Anvisningar**

- Använd inte vinyletiketter.
- Skriv ut endast på ena sidan av etiketterna. Använd endast etikettark där inga etiketter saknas.
- Använd inte ark där vissa etiketter redan har tagits bort de kan skada skrivaren.
- Förvara oanvända etiketter i sin originalförpackning. Låt arken ligga kvar i originalförpackningen tills de ska användas. Lägg tillbaka alla ark som inte används i originalförpackningen och förslut den.
- Förvara inte etiketter i extremt torra eller fuktiga miljöer eller i extrem värme eller kyla. Om de förvaras under extrema förhållanden kan det orsaka dålig utskriftskvalitet eller att de fastnar i skrivaren.
- Byt ut lagret ofta. Om etiketterna förvaras för länge i extrema förhållanden kan de bli skrynkliga och orsaka stopp i skrivaren.
- I skrivardrivrutinen väljer du antingen **Etiketter** som papperstyp eller fack 1 (MPT) som papperskälla.

### <span id="page-70-0"></span>Skriva ut på glansigt papper

Glansigt papper kan skrivas ut från vilket fack som helst inom följande ytviktsintervall:

- Tunt glansigt papper: 106-169 g/m<sup>2</sup>
- Glansigt papper: 170–220 g/m²
- Tjockt glansigt papper: 221–256 g/m²

Obs! Glansigt papper kan bara skrivas ut enkelsidigt.

Om du vill beställa papper, OH-film eller annat specialmaterial kan du kontakta din lokala återförsäljare eller gå till Xerox webbplats för tillbehör för skrivaren: [www.xerox.com/office/7500supplies](http://www.office.xerox.com/cgi-bin/printer.pl?APP=udpdfs&Page=color&Model=Phaser+7500&PgName=order&Language=swedish).

### **Anvisningar**

- Öppna inte förslutna paket med glansigt papper förrän de ska fyllas på i skrivaren.
- Lämna glansigt papperet i originalförpackningen och förvara oöppnade förpackningar i originalkartongen tills de ska användas.
- Ta bort allt annat papper från facket innan du lägger i glansigt papper.
- Fyll inte på mer papper än du planerar att använda och ta bort överflödigt papper från facket när utskriften är klar. Lägg tillbaka oanvänt papper i originalförpackningen och återförslut.
- Byt ut lagret ofta. Om glansigt papper förvaras för länge under extrema förhållanden kan det bli skrynkligt och orsaka stopp i skrivaren.

### <span id="page-70-1"></span>Använda anpassade papperstyper

Använd denna funktion för att skapa egna anpassade papperstyper med specifika inställningar som du kan återanvända för vanliga utskrifter, till exempel månadsrapporter. Anpassade papperstyper ställs in i CentreWare Internet-tjänster och visas i skrivardrivrutinen, på kontrollpanelen och i CentreWare Internet-tjänster. Du kan definiera upp till fem anpassade papperstyper som du namnger. Alla fem typer visas alltid på kontrollpanelen, men drivrutinen visar bara de typer som inte är dolda.

Obs! Omdefinierade namn kan bara visas och anpassade papperstyper kan bara döljas i drivrutiner på nätverksanslutna Windows- och Macintosh-datorer. I alla övriga drivrutiner visas alla de fem standardnamnen.

Så här ändrar du anpassade papperstyper:

- 1. Starta webbläsaren.
- 2. Ange skrivarens IP-adress i webbläsarens **Adress**-fält.
- 3. Klicka på **Properties** (Egenskaper).
- 4. Välj mappen **General** (Allmänt) i den vänstra navigationspanelen.

- 5. Välj **Custom Paper Types** (Anpassade papperstyper).
- 6. Ange eller ändra skrivarinställningarna och klicka på **Save Changes (Spara ändringar)** längst ned på sidan.

Anmärkningar:

- Avmarkera kryssrutan **Hide** (Dölj) så att de anpassade papperstyperna visas i drivrutinen på en nätverksansluten Windows- eller Macintosh-dator.
- Du kan få mer information om hur du skapar anpassade papperstyper genom att klicka på knappen **Help** (Hjälp) på fliken **Properties** (Egenskaper) för att visa onlinehjälpen.

Så här fyller du på anpassade papperstyper i skrivaren:

- 1. Placera papperet i önskat fack.
- 2. När du uppmanas att bekräfta papperstypen och pappersstorleken i facket väljer du **Ändra inställningar** och sedan trycker du på **OK**.
- 3. Välj lämplig papperstyp och tryck på **OK**.
- 4. Välj lämplig pappersstorlek och tryck sedan på **OK**.

Så här väljer du anpassade papperstyper i skrivardrivrutinen:

- **Windows 2000 och senare** 1. Välj fliken **Papper/Utmatning**.
- 2. Klicka på knappen till höger om **Pappersöversikt** och välj **Annan typ**.
- 3. Markera önskad anpassad papperstyp i listrutan.
- 4. Klicka på **OK**.

- **Mac OS X, version 10.4 och senare** 1. Öppna menyn **Skriv ut**.
- 2. Välj **Xerox-funktioner** i listrutan. Listrutan Papper/Utmatning visas.
- 3. Välj **Annan typ** i listrutan **Papper**.
- 4. Markera önskad anpassad papperstyp i listrutan.
- 5. Klicka på knappen **Skriv ut**.

Obs! I andra drivrutiner markerar du en av de fem anpassade standardpapperstyper som du har definierat i CentreWare Internet-tjänster.
Papper med anpassad storlek kan skrivas ut från alla fack. Många anpassade storlekar får plats i alla fack, men extra små eller stora storlekar bara får plats i vissa fack. Använd följande mått när du definierar papper med anpassad storlek:

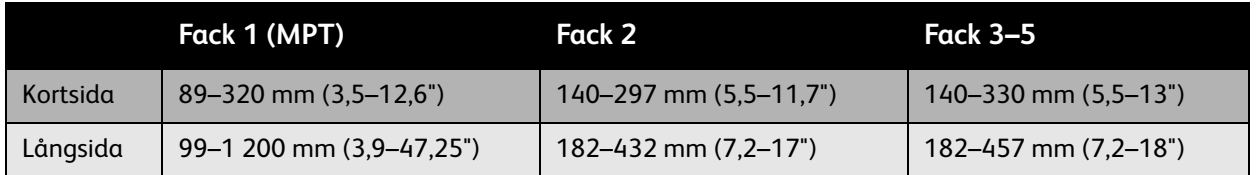

Försäkra dig om att dina anpassade storlekar fungerar genom att göra så här:

- 1. Definiera inställningarna i skrivardrivrutinen eller programmet.
- 2. Definiera storleken på skrivaren.
- 3. Fyll på papperet i skrivaren.
- 4. Skicka utskriften.

Så här definierar du en anpassad storlek på skrivaren:

- 1. Placera papperet i önskat fack.
- 2. När du uppmanas att bekräfta vald papperstyp trycker du på **OK** för att använda den aktuella inställningen. Gör följande om du fyller på en ny typ av papper i facket:
	- a. Välj **Ändra inställningar** och tryck sedan på **OK**.
	- b. Välj lämplig papperstyp och tryck på **OK**.
- 3. Välj **Nytt eget format** på menyn **Pappersformat** och tryck på **OK**.
- 4. Öppna menyn **Kortsida**:
	- a. Tryck på **OK** om rätt kortsidesmått visas som gällande inställning.
	- b. Välj **Ändra** och tryck på **OK** för att ange ny kortsidesstorlek med hjälp av pilknapparna. Tryck på **OK** när du är klar.
- 5. Öppna menyn **Långsida**:
	- a. Tryck på **OK** om rätt långsidesmått visas som gällande inställning.
	- b. Välj **Ändra** och tryck på **OK** för att ange ny långsidesstorlek med hjälp av pilknapparna. Tryck på **OK** när du är klar.
- 6. Om papperet kan fyllas på med antingen långsidan eller kortsidan först visas menyn **Pappersorientering**. Välj **Långsidan först** om du vill påskynda utskriften. Välj **Inmatning med kortsida först** om det finns risk för att materialet blir skrynkligt eller lossnar.

Obs! När du ersätter den anpassade storleken i facket med en standardstorlek:

- Markera aktuell storlek i storlekslistan för fack 1 (MPT).
- Markera **Autokonfigurerat** i storlekslistan för fack 2–5 så att standardstorleken identifieras med hjälp av styrskenorna.

Så här definierar du en anpassad storlek i skrivardrivrutinen:

- **Windows 2000 och senare** 1. Välj fliken **Papper/Utmatning**.
- 2. Klicka på knappen till höger om avsnittet **Pappersöversikt** och välj **Annat format**.
- 3. I dialogrutan **Pappersformat** väljer du **Ny** i listan **Pappersformat för utskrift**.
- 4. I dialogrutan **Nytt eget format** anger du ett beskrivande namn i rutan **Namn** och måtten i rutorna **Bredd** och **Höjd**.
- 5. Klicka på **OK**.

- **Mac OS X, version 10.4 och senare** 1. Välj **Utskriftsformat** på menyn **Arkiv**.
- 2. Markera **Xerox Phaser 7500**-skrivaren.
- 3. Markera **Hantera anpassade storlekar** i listrutan Pappersformat.
- 4. Klicka på knappen **+** för att lägga till en ny anpassad pappersstorlek.
- 5. Skriv in ett beskrivande namn på den anpassade pappersstorleken och ange uppgifter om pappersstorlek och marginaler.

Definiera dokumentet med den anpassade storleken så att den väljs automatiskt i drivrutinen. Om dokumentet har en annan storlek väljer du den anpassade storleken så här:

- 1. Välj fliken **Papper/Utmatning**.
- 2. Klicka på knappen till höger om avsnittet **Pappersöversikt** och välj **Annat format**.
- 3. I dialogrutan **Pappersformat** markerar du din anpassade storlek i listrutan **Pappersformat för utskrift**.
- 4. Klicka på **OK**.

# Välja utskriftsalternativ

Utskriftsalternativen, även kallade skrivardrivrutinsalternativ, anges i **Utskriftsinställningar** i Windows och i **Xerox-funktioner** i Macintosh. Utskriftsalternativen inbegriper dubbelsidig utskrift, sidlayout och utskriftskvalitet.

### Utskriftsalternativ för Windows

Följande tabell visar utskriftsalternativen ordnade på flikar i fönstret Utskriftsinställningar:

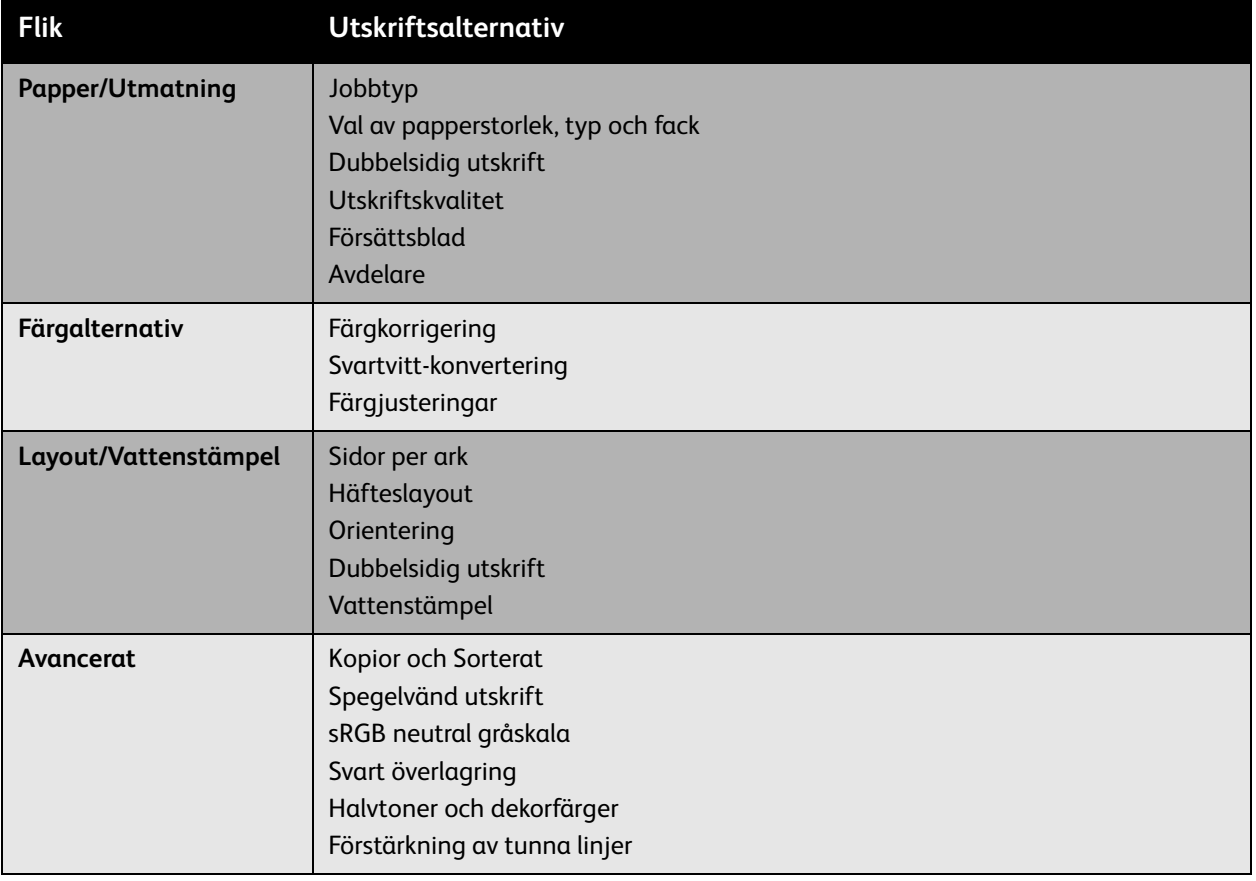

Obs! Du kan få mer information om alternativen i Windows-drivrutinen genom att klicka på **Hjälp** längst ned till vänster på skärmen.

### Ange standardinställda utskriftsalternativ för Windows

När du skriver ut från ett program på datorn används de utskriftsinställningar som har angetts i Utskriftsinställningar. Du kan ange de vanligaste utskriftsalternativen och spara dem så att du inte behöver ändra dem inför varje ny utskrift.

Om du exempelvis oftast vill skriva ut dubbelsidigt, kan du ange Dubbelsidig utskrift i Utskriftsinställningar.

Så här ändrar du utskriftsinställningar:

- 1. Klicka på **Start**, välj **Inställningar** och klicka sedan på **Skrivare och fax**.
- 2. I mappen **Skrivare fax** högerklickar du på ikonen för skrivaren och väljer **Utskriftsinställningar**.
- 3. Klicka på en flik i **Utskriftsinställningar**, ange önskade alternativ och klicka på **OK** för att spara inställningarna.

Obs! Du kan få mer information om alternativen i Windows-drivrutinen genom att klicka på **Hjälp** längst ned till vänster på skärmen.

### Välja utskriftsalternativ för en enstaka utskrift i Windows

Om du vill använda särskilda utskriftsinställningar för en enstaka utskrift kan du ändra inställningarna i Utskriftsinställningar innan du skickar utskriften till skrivaren. Om du till exempel vill använda utskriftskvalitetsläget **Förstärkt** när du skriver ut ett visst dokument, väljer du inställningen i Utskriftsinställningar innan du skriver ut.

- 1. Öppna dokumentet i programmet och välj **Skriv ut** (Ctrl+P i de flesta program).
- 2. Markera Färgskrivare Phaser 7500 och klicka på **Egenskaper** så att fönstret **Utskriftsinställningar** öppnas. Knappen heter **Inställningar** i vissa program. Klicka på en flik i **Utskriftsinställningar** och välj önskade alternativ.
- 3. Klicka på **OK** för att spara inställningarna och stänga fönstret **Utskriftsinställningar**.
- 4. Skriv ut utskriften.

### Spara en grupp med vanliga utskriftsalternativ i Windows

Du kan spara och namnge en uppsättning utskriftsalternativ så att du snabbt kan använda dem på framtida utskrifter.

Så här sparar du en uppsättning utskriftsalternativ:

- 1. Välj **Sparade inställningar** längst ned i fönstret **Utskriftsinställningar** och välj **Spara som** i listan.
- 2. Namnge utskriftsalternativen och klicka på **OK**. Alternativen sparas och visas i listan. Nästa gång du vill skriva ut med alternativen markerar du helt enkelt namnet i listan och klickar på **OK**.

### Utskriftsalternativ för Macintosh

I följande tabell anges utskriftsalternativ som är specifika för PostScript-skrivardrivrutinen för Macintosh.

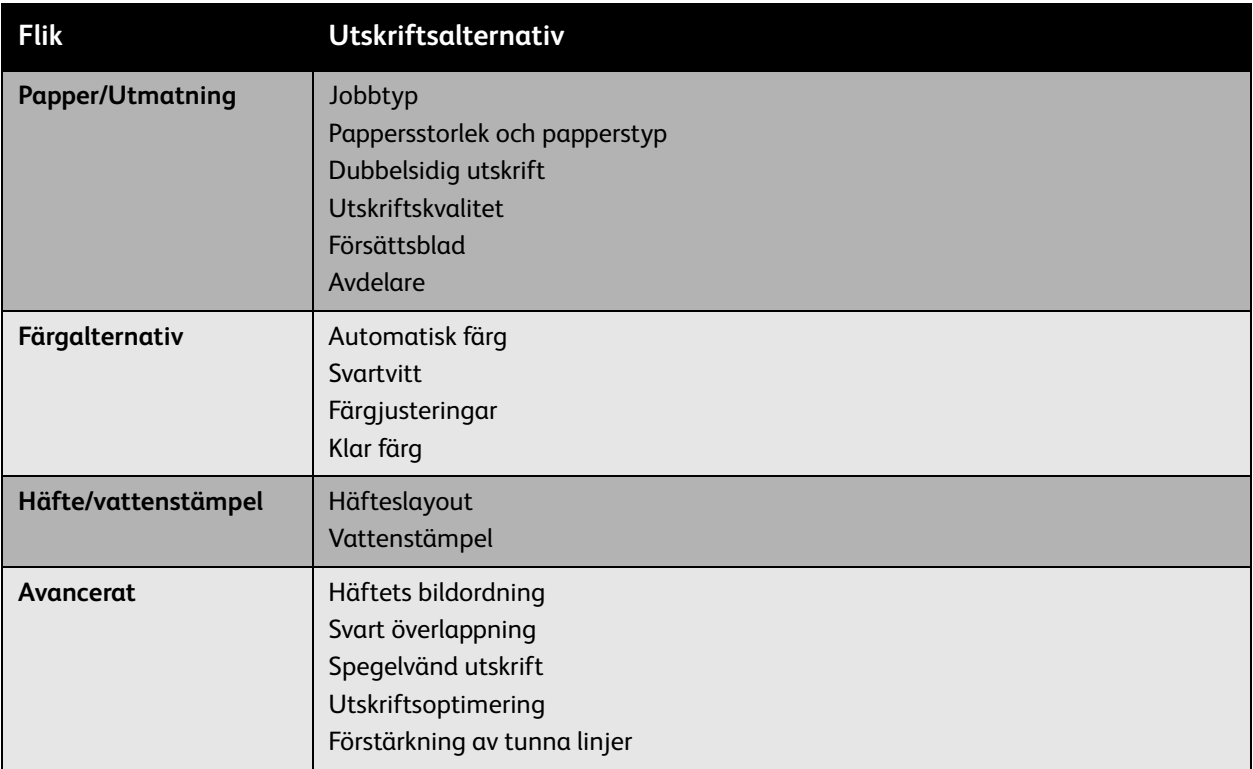

### Välja alternativ för en enstaka utskrift i Macintosh

Om du vill välja utskriftsinställningar för ett visst jobb ändrar du drivrutinens inställningar innan du skickar jobbet till skrivaren.

- 1. När dokumentet är öppet i programmet väljer du **Arkiv** > **Skriv ut**.
- 2. Markera skrivaren i listan **Skrivare**.
- 3. Välj önskade utskriftsalternativ i listrutorna som visas.
- 4. Klicka på **Skriv ut** för att skriva ut jobbet.

### Spara en grupp med vanliga utskriftsalternativ i Macintosh

Du kan spara och namnge en uppsättning utskriftsalternativ så att du snabbt kan använda dem på framtida utskrifter.

Så här sparar du en uppsättning utskriftsalternativ:

- 1. Välj önskade utskriftsalternativ i listrutorna som visas i fönstret **Skriv ut**.
- 2. Välj **Spara som** på menyn **Förinställningar** för att spara och namnge gruppen med utskriftsalternativ.
- 3. Alternativen sparas och visas i listan **Förinställningar**. Nästa gång du vill skriva ut med alternativen markerar du helt enkelt namnet i listan.

# Skriva ut på bägge sidor av papperet

- [Riktlinjer för dubbelsidig utskrift på sidan 79](#page-78-0)
- [Skriva ut ett dubbelsidigt dokument på sidan 80](#page-79-0)
- [Sidlayoutalternativ på sidan 81](#page-80-0)

### <span id="page-78-0"></span>Riktlinjer för dubbelsidig utskrift

Så här använder du funktionen för automatisk dubbelsidig utskrift:

- Papperets långsida måste ha längden 128–322 mm (5,0–12,65 tum).
- Papperets kortsida måste ha längden 140–457 mm (5,5–18 tum).
- Papperet måste väga 67–169 g/m².
- Papperstypen måste vara: **Vanligt papper**, **Kraftigt vanligt papper**, **Förtryckt**, **Hålat**, **Papper med brevhuvud**, **Tunn kartong**, **Kartong**, **Tunt glättat papper**, **Glättat papper**, **Återvunnet** eller **Special**.

Följande papper och material får inte användas vid dubbelsidig utskrift:

- Tjock och extra tjock kortpapp
- Tjockt glansigt papper
- OH-film
- Kuvert
- **Etiketter**
- Specialmaterial, till exempel visitkort

*Se även:* 

[Material som stöds på sidan 55](#page-54-0)

### <span id="page-79-0"></span>Skriva ut ett dubbelsidigt dokument

Så här gör du en automatisk dubbelsidig utskrift:

1. Lägg i papper i facket:

- **Fack 1 (MPT) Långsidesmatning**: Placera framsidan **uppåt** med sidans överkant mot fackets **bakkant**. Den hålslagna sidan ska matas in i skrivaren **sist**.
- **Kortsidesmatning**: Placera framsidan **uppåt** och så att sidans överkant matas in **först**. Den hålslagna sidan ska vara vänd mot skrivarens **framkant**.

- **Fack 2–5 Långsidesmatning**: Placera framsidan **nedåt** med sidans överkant mot fackets **bakkant**. Den hålslagna sidan ska vara vänd mot fackets **högerkant**.
- **Kortsidesmatning**: Placera framsidan **nedåt** med sidans överkant mot fackets **vänstra** kant. Den hålslagna sidan ska vara vänd mot fackets **framkant**.
- 2. Välj dubbelsidig utskrift i skrivardrivrutinen. Var du gör inställningarna beror på vilket operativsystem du använder.

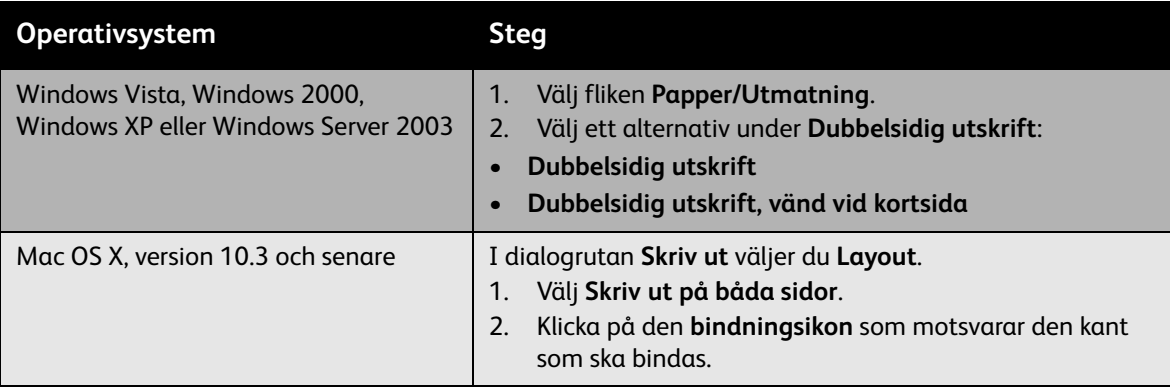

### <span id="page-80-0"></span>Sidlayoutalternativ

När du väljer Dubbelsidig utskrift på fliken **Papper/Utmatning** kan du ange sidlayouten som bestämmer hur sidorna ska vändas.

- **Windows och Macintosh** 1. Klicka på fliken **Layout/Vattenstämpel** (Windows) eller avsnittet **Layout** (Macintosh).
- 2. Markera **Stående**, **Liggande** eller **Roterat liggande**.
- 3. Välj **Dubbelsidig utskrift** eller **Dubbelsidig utskrift, vänd vid kortsida**.

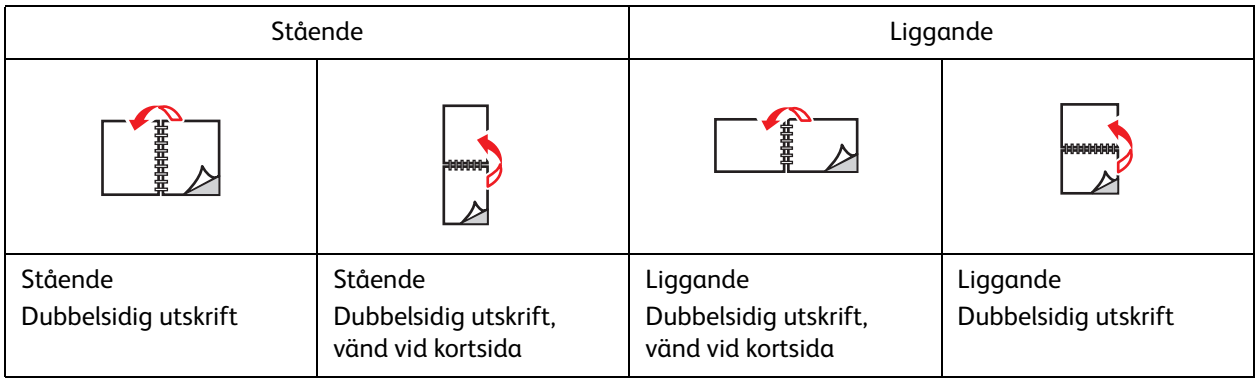

*Se även:* 

[Fylla på papper i fack 1 \(MPT\) på sidan 57](#page-56-0) [Fylla på papper i fack 2–5 på sidan 62](#page-61-0)

# Välja vilken papperstyp som ska användas

När du skickar utskrifter till skrivaren kan du välja att låta skrivaren automatiskt välja vilket papper som ska användas, baserat på den dokumentstorlek och papperstyp som du har valt, eller så kan du ange att skrivaren ska använda papper från ett visst fack.

### Välja papperstyp som ska användas med en drivrutin som stöds

### **Windows 2000 och senare**

- **Windows 2000 och senare** 1. Klicka på fliken **Papper/Utmatning** i skrivardrivrutinen.
- 2. Ändra papperstypen genom att markera pilen bredvid avsnittet **Papper** och markera papperstypen i listan.
	- Du anger ett fack genom att markera det på menyn **Välj genom magasin**.
	- Du anger en papperstyp genom att markera det på menyn **Annan typ**.
	- Du anger en pappersstorlek genom att välja menyalternativet **Annat format** och sedan välja **Pappersformat för utskrift** i dialogrutan **Pappersformat**.
	- Om du vill ange både papperstyp och fack väljer du **Avancerat pappersval**.

### Macintosh OS X 10.3 och senare

- 1. I dialogrutan **Skriv ut** väljer du **Pappersmatning**.
- 2. I listrutan **Alla sidor från** väljer du **Autoval** för att välja papper baserat på dina inställningar i programmet, eller så väljer du en specifik papperstyp eller ett specifikt fack.

# Skriva ut flera sidor på ett enda ark (N-upp)

Vid utskrift av flersidiga dokument kan du skriva ut fler än en dokumentsida på ett pappersark. Skriv ut en, två, fyra, sex, nio eller 16 dokumentsidor per arksida.

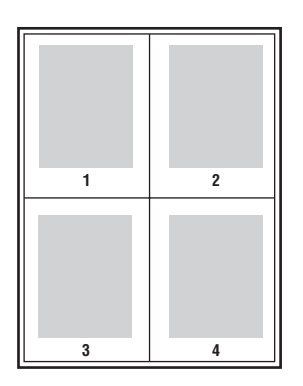

### Skriva ut med N-upp med en drivrutin som stöds

### **Windows 2000 och senare**

- **Windows 2000 och senare** 1. Klicka på fliken **Layout/Vattenstämpel**.
- 2. Markera alternativet **Sidor per ark (flera bilder)**.
- 3. Klicka på knappen för det antal dokumentsidor som ska skrivas ut på varje arksida.

# **Mac OS X, version 10.3 och senare**

- 1. I dialogrutan **Skriv ut** väljer du **Layout**.
- 2. Välj antalet **Sidor per ark** och **Layoutriktning**.

# Skriva ut häften

Med dubbelsidig utskrift kan du skriva ut ett dokument som ett häfte. Du kan skapa häften med alla pappersstorlekar som kan användas vid dubbelsidig utskrift. Drivrutinen förminskar automatiskt varje bildsida och skriver ut fyra sidor per ark (två på varje sida). Sidorna skrivs ut i rätt ordning så att du kan vika och häfta ihop sidorna och skapa ett häfte.

När du väljer att skriva ut häften kan du också ange *förskjutning* och *fästmarginal* i drivrutinerna som stöds.

- **Förskjutning**: Anger hur mycket bild- och textytan förskjuts inåt (i tiondels punkter). Detta kompenserar för tjockleken på det vikta papperet, vilket annars skulle kunna göra att bildoch textytor förflyttas en aning utåt när de viks. Välj ett värde mellan 0 och 1,0 punkter.
- **Fästmarginal**: Anger horisontellt avstånd (i punkter) mellan bilderna på sidan. En punkt är 0,35 mm.

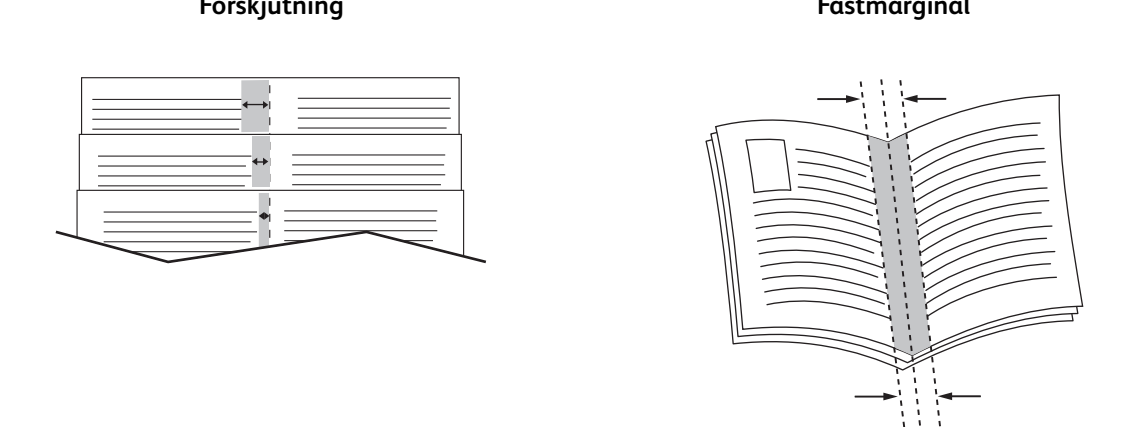

Följande ytterligare alternativ för utskrift av häften finns i vissa drivrutiner:

- **Rita sidkanter**: Skriver ut en kant runt varje sida.
- **Målformat**: Anger storleken på papperet för häftet.
- **Höger till vänster**: Vänder ordningen på sidorna i häftet.

### Välja häftesutskrift i en drivrutin som stöds

## **Windows 2000 och senare samt PostScript-drivrutin**

- 1. Klicka på fliken **Layout/Vattenstämpel**.
- 2. Välj alternativet **Häfteslayout**.

Om du använder PostScript-drivrutinen klickar du på knappen **Alternativ för häften** när du ska ange förskjutning och fästmarginal.

3. Markera eventuellt **Rita sidkanter** i listrutan.

- **Drivrutin för Mac OS X, version 10.3 och senare** 1. I dialogrutan **Skriv ut** väljer du **Xerox-funktioner** och sedan listrutan **Layout/Vattenstämpel**.
- 2. Markera **Aktivera häftesutskrift**.
- 3. Ange eventuellt förskjutning och fästmarginal genom att klicka på **Alternativ för häften**.
- 4. Ange eventuellt en pappersstorlek i listrutan **Målformat**.

# Använda färgkorrigering

### Det här avsnittet omfattar:

- [Välj färg med ord på sidan 86](#page-85-0)
- [Välja färgkorrigering i en drivrutin som stöds på sidan 87](#page-86-0)
- [Använda färgkorrigering i en drivrutin som stöds på sidan 87](#page-86-1)
- [Göra anpassade färgjusteringar på sidan 88](#page-87-0)

Alternativet Färgkorrigering används för att simulera olika färgmetoder. **Automatisk** är standardkorrigeringen vid normal bildbehandling. I följande tabell finns andra alternativ.

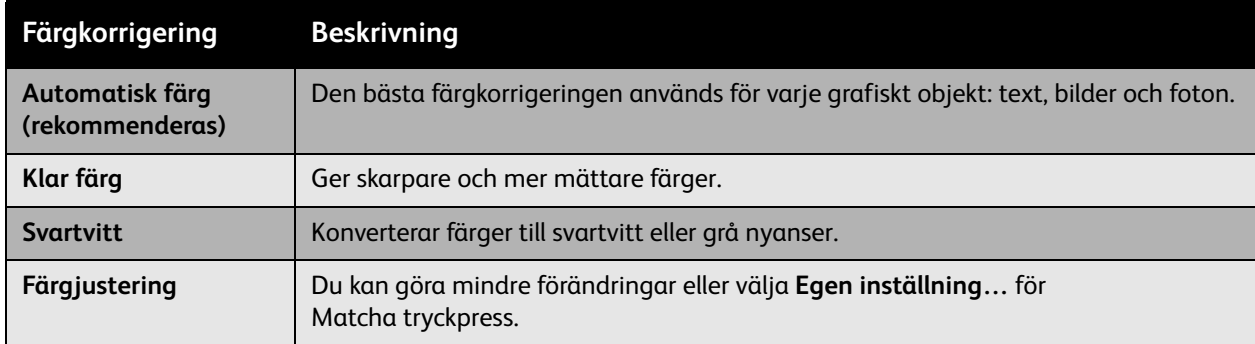

### <span id="page-85-0"></span>Välj färg med ord

Obs! Den här funktionen är bara tillgänglig i den engelskspråkiga drivrutinen.

Vid utskrift av affärsdokument (med RGB-färgmodellen) kan du ändra ljusstyrkan, mättnaden och kontrasten hos en viss färg genom att skriva exempelvis **light sky-blue colors slightly more light**. Gör så här:

- 1. Välj fliken **Färgalternativ**.
- 2. Klicka på **Färgjusteringar** och sedan på **Färgjustering**. Avsnittet **Välj färg med ord** visas.
- 3. Beskriv färgen som du vill ändra med hjälp av de båda första listrutorna:
	- a. Välj en färg i den andra listrutan.
	- b. Om du vill beskriva färgen i större detalj kan du använda den första listrutan (valfritt).
- 4. Beskriv färgjusteringen med hjälp av den tredje och fjärde listrutan:
	- a. Välj justeringsnivå i den tredje listrutan ("a lot more, slightly less…").
	- b. Välj typ av justering i den fjärde listrutan.
- 5. Klicka på den gröna nedåtpilen för att fylla i hela frasen i textrutan.

Obs! Du kan skriva flera fraser för varje utskrift. Använd de tre knapparna under textrutan om du vill ändra frasernas ordning.

6. Klicka på **OK** för att införa ändringarna i utskriften.

### <span id="page-86-0"></span>Välja färgkorrigering i en drivrutin som stöds

# **Windows 2000 och senare samt PostScript-drivrutin**

- 1. Välj fliken **Färgalternativ**.
- 2. Välj önskad färgkorrigering: **Automatisk**, **Intensiv färg**, **Svartvitt eller Färgjustering**.

- **Drivrutin för Mac OS X, version 10.3 och senare** 1. I dialogrutan **Skriv ut** väljer du **Xerox-funktioner** och sedan listrutan **Färgalternativ**.
- 2. Välj önskad färgkorrigering bland tillgängliga alternativ.

### <span id="page-86-1"></span>Använda färgkorrigering i en drivrutin som stöds

# **Drivrutin för Windows 2000 och senare**

- 1. Välj fliken **Färgalternativ**.
- 2. Välj **Färgjustering**.
- 3. Klicka på **Färgjustering**.
- 4. Klicka på pilen bredvid avsnittet **Färgkorrigering** och välj **Egen inställning**.
- 5. Gör önskade ändringar i dialogrutan **Anpassad autofärg**.
- 6. Klicka på **OK** för att spara dina ändringar.

Om du behöver justera färgerna ytterligare kan du klicka på **Visa avancerat** längst ned till vänster på skärmen. Du kan dra följande reglage i en drivrutin som stöds:

- **Ljusstyrka**: Flytta skjutreglaget till höger för att göra färgerna i utskriften ljusare eller till vänster för att göra dem mörkare. (Vitt förblir vitt och svart förblir svart.)
- **Mättnad**: Flytta skjutreglaget till höger för att öka eller till vänster för att minska färgintensiteten utan att ändra mörkheten.
- **Kontrast**: Flytta skjutreglaget till höger för att öka eller till vänster för att minska kontrasten. Med ökad kontrast blir mättade färger mer mättade, mörka färger blir svartare och ljusa färger blir vitare.
- **Färgnyans**:
	- **Cyan/rött**: Flytta skjutreglaget för att ändra färgvariationen mellan cyan och röd. En ökning av cyan minskar det röda (dess komplement) och vice versa.
	- **Magenta/grön**: Flytta skjutreglaget för att ändra färgvariationen mellan magenta och grön. En ökning av magenta minskar det gröna (dess komplement) och vice versa.
	- **Gul/blå**: Flytta skjutreglaget för att ändra färgvariationen mellan gul och blå. En ökning av gult minskar det blå (dess komplement) och vice versa.

Exempelbilderna ändras när du flyttar reglagen. Om du vill hålla reda på ändringarna och skriva ut filnamn, utskriftskvalitetsläge och färginställningar för jobbet längs kanten på sidan, markerar du rutan **Skriv ut inställningarna på sidan** på fliken **Färgalternativ**.

### <span id="page-87-0"></span>Göra anpassade färgjusteringar

Alternativet för automatisk färgkorrigering är utformat för att ge bästa färgkorrigering av varje objekt, som text, grafik och bilder. Vid behov kan du välja vilken färgtabell som ska användas för dessa objekt i dina jobb.

Du kan justera RGB-färger, CMYK-färger och dekorfärger enligt följande tabell:

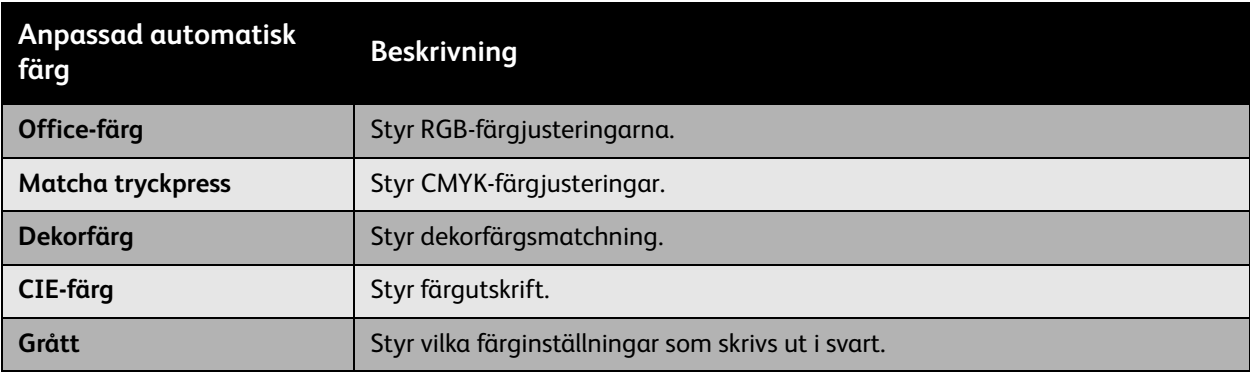

Obs! Fliken Dekorfärg har ett alternativ för att låta skrivaren hantera dekorfärger.

För att använda den standardfärgtabell som är kopplad till ett visst objekt på fliken kan du välja **Automatisk** eller klicka på knappen **Återställ**.

Om det behövs under speciella omständigheter, kan du göra ytterligare färgjusteringar för den ljusnivå, mättnad, kontrast, färgvariation cyan/röd, färgvariation magenta/grön och färgvariation gul/blå som används för ett visst objekt.

### Justera automatisk färgkorrigering i en drivrutin som stöds

# **Windows 2000 och senare samt PostScript-drivrutin**

- 1. Klicka på fliken **Avancerat**.
- 2. Välj **Bildalternativ** och sedan **Färgkonfiguration**.
- 3. Välj **Egen inställning** i listrutan **Färgkonfiguration**.
- 4. Ändra inställningarna **Anpassad automatisk färgkorrigering** och klicka på **OK** för att spara ändringarna.

# Skriva ut i svartvitt

### Skriva ut i svartvitt med en drivrutin som stöds

### **Windows 2000 och senare samt PostScript-drivrutin**

- 1. Välj fliken **Färgalternativ**.
- 2. Välj **Svartvitt**.

- **Drivrutin för Mac OS X, version 10.3 och senare** 1. I dialogrutan **Skriv ut** väljer du **Xerox-funktioner** och sedan listrutan **Färgalternativ**.
- 2. Välj **Svartvitt**.

# Skriva ut avdelare

En avdelare (en separationssida eller ett mellanlägg) kan infogas efter ett utskriftsjobb, mellan exemplar i ett utskriftsjobb eller mellan enskilda sidor i ett utskriftsjobb. Ange vilket fack som avdelarna ska hämtas ifrån.

### Skriva ut mellanlägg med en drivrutin som stöds

- **Windows 2000 och senare** 1. Välj fliken **Papper/Utmatning**.
- 2. Klicka på knappen till höger om avsnittet **Papper** och välj **Avdelare**.
- 3. Välj önskade alternativ och klicka på **OK**.

- **Drivrutin för Mac OS X, version 10.3 och senare** 1. I dialogrutan **Skriv ut** väljer du **Skrivarfunktioner** i listan.
- 2. Under **Alternativ för pappersmatning** väljer du listrutan **Papperskälla för sista sidan** och därefter väljer du facket som ska användas för mellanläggen.

# Skriva ut omslag

Ett omslag är den första eller sista sidan i ett dokument. Du kan välja en annan papperskälla till omslaget än till resten av dokumentet. Använd till exempel företagets brevpapper till dokumentets första sida, eller kartong till den första och sista sidan i en rapport.

- Du kan använda vilket pappersfack som helst för omslag.
- Se till att omslaget har samma storlek som resten av dokumentet.

Om du anger en annan storlek i drivrutinen än vad som är inställd för facket som du väljer som källa till omslag, används samma papper till både omslag och resten av dokumentet.

Det finns flera alternativ för omslag:

- **Inga omslag**: Skriver ut dokumentets första och sista sida från samma fack som resten av dokumentet.
- **Endast främre**: Skriver ut den första sidan från angivet fack.
- **Främre och bakre:** Skriver ut främre och bakre omslag från samma fack.

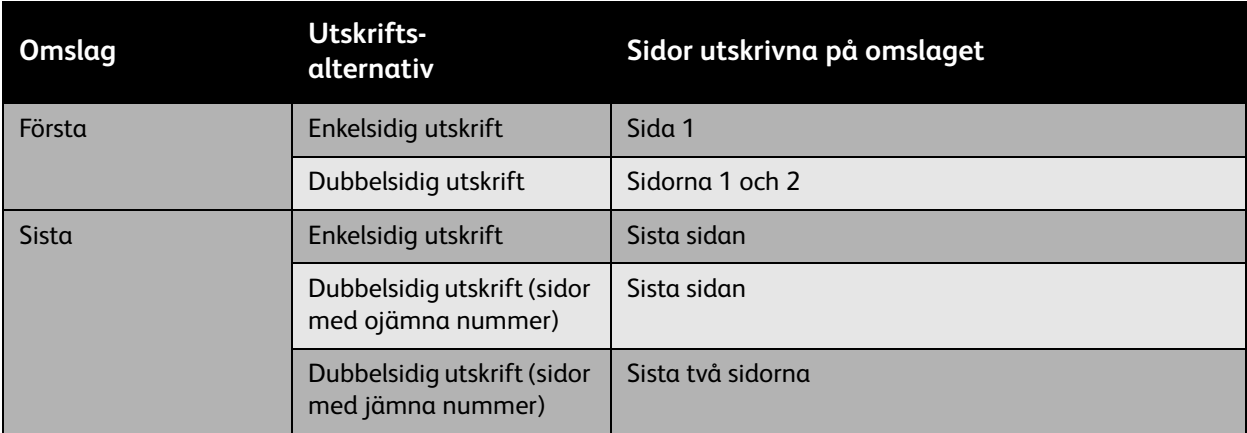

För att det främre omslagets baksida ska vara tom när du skriver ut dubbelsidigt måste sida 2 i dokumentet vara tomt. Mer information om hur du infogar tomma sidor för att få sista sidans framsida att bli tom finns i följande tabell.

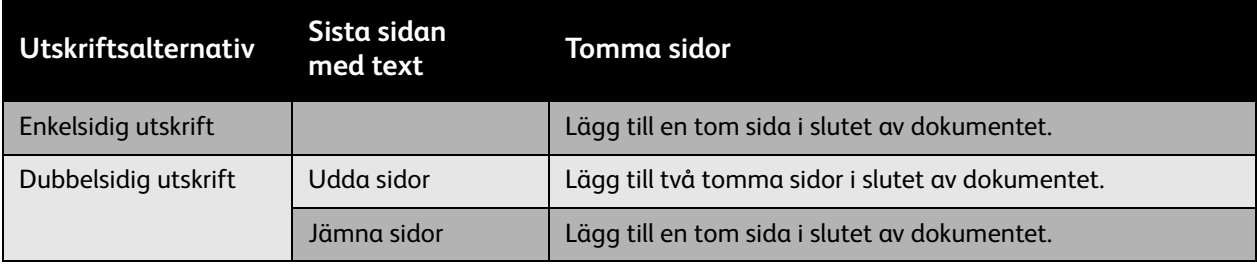

### Skriva ut omslag med en drivrutin som stöds

- **Windows 2000 och senare** 1. Välj fliken **Papper/Utmatning**.
- 2. Klicka på knappen till höger om avsnittet **Pappersöversikt** och välj **Omslag**.
- 3. Välj önskade alternativ och klicka på **OK**.

### **Drivrutin för Mac OS X, version 10.3 och senare**

- 1. I dialogrutan **Skriv ut** väljer du **Pappersmatning**.
- 2. Välj **Första sidan från** och ange sedan vilket fack som ska användas för omslag.
- 3. Under **Alternativ för pappersmatning** väljer du fack för omslag i listrutan **Papperskälla för sista sidan**.

Obs! Vid häftesutskrift måste omslaget väljas som Papperskälla för sista sidan.

# Skriva ut vattenstämplar

En vattenstämpel är en tilläggstext som kan skrivas "ovanpå" en eller flera sidor. Exempel är text som "Utkast" och "Konfidentiellt", som du kanske stämplar ett dokument med innan det går vidare till kollegor för påseende. Det kan du nu ange med en vattenstämpel i stället.

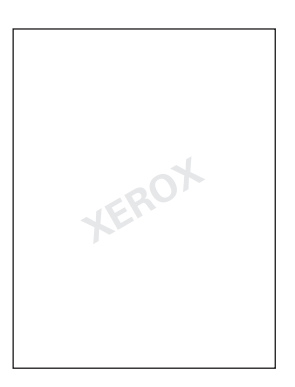

Med vissa Windows-drivrutiner kan du:

- Skapa en vattenstämpel.
- Redigera en befintlig vattenstämpels text, färg, placering och vinkel.
- Placera en vattenstämpel antingen på första sidan eller på alla sidor i ett dokument.
- Skriva ut en vattenstämpel i förgrunden eller bakgrunden eller infoga den i själva utskriften.
- Använda en bild som vattenstämpel.
- Använda en tidsstämpel som vattenstämpel.

Obs! En del program stöder inte utskrift av vattenstämplar.

### Välja, skapa och redigera vattenstämplar med en drivrutin som stöds

### **Windows 2000 och senare**

- **Windows 2000 och senare** 1. Klicka på fliken **Layout/Vattenstämpel**.
	- Om du vill använda en befintlig vattenstämpel väljer du den på listan **Vattenstämpel**.
	- Om du vill ändra vattenstämpeln klickar du på **Redigera** för att visa dialogrutan **Redigering av vattenstämpel**.
	- Om du vill skapa en ny vattenstämpel väljer du **Ny** och använder dialogrutan **Redigering av vattenstämpel**.
- 2. I listrutan **Vattenstämplar** under **Alternativ**:
	- Välj ett alternativ för utskrift av vattenstämpeln som förgrund, som bakgrund eller för att ingå i själva utskriften.
	- Ange om vattenstämpeln endast ska skrivas ut på första sidan.

# Skriva ut spegelvända bilder

Du kan skriva ut sidor som spegelvända bilder (bilderna vänds i horisontalled vid utskrift).

Välja spegelbild i en drivrutin som stöds

### **Windows 2000 och senare samt PostScript-drivrutin**

- 1. Klicka på fliken **Avancerat**.
- 2. Välj **Ja** vid **Spegelvänd utskrift** under **Bildalternativ**.

# Skriva ut specialjobbtyper

# Du kan välja en av följande specialjobbtyper på fliken **Papper/Utmatning**:

- [Skicka privata utskrifter, privata sparade utskrifter, säkra utskrifter, korrekturutskrifter och sparade](#page-94-0)  [utskrifter på sidan 95](#page-94-0)
- [Skicka utskrifter med jobb på sidan 96](#page-95-0)
- [Skriva ut eller ta bort säkra utskrifter på sidan 96](#page-95-1)
- [Skriva ut eller ta bort privata utskrifter på sidan 97](#page-96-0)
- [Skriva ut eller ta bort korrekturutskrifter och sparade utskrifter på sidan 97](#page-96-1)
- [Skriva ut eller ta bort privata sparade jobb på sidan 97](#page-96-2)

Obs! För att kunna använda dessa specialjobbtyper krävs en produktivitetssats.

- **Privata utskrifter**: Jobbet skrivs ut när du väljer ditt användarnamn i kontrollpanelen eller i CentreWare Internet-tjänster.
- **Privata sparade jobb**: Jobbet lagras på hårddisken med ditt lösenord så att du kan skriva ut det när som helst från kontrollpanelen. Utskriften raderas inte när du har skrivit ut den.
- **Säkra utskrifter**: Jobbet skrivs ut först sedan du har angett det fyrsiffriga lösenordet på kontrollpanelen.
- **Korrekturutskrifter**: Skriver ut en enda kopia av utskriften så att du kan korrekturläsa kopian. Markera namnet på jobbet på kontrollpanelen om du vill skriva ut ytterligare exemplar.
- **Sparade utskrifter**: Jobbet lagras på hårddisken så att du kan skriva ut det när som helst från kontrollpanelen. Utskriften raderas inte när du har skrivit ut den.
- **Skriv ut med jobb**: Befintliga sparade privata och/eller delade sparade jobb skrivs ut tillsammans med det aktuella jobbet.

### <span id="page-94-0"></span>Skicka privata utskrifter, privata sparade utskrifter, säkra utskrifter, korrekturutskrifter och sparade utskrifter

Använd en drivrutin som stöds för att ange ett jobb som privat utskrift, privat sparad utskrift, säker utskrift, korrekturutskrift eller sparad utskrift.

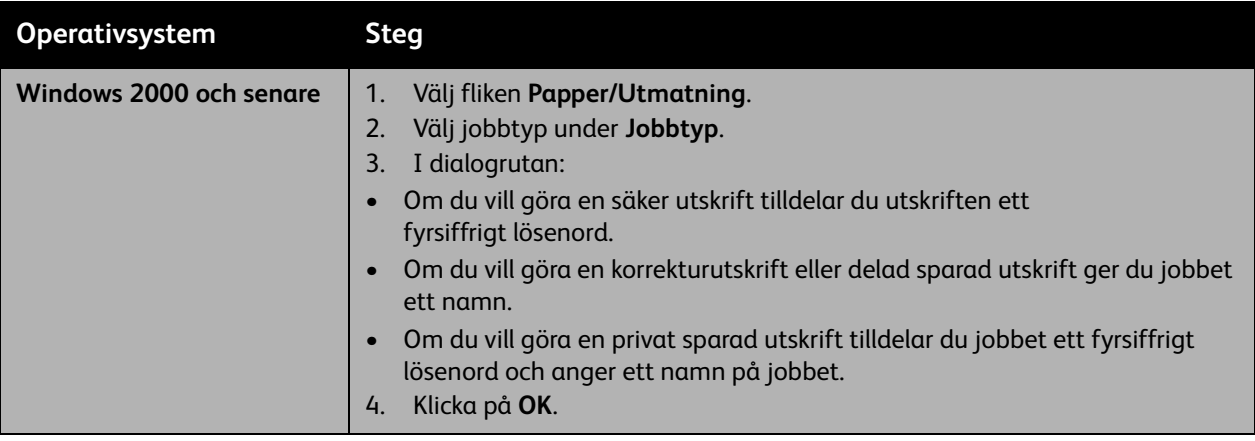

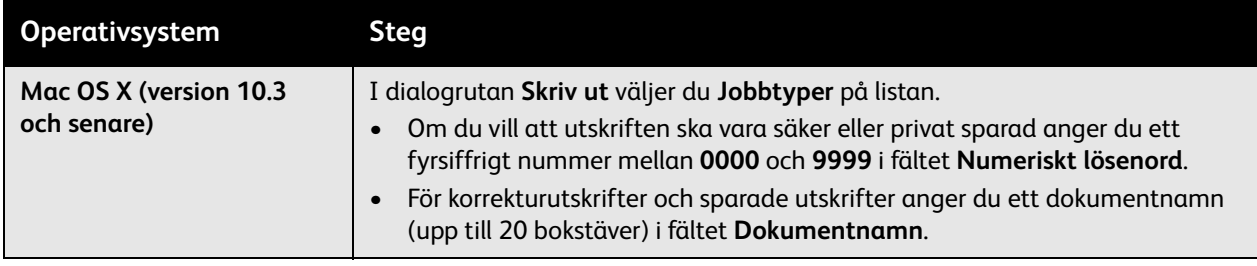

### <span id="page-95-0"></span>Skicka utskrifter med jobb

Så här väljer du vilken utskrift som ska skickas med den aktuella utskriften i en drivrutin som stöds:

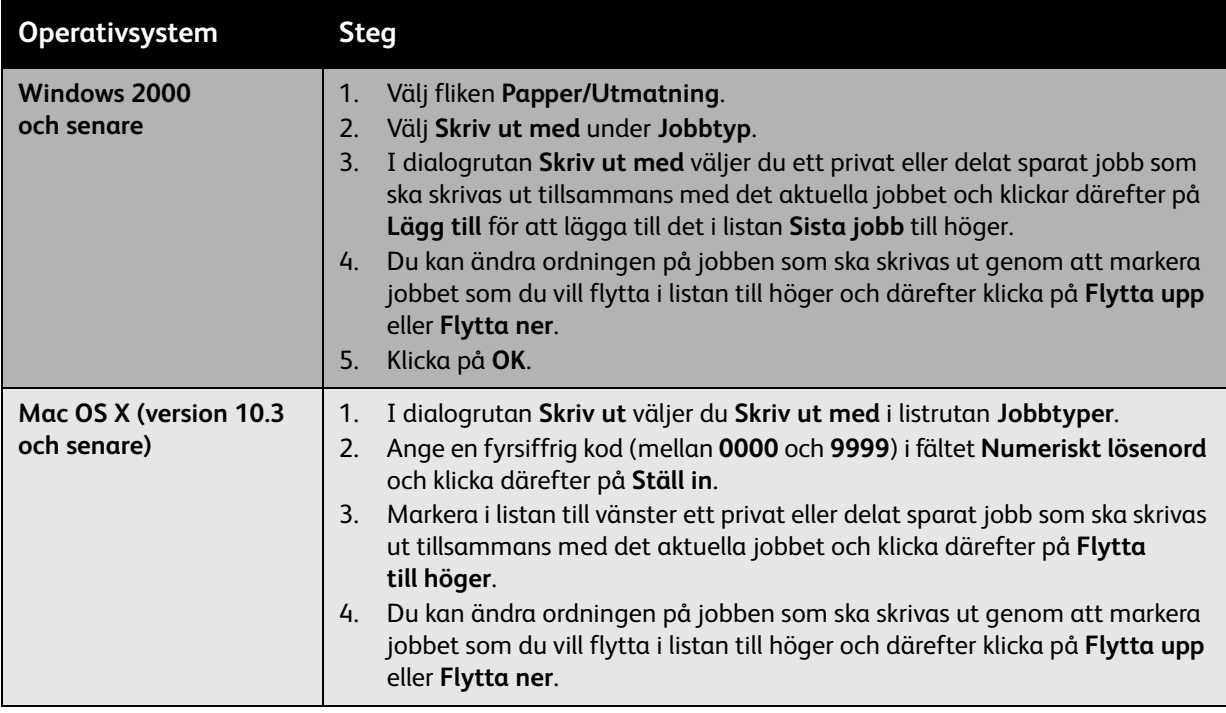

Obs! Skriv ut med är inte tillgängligt för AppleTalk- eller USB-anslutna skrivare.

### <span id="page-95-1"></span>Skriva ut eller ta bort säkra utskrifter

Om du vill skriva ut eller ta bort en säker utskrift anger du det fyrsiffriga lösenordet på kontrollpanelen:

- 1. Välj **Walk-Up-funktioner** > **Walkup-utskrift** och tryck på **OK**.
- 2. Välj **Säkra utskrifter** och tryck på **OK**.
- 3. Bläddra till ditt användarnamn och tryck på **OK**.
- 4. Bläddra till den första siffran i ditt numeriska lösenord och tryck på **OK** för att bekräfta siffran.

5. Upprepa steg 4 för den andra, tredje och fjärde siffran.

Obs! Om du angav färre än fyra siffror i fältet **Lösenord** i drivrutinen, ska du ange nollor före lösenordet så att fyra siffror visas på kontrollpanelen. Om du till exempel skrev in **222**<sup>i</sup> drivrutinen anger du **0222** på kontrollpanelen. Använd **Tillbaka**-knappen om du vill gå tillbaka till föregående siffra.

- 6. Om du har skickat flera säkra utskrifter med samma lösenord, markerar du det jobb som du vill skriva ut eller väljer **Alla dessa** och trycker sedan på **OK**.
- 7. Välj **Skriv ut och ta bort** eller **Ta bort** och tryck på **OK** för att skriva ut eller ta bort jobbet.

### <span id="page-96-0"></span>Skriva ut eller ta bort privata utskrifter

Om du vill skriva ut eller ta bort en privat utskrift markerar du ditt användarnamn på kontrollpanelen:

- 1. Välj **Walk-Up-funktioner** > **Walkup-utskrift** och tryck på **OK**.
- 2. Välj **Privata utskrifter** och tryck på **OK**.
- 3. Markera ditt användarnamn och tryck på **OK**.
- 4. Välj **Skriv ut och ta bort** eller **Ta bort** och tryck på **OK** för att skriva ut eller ta bort alla dina privata utskrifter.

### <span id="page-96-1"></span>Skriva ut eller ta bort korrekturutskrifter och sparade utskrifter

Om du vill skriva ut en sparad utskrift, skriva ut återstående exemplar av en korrekturutskrift eller ta bort ett sparat jobb eller en korrekturutskrift, väljer du jobbnamnet på kontrollpanelen.

- 1. Välj **Walk-Up-funktioner** > **Walkup-utskrift** och tryck på **OK**.
- 2. Välj **Korrekturutskrifter** eller **Sparade utskrifter** och tryck på **OK**.
- 3. Markera jobbnamnet och tryck på **OK**.
- 4. Välj **Skriv ut och ta bort** (för korrekturutskrift), **Skriv ut och spara** (för sparad utskrift) eller **Ta bort** och tryck sedan på **OK**.
- 5. Om du ska skriva ut, bläddrar du till önskat antal exemplar och trycker på **OK** när du vill skriva ut jobbet.

### <span id="page-96-2"></span>Skriva ut eller ta bort privata sparade jobb

Om du vill skriva ut eller ta bort en privat sparad utskrift markerar du jobbnamnet på kontrollpanelen:

- 1. Välj **Walk-Up-funktioner** > **Walkup-utskrift** och tryck på **OK**.
- 2. Välj **Privata sparade jobb** och tryck på **OK**.
- 3. Markera jobbnamnet och tryck på **OK**.
- 4. Bläddra till den första siffran i ditt numeriska lösenord och tryck på **OK** för att bekräfta siffran.
- 5. Upprepa steg 4 för den andra, tredje och fjärde siffran.

Obs! Om du angav färre än fyra siffror i fältet **Lösenord** i drivrutinen, ska du ange nollor före lösenordet så att fyra siffror visas på kontrollpanelen. Om du till exempel skrev in **222**<sup>i</sup> drivrutinen anger du **0222** på kontrollpanelen. Använd **Tillbaka**-knappen om du vill gå tillbaka till föregående siffra.

- 6. Välj önskat jobb och klicka sedan på **OK**.
- 7. Välj **Skriv ut och spara** eller **Ta bort** och tryck sedan på **OK**.

# 5

# Underhåll

Det här kapitlet innehåller:

- [Underhåll och rengöring på sidan 100](#page-99-0)
- [Beställa tillbehör på sidan 105](#page-104-0)
- [Flytta skrivaren på sidan 107](#page-106-0)

# <span id="page-99-0"></span>Underhåll och rengöring

### Det här avsnittet omfattar:

- [Allmänna försiktighetsåtgärder på sidan 100](#page-99-1)
- [Tillverkningsnumrets placering på sidan 101](#page-100-0)
- [Debiteringsmätare på sidan 101](#page-100-1)
- [Rengöra skrivaren på sidan 102](#page-101-0)
- [Flytta skrivaren på sidan 107](#page-106-0)

### *Se även:*

[Säkerhet på sidan 9](#page-8-0)

### <span id="page-99-1"></span>Allmänna försiktighetsåtgärder

**Varning!** Rengör INTE skrivaren med organiska eller starka kemiska lösningsmedel eller rengöringsmedel i sprayform. Häll INTE vätska direkt på någon yta. Använd tillbehör och rengöringsmaterial endast enligt anvisningarna i den här dokumentationen. Förvara allt rengöringsmaterial utom räckhåll för barn.

**Varning!** Inre delar av skrivaren kan vara heta. Var försiktig när luckor och skydd är öppna.

**Varning!** Använd inte rengöringsmedel i tryckbehållare på eller i skrivaren. Vissa tryckbehållare innehåller ämnen som kan förorsaka explosion och är inte lämpade för elektrisk utrustning. Användning av sådana rengöringsmedel kan medföra risk för explosion och brand.

**Försiktighet!** Avlägsna INTE luckor eller skydd som är fästa med skruvar. Bakom sådana luckor och skydd finns inga delar som du kan utföra underhållsarbete eller service på. Underhåll INTE den här skrivaren på något annat sätt än det som beskrivs i dokumentationen som medföljer skrivaren.

Undvik skador på skrivaren genom att följa riktlinjerna nedan:

- Placera inga föremål ovanpå skrivaren.
- Lämna aldrig skrivarens luckor och skydd öppna under en längre tid, särskilt på ljusa platser. Exponering för ljus kan skada bildenheterna.
- Öppna inte luckor och skydd under pågående utskrift.
- Luta inte skrivaren medan den används.
- Vidrör inte elektriska kontakter och reglage. Om du gör det kan skrivaren skadas och utskriftskvaliteten försämras.
- Se till att delar som tas bort vid rengöring sätts tillbaka innan du kopplar in skrivaren.

### <span id="page-100-0"></span>Tillverkningsnumrets placering

När du beställer tillbehör eller kontaktar Xerox för support blir du ombedd att uppge skrivarens tillverkningsnummer.

Tillverkningsnumret är placerat bakom den högra luckan på skrivarchassit.

Du kan också ta reda på tillverkningsnumret via skrivarens kontrollpanel.

Tryck på **Information** > **Skrivaridentifikation**.

Tillverkningsnumret visas.

### <span id="page-100-1"></span>Debiteringsmätare

Debiteringsmätarna visar information om skrivarens användning och debitering.

Tryck på **Ned-pil** på skrivarens kontrollpanel och välj **Information** > **Debiteringsmätare**. Listan över antal utskrifter visas.

# <span id="page-101-0"></span>Rengöra skrivaren

- [Rengöra skrivaren utvändigt på sidan 102](#page-101-1)
- [Rengöra lysdioderna på sidan 102](#page-101-2)

### <span id="page-101-1"></span>Rengöra skrivaren utvändigt

Om du vill ta bort fläckar rengör du skrivarens utsida med en mjuk trasa fuktad med ett milt rengöringsmedel. Spraya inte rengöringsmedel direkt på skrivaren.

**Varning!** För att eliminera risk för elektriska stötar ska du alltid stänga av skrivaren och dra ur sladden från vägguttaget innan du rengör skrivaren.

Använd endast en godkänd tonerdammsugare för att rengöra skrivaren. Smörj inte skrivaren med olja.

### <span id="page-101-2"></span>Rengöra lysdioderna

Obs! Varje bildenhet är utrustad med en rengöringsstav innanför luckan.

1. Öppna den främre luckan.

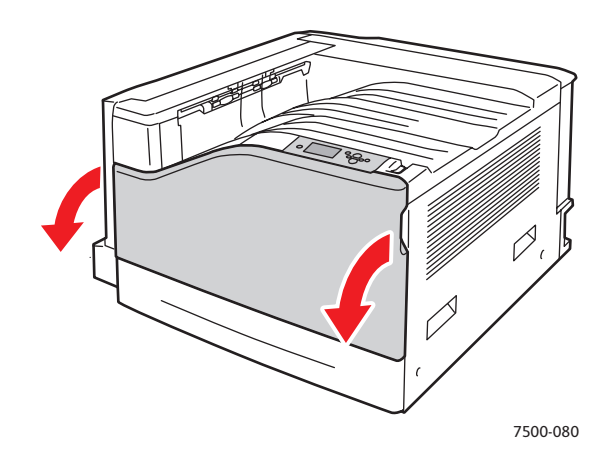

2. Öppna luckan genom att vrida reglaget framtill till vänster.

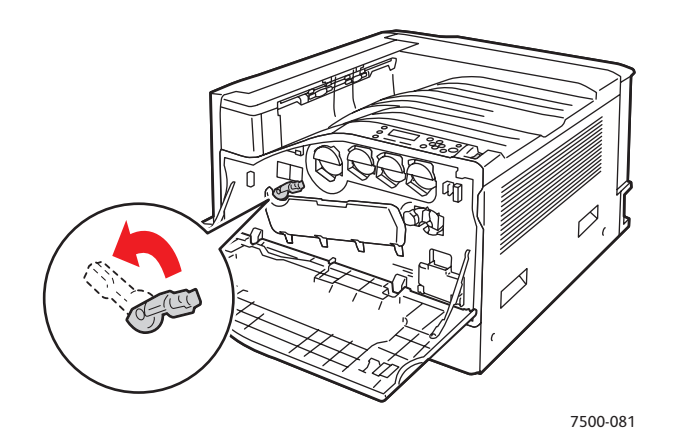

3. Öppna luckan till bildenheten.

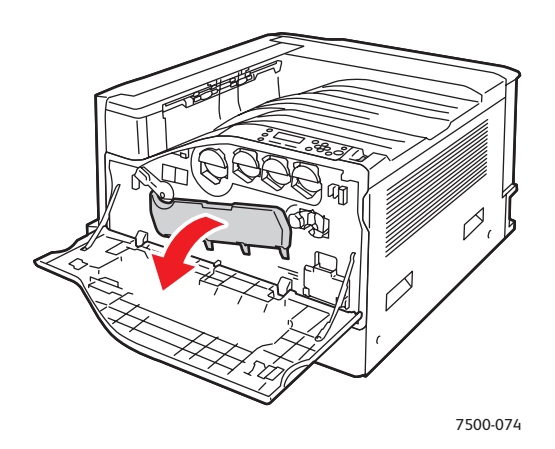

- 4. Ta fram rengöringsstaven längst ned till höger.
- 5. Dra ut staven så långt det går och dra den sedan in och ut så långt det går två, tre gånger för att rengöra lysdioderna. Upprepa detta för alla fyra bildenheterna.

Obs! Var noga med att dra ut rengöringsstavarna så långt det går. Skjut också in dem så långt det går. Använd inte onödig kraft.

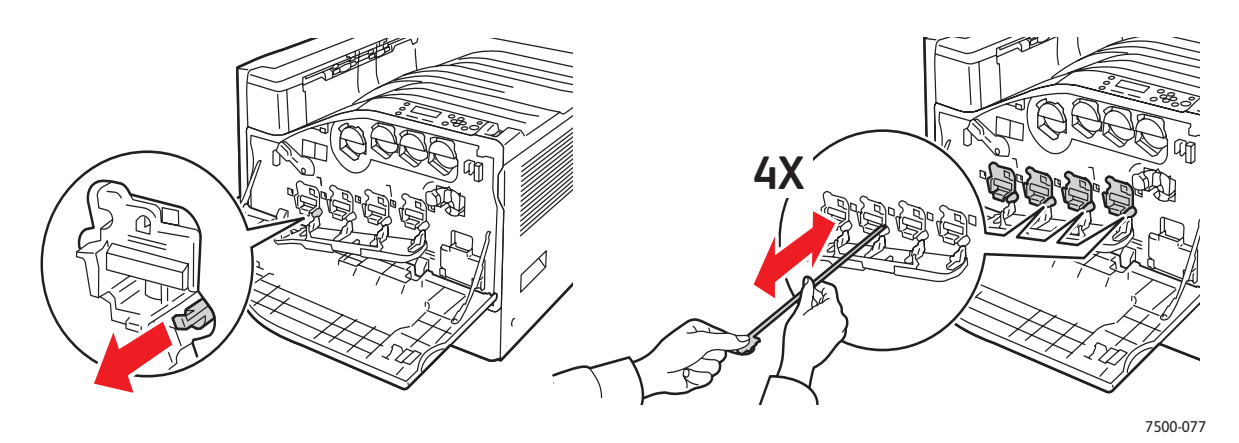

Underhåll

6. Stäng bildenhetens lucka.

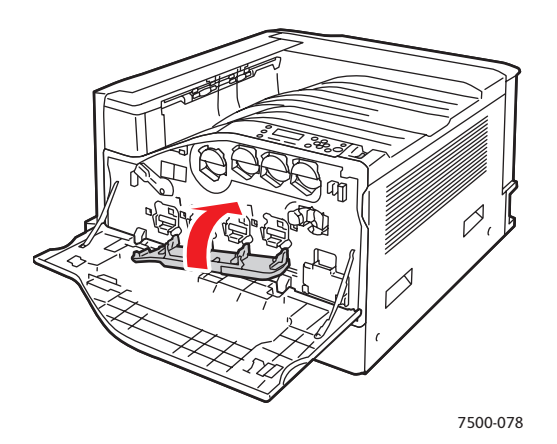

7. Lås luckan genom att vrida reglaget åt höger.

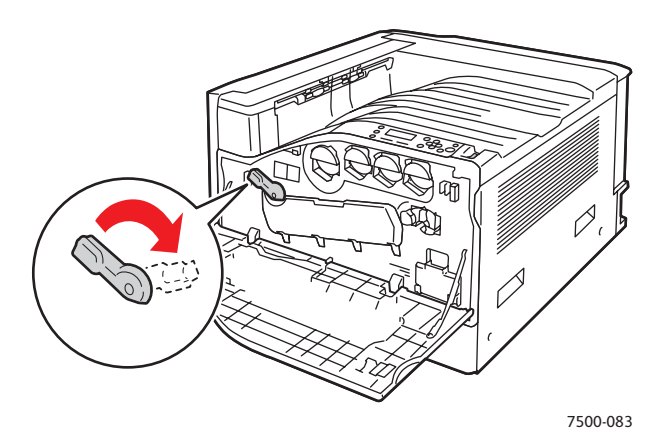

8. Stäng luckan.

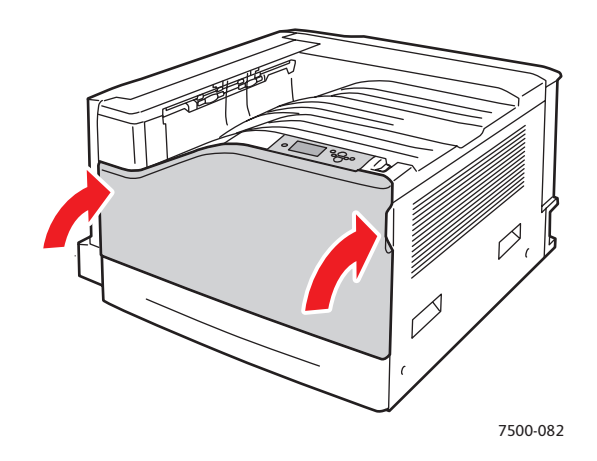

Färgskrivaren Phaser 7500 104 Användarhandbok

# <span id="page-104-0"></span>Beställa tillbehör

### Det här avsnittet omfattar:

- [Förbrukningsvaror på sidan 105](#page-104-1)
- [Artiklar som kräver regelbundet underhåll på sidan 105](#page-104-2)
- [Kundersättningsbara delar på sidan 106](#page-105-0)
- [När det är dags att beställa tillbehör på sidan 106](#page-105-1)
- [Återvinna tillbehör på sidan 106](#page-105-2)

Vissa förbrukningsvaror och artiklar som kräver regelbundet underhåll måste beställas då och då. Varje tillbehör inkluderar installationsanvisningar.

Obs! Bilder i gråskala som skrivs ut med inställningen för sammansatt svart räknas som färgsidor eftersom det förbrukas färgtoner. Det här är en standardinställning på de flesta skrivare.

### <span id="page-104-1"></span>Förbrukningsvaror

Äkta Xerox tonerkassetter (cyan, magenta, gul och svart)

- Tonerkassett med standardkapacitet (C, M, Y)
- Tonerkassett med hög kapacitet (C, M, Y, K)

Obs! Varje tonerkassett inkluderar installationsanvisningar.

**Försiktighet!** Om du använder annan toner än Xerox äkta toner kan utskriftskvaliteten och skrivarens tillförlitlighet försämras. Det är den enda toner som har utvecklats och tillverkats under stränga kvalitetskontroller av Xerox för användning tillsammans med den här skrivaren.

### <span id="page-104-2"></span>Artiklar som kräver regelbundet underhåll

Artiklar som kräver regelbundet underhåll är sådana delar som har en begränsad livslängd och som måste ersättas regelbundet. Utbytesmaterialet kan utgöras av delar eller satser. Artiklar som kräver regelbundet underhåll byts normalt ut av kunden.

Följande artiklar kräver regelbundet underhåll:

- Bildenhet
- Spillkassett
- Matarrullar i pappersfack
- Värmeenhet
- Bandrengöring

### <span id="page-105-0"></span>Kundersättningsbara delar

Kundersättningsbara delar är komponenter med lång livslängd som kan gå sönder och behöva bytas ut.

- Överföringsrulle
- Produktivitetssats
- Konfigurationskort
- Bildbearbetningskort

### <span id="page-105-1"></span>När det är dags att beställa tillbehör

På skrivarens kontrollpanel visas en varning när tillbehören behöver bytas ut. Se till att du har nya tillbehör tillgängliga. Det är viktigt att du beställer dessa tillbehör när meddelandet visas första gången, för att undvika avbrott i utskriftsarbetet. Kontrollpanelen visar ett felmeddelade när tillbehören behöver bytas ut.

Obs! Du kan se felmeddelandena genom att välja **Skrivarinställningar** > **Skrivarkontroller** på kontrollpanelen.

Beställ tillbehör från din lokala återförsäljare eller från webbplatsen för Xerox Kundtjänst på [www.xerox.com/office/7500supplies.](http://www.office.xerox.com/cgi-bin/printer.pl?APP=udpdfs&Page=color&Model=Phaser+7500&PgName=order&Language=swedish)

**Försiktighet!** Användning av tillbehör från andra tillverkare än Xerox rekommenderas inte. Xerox garanti, serviceavtal och *Total Satisfaction Guarantee* (Garanti för fullständig belåtenhet) omfattar inte skador, fel eller försämrade prestanda som orsakats av användning av tillbehör som inte kommer från Xerox, eller användning av tillbehör från Xerox som inte är avsedda för denna skrivare. *Total Satisfaction Guarantee* (Garanti för fullständig belåtenhet) finns i USA och Kanada. Omfattningen kan variera utanför dessa länder. Kontakta din lokala återförsäljare för mer information.

### <span id="page-105-2"></span>Återvinna tillbehör

Information om Xerox återvinningsprogram för tillbehör finns på [www.xerox.com/gwa](http://www.office.xerox.com/cgi-bin/printer.pl?APP=udpdfs&Page=color&Model=Phaser+7500&PgName=recyclesupplies&Language=swedish).

# <span id="page-106-0"></span>Flytta skrivaren

- Stäng alltid av skrivaren och vänta tills den är avstängd.
- Koppla ur nätsladden på skrivarens baksida.
- Det krävs tre personer för att lyfta skrivaren.
- Lyft skrivaren genom att hålla i delarna som visas i bilden.
- Håll skrivaren vågrätt för att undvika tonerspill.
- Om skrivaren inte packas på rätt sätt inför frakt kan det uppstå skador på skrivaren som inte omfattas av Xerox garanti, serviceavtal eller *Total Satisfaction Guarantee* (Garanti för fullständig belåtenhet).
- Skada på skrivaren som orsakas av felaktig flyttning omfattas inte av Xerox garanti, serviceavtal eller *Total Satisfaction Guarantee* (Garanti för fullständig belåtenhet).

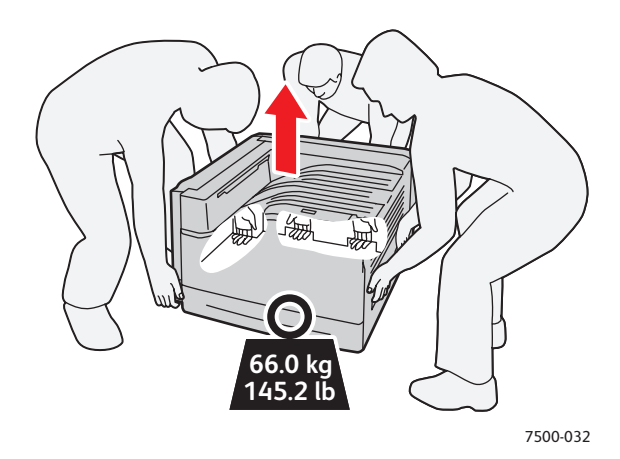

Obs! *Total Satisfaction Guarantee* (Garanti för fullständig belåtenhet) finns i USA och Kanada. Omfattningen kan variera utanför dessa länder. Kontakta din lokala återförsäljare för mer information. Underhåll

Färgskrivaren Phaser 7500 108Användarhandbok
# 6

# Felsökning

Det här kapitlet innehåller:

- [Allmän felsökning på sidan 110](#page-109-0)
- [Problem med pappersmatning på sidan 113](#page-112-0)
- [Problem med utskriftskvaliteten på sidan 132](#page-131-0)
- [Få hjälp på sidan 142](#page-141-0)
- [Meddelanden på kontrollpanelen på sidan 142](#page-141-1)

## <span id="page-109-0"></span>Allmän felsökning

Det här avsnittet omfattar åtgärder för att lokalisera och lösa problem. Vissa kan problem kan åtgärdas genom att du helt enkelt startar om skrivaren.

Så här startar du om skrivaren:

- 1. Leta rätt på strömbrytaren till höger om kontrollpanelen.
- 2. **Stäng av** strömbrytaren, vänta i två minuter och slå **på** strömbrytaren igen.

Om problemet kvarstår trots att du har startat om skrivaren bör du titta i tabellen i det här kapitlet som beskriver problemet.

- [Skrivaren startar inte på sidan 110](#page-109-1)
- [Utskriften tar för lång tid på sidan 111](#page-110-0)
- [Skrivaren återställs eller stängs av ofta på sidan 111](#page-110-1)
- [Det kommer ovanliga ljud från skrivaren på sidan 112](#page-111-0)
- [Datum och tid är fel på sidan 112](#page-111-1)
- [Problem med duplexenheten på sidan 112](#page-111-2)
- [Frontluckan går inte att stänga på sidan 112](#page-111-3)

#### <span id="page-109-1"></span>Skrivaren startar inte

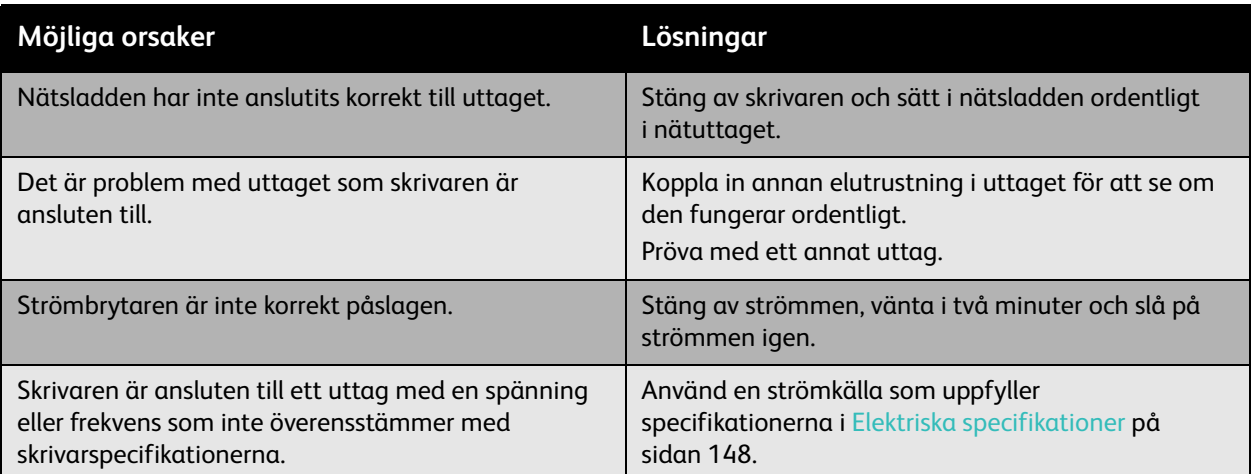

**Försiktighet!** Anslut en sladd med tre trådar (med jordstift) direkt i ett jordat likströmsuttag. Använd inte ett grenuttag. Kontakta vid behov en auktoriserad elektriker för installation av ett korrekt jordat uttag.

## <span id="page-110-0"></span>Utskriften tar för lång tid

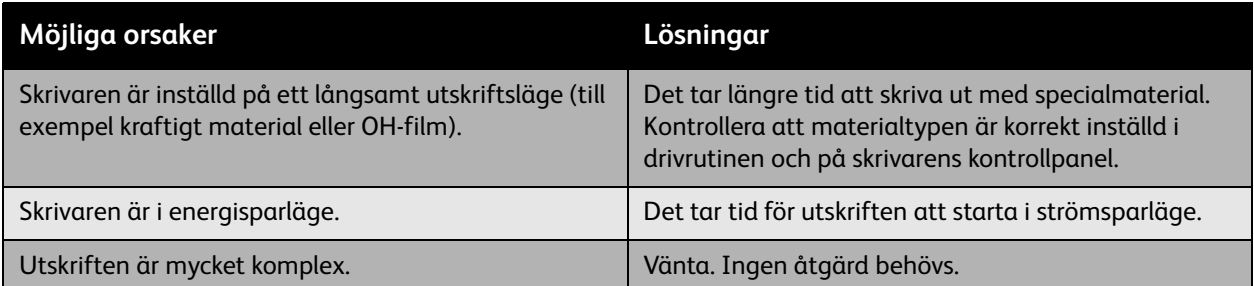

### <span id="page-110-1"></span>Skrivaren återställs eller stängs av ofta

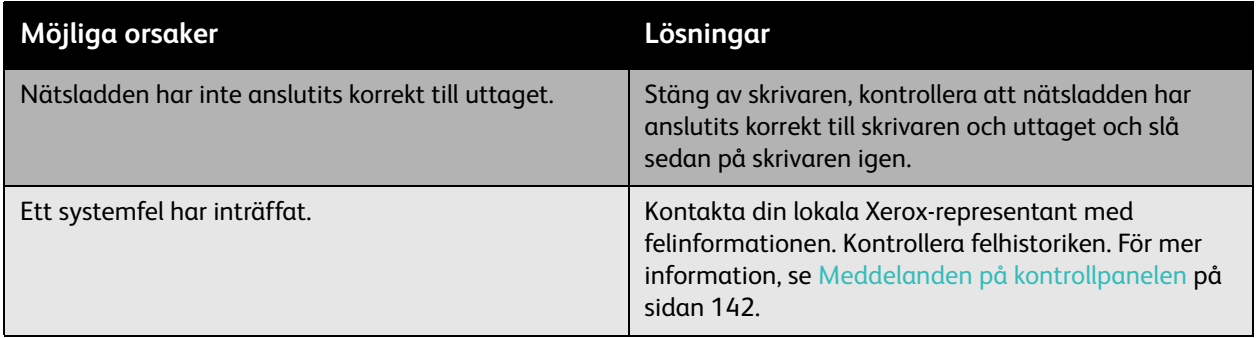

#### <span id="page-111-0"></span>Det kommer ovanliga ljud från skrivaren

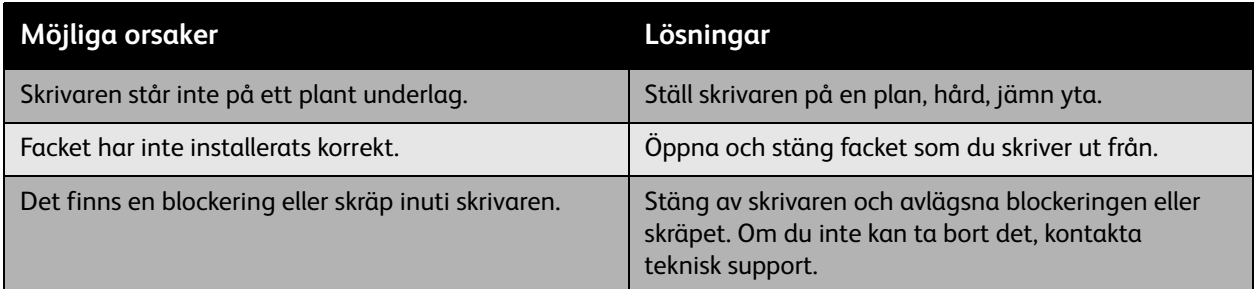

#### <span id="page-111-1"></span>Datum och tid är fel

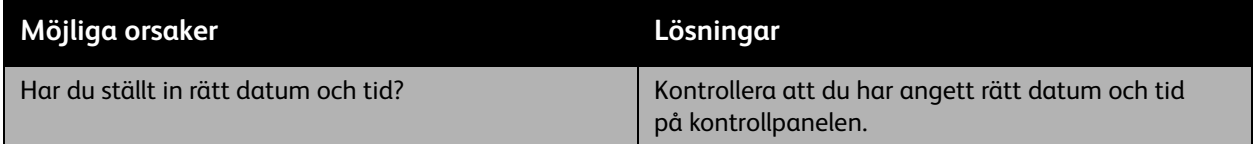

## <span id="page-111-2"></span>Problem med duplexenheten

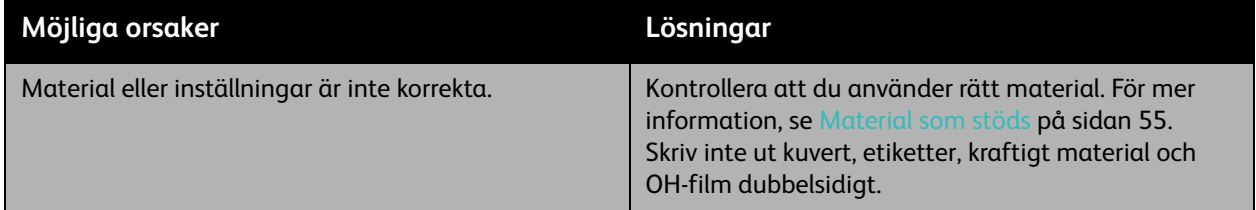

### <span id="page-111-3"></span>Frontluckan går inte att stänga

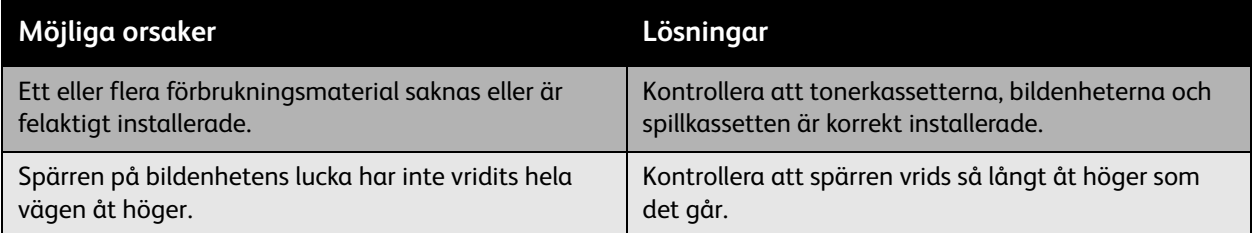

## <span id="page-112-0"></span>Problem med pappersmatning

#### Det här avsnittet omfattar:

- [Rensa pappersstopp på sidan 113](#page-112-1)
- [Minimera pappersstopp på sidan 130](#page-129-0)
- [Felsöka problem med pappersmatning på sidan 130](#page-129-1)

#### <span id="page-112-1"></span>Rensa pappersstopp

#### Det här avsnittet omfattar:

- [Stopp i fack 1 \(MPT\) på sidan 114](#page-113-0)
- [Stopp i fack 2 på sidan 116](#page-115-0)
- [Stopp i fack 3, 4 eller 5 på sidan 118](#page-117-0)
- [Pappersstopp vid vänster lucka A på sidan 121](#page-120-0)
- [Pappersstopp vid duplexenhet vid lucka B på sidan 122](#page-121-0)
- [Pappersstopp vid duplexenhet vid lucka A och B på sidan 123](#page-122-0)
- [Pappersstopp på grund av fel storlek på sidan 125](#page-124-0)
- [Pappersstopp på grund av fel typ på sidan 127](#page-126-0)
- [Felmatning vid fack 1 \(MPT\) på sidan 128](#page-127-0)

Undvik skada genom att alltid ta bort felmatat papper försiktigt utan att riva sönder det. Försök ta bort papperet i den normala matningsriktningen. Allt material som finns kvar i skrivaren, oavsett om det är stort eller litet, kan hindra pappersbanan och orsaka ytterligare felmatningar. Lägg inte tillbaka papper som har matats fel.

Obs! Bilden är inte fixerad på materialet före fixeringsprocessen. Vidrör inte den utskrivna ytan på materialet när du tar bort det. Lös toner kan fastna på händerna. Se till att inte spilla toner inuti skrivaren.

**Varning!** Om du får toner på kläderna bör du borsta bort den försiktigt. Om det finns kvar toner på dina kläder bör du använda kallt vatten, inte varmt, för att skölja av den. Om du får toner på huden bör du tvätta av den med kallt vatten och mild tvål. Om du får toner i ögonen, tvätta genast bort den med kallt vatten och kontakta läkare.

#### <span id="page-113-0"></span>**Stopp i fack 1 (MPT)**

Rensa stoppet genom att följa anvisningarna.

1. Ta bort papperet som har fastnat och övriga papper från fack 1 (MPT). Kontrollera att alla pappersbitar har tagits bort.

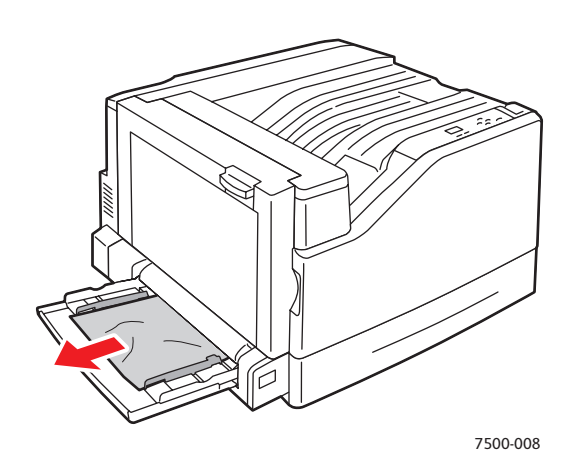

2. Om du inte hittade papperet som har fastnat i steg 1 fäller du upp spärren till vänster på skrivaren för att öppna vänster lucka A.

**Varning!** Var försiktig, eftersom vissa delar bakom vänster lucka kan vara heta.

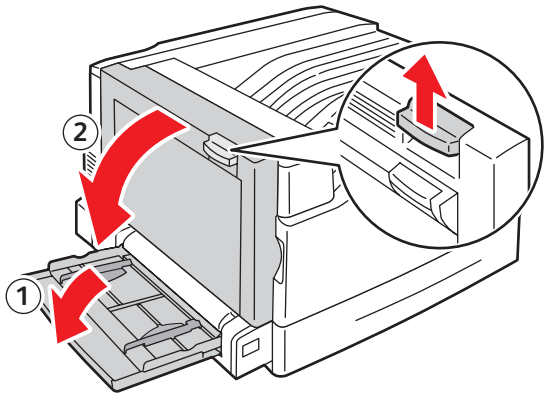

7500-001

3. Ta bort papperet som fastnat. Kontrollera att alla pappersbitar har tagits bort.

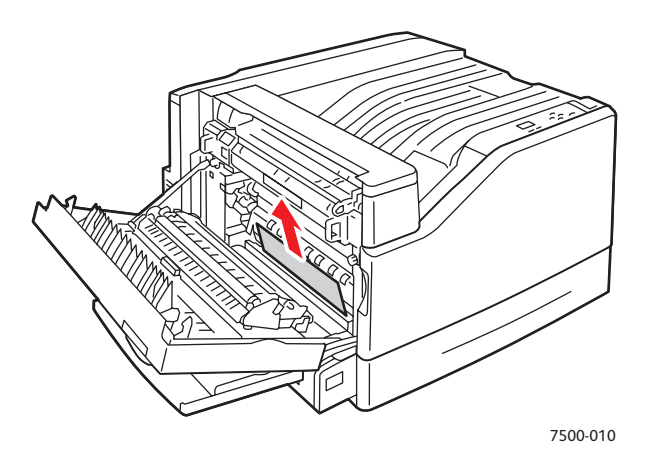

4. Stäng vänster lucka A.

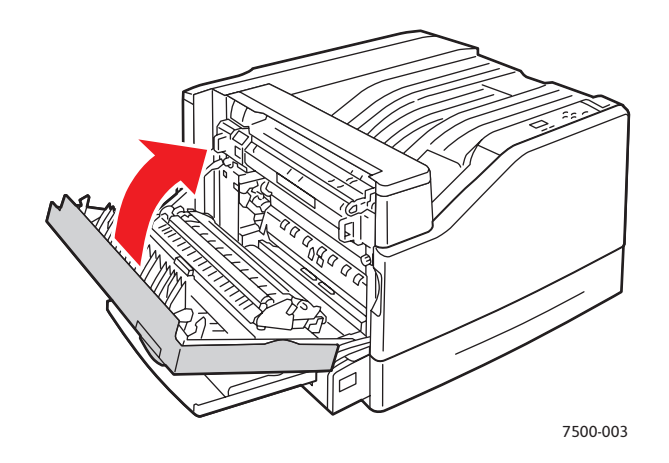

5. Lägg tillbaka papper i facket.

Obs! Fyll inte på papper ovanför maxstrecket.

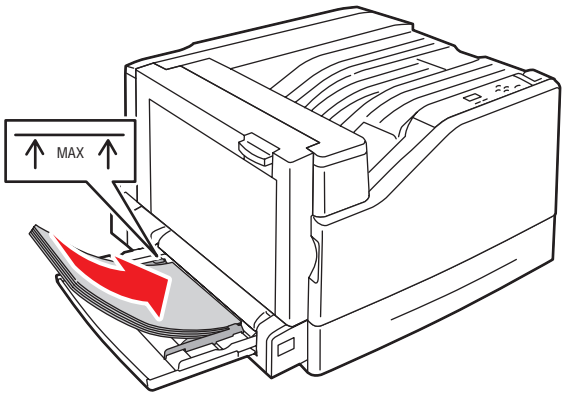

#### <span id="page-115-0"></span>**Stopp i fack 2**

Rensa stoppet genom att följa anvisningarna.

1. Öppna vänster lucka A.

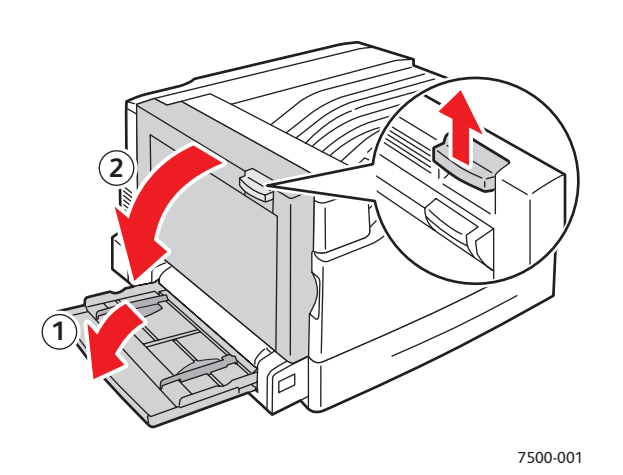

2. Ta bort papperet som fastnat. Kontrollera att alla pappersbitar har tagits bort.

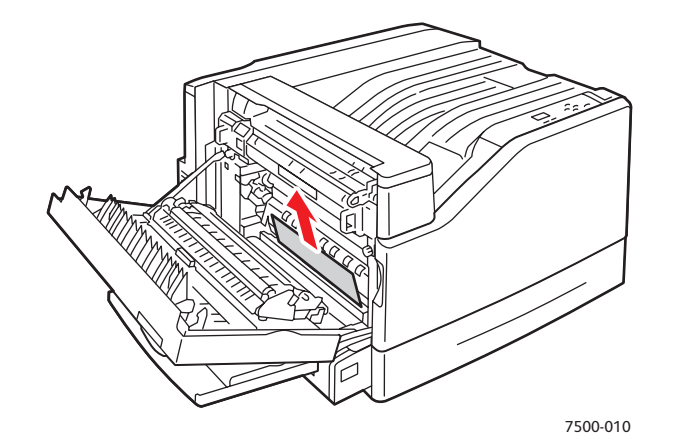

3. Stäng vänster lucka A.

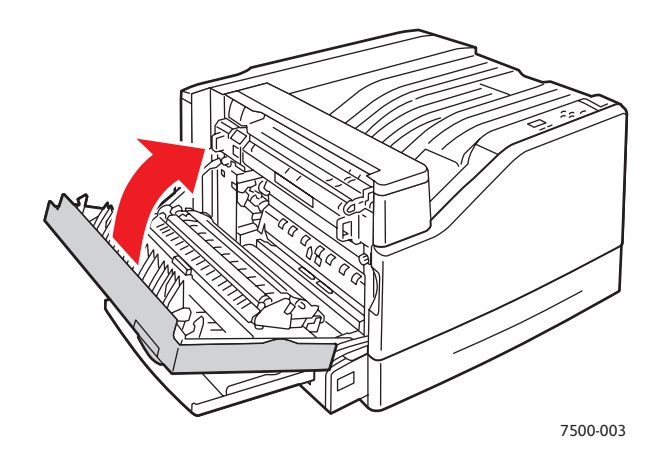

Färgskrivaren Phaser 7500 116 Användarhandbok

4. Dra ut fack 2 från skrivaren.

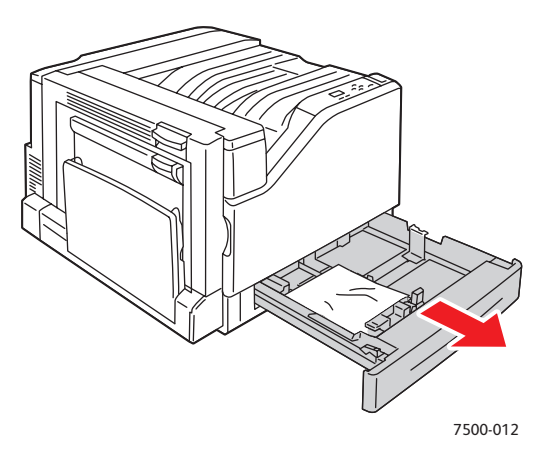

5. Ta ut alla skrynkliga papper ur facket.

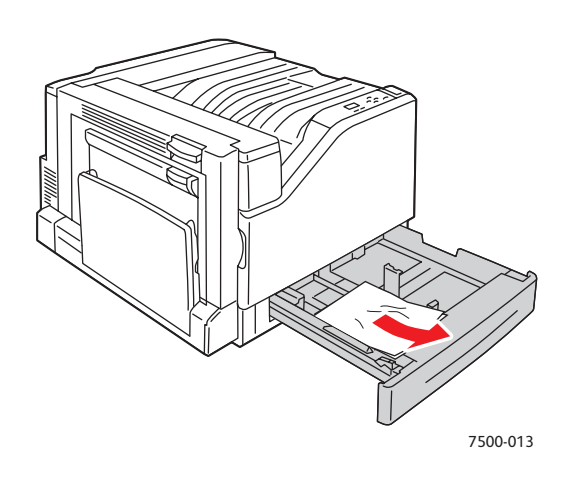

6. Kontrollera att papperet har laddats korrekt i facket och att styrskenorna ligger an mot papperet.

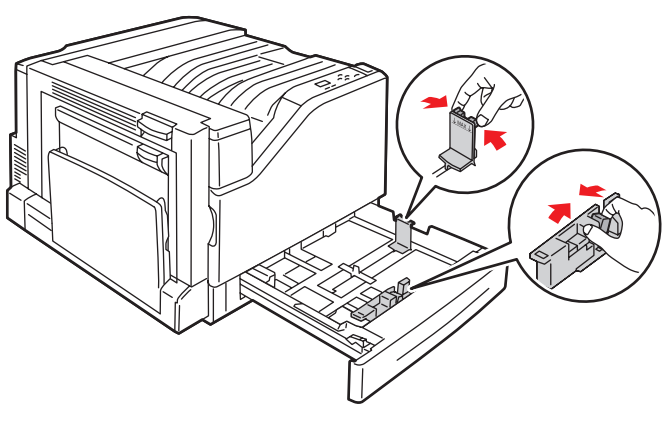

7500-014

7. Skjut in fack 2 helt i skrivaren.

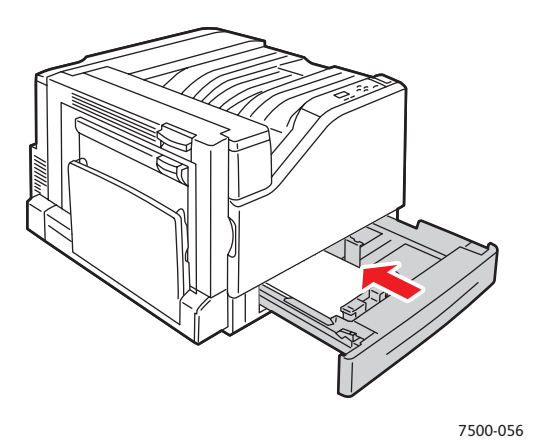

#### <span id="page-117-0"></span>**Stopp i fack 3, 4 eller 5**

Rensa stoppet genom att följa anvisningarna.

1. Öppna vänster lucka C.

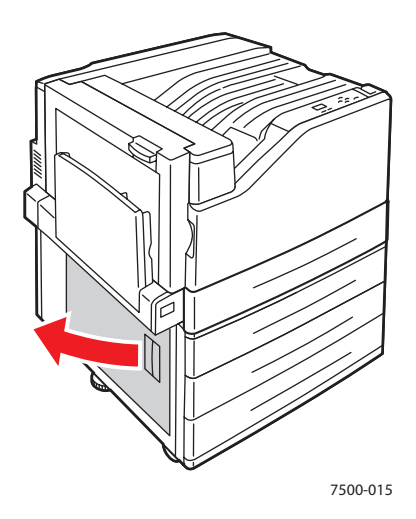

2. Ta bort papperet som fastnat. Kontrollera att alla pappersbitar har tagits bort.

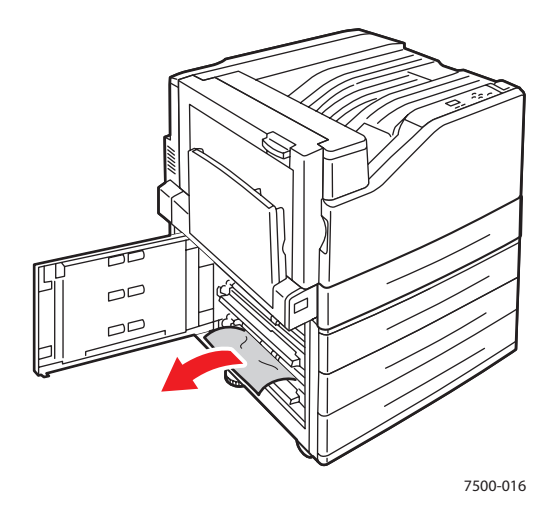

3. Stäng vänster lucka C.

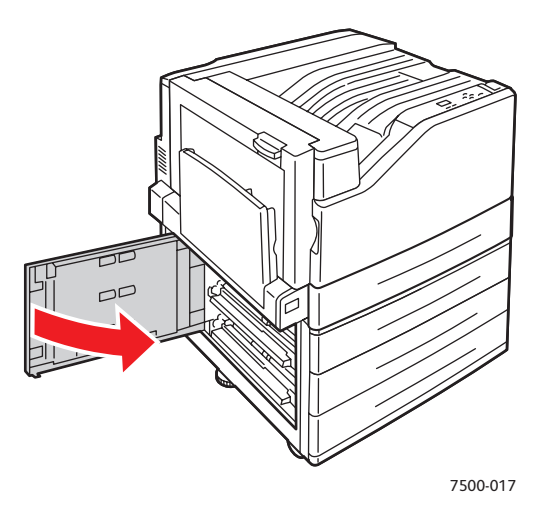

4. Dra ut det fack som anges på kontrollpanelen.

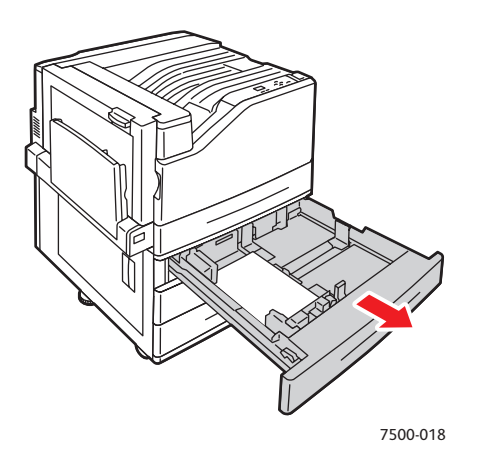

5. Ta bort skrynkligt papper från facket.

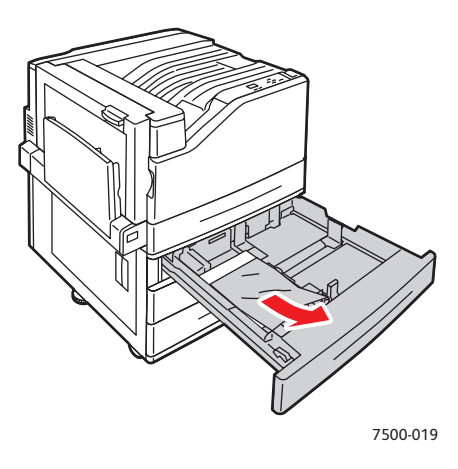

6. Kontrollera att papperet har laddats korrekt i facket och att styrskenorna ligger an mot papperet.

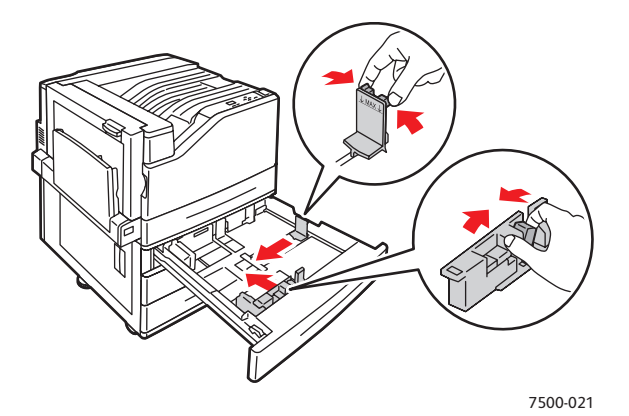

7. Skjut in facket helt i skrivaren.

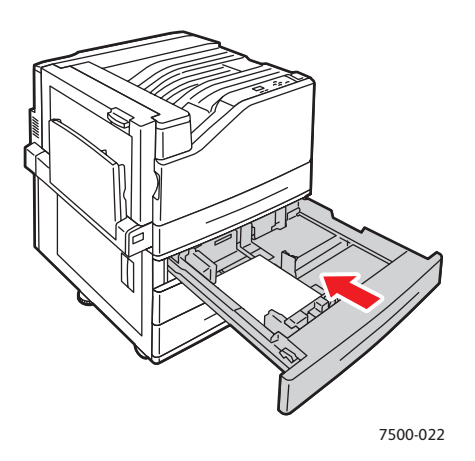

Färgskrivaren Phaser 7500 120 Användarhandbok

#### <span id="page-120-0"></span>**Pappersstopp vid vänster lucka A**

Rensa stoppet genom att följa anvisningarna.

1. Öppna vänster lucka A.

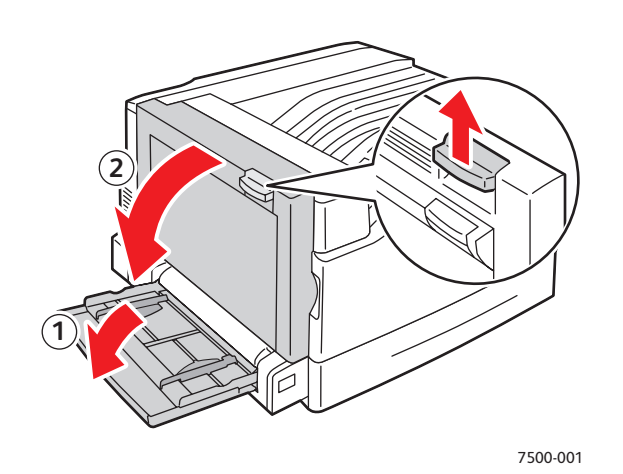

2. Ta bort papperet som fastnat. Kontrollera att alla pappersbitar har tagits bort.

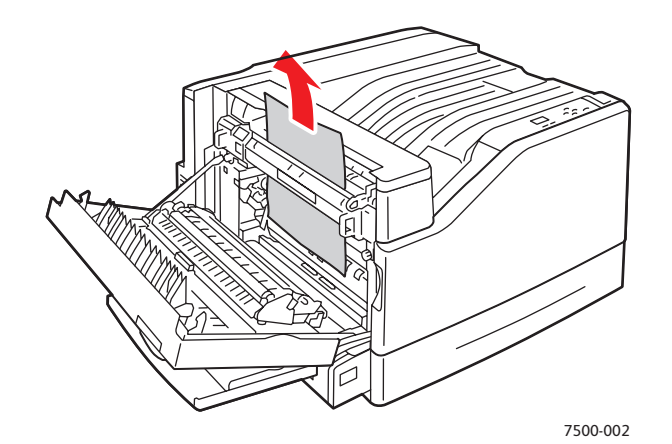

3. Stäng vänster lucka.

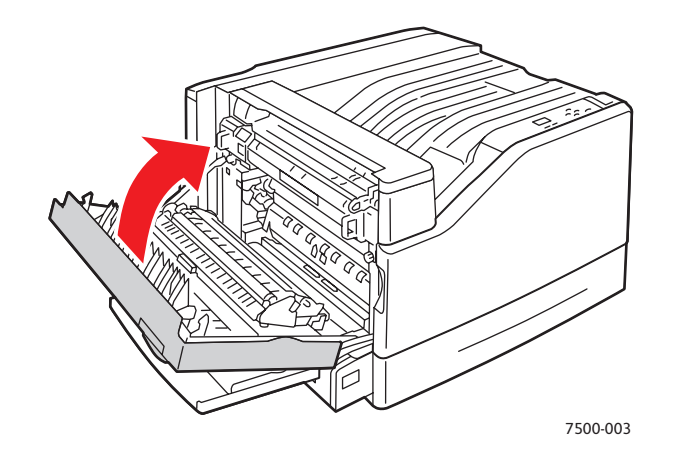

#### <span id="page-121-0"></span>**Pappersstopp vid duplexenhet vid lucka B**

Det har inträffat pappersstopp vid duplexenheten vid lucka B. Rensa stoppet genom att följa anvisningarna.

1. Öppna fack 1 (MPT).

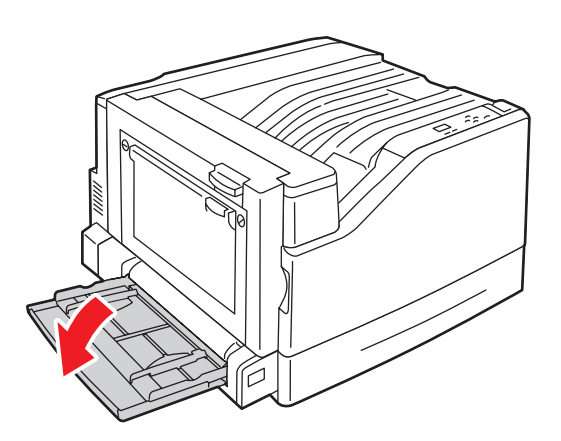

2. Öppna vänster lucka B.

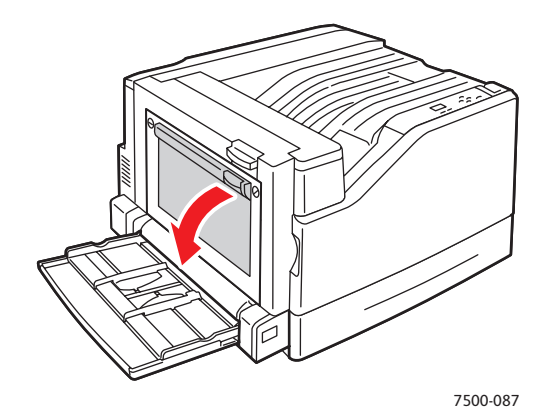

3. Ta bort papperet som fastnat.

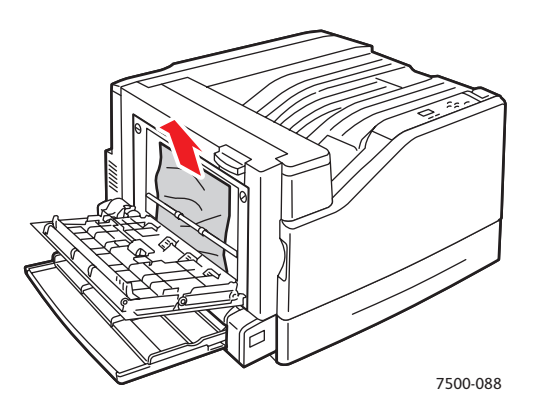

4. Stäng vänster lucka B.

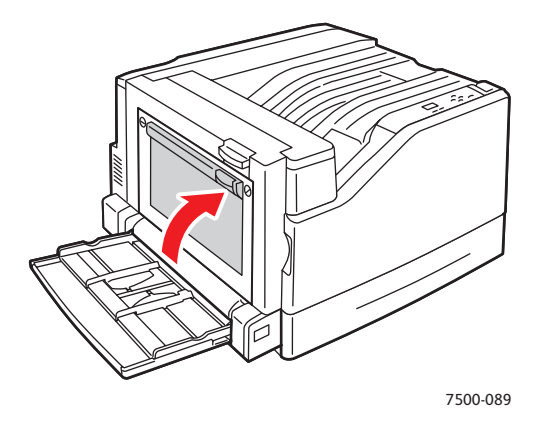

#### <span id="page-122-0"></span>**Pappersstopp vid duplexenhet vid lucka A och B**

Det har inträffat pappersstopp vid duplexenheten vid luckorna A och B. Rensa stoppet genom att följa anvisningarna.

1. Öppna vänster lucka A.

**Varning!** Var försiktig, eftersom vissa delar bakom vänster lucka kan vara heta.

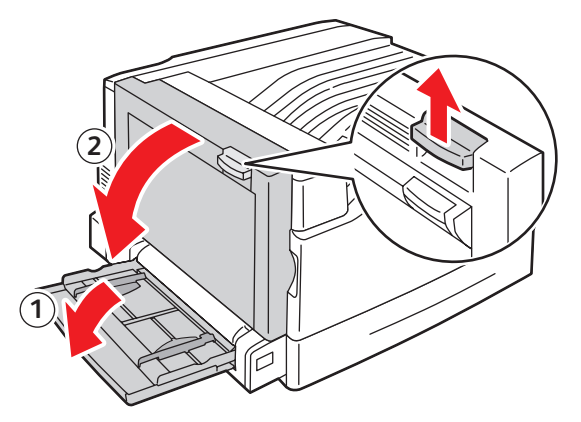

7500-001

2. Ta bort papperet som fastnat.

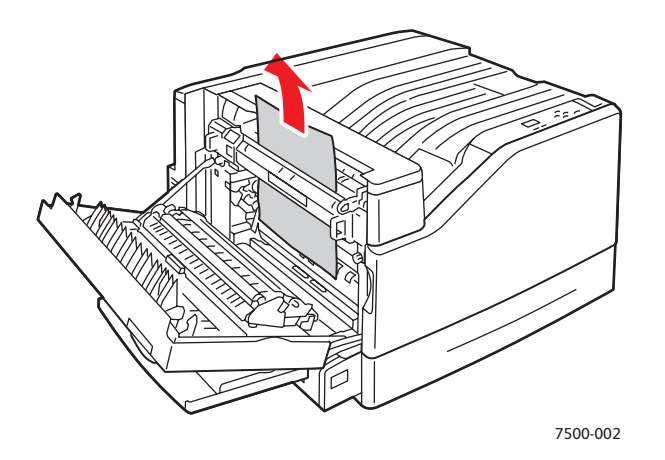

3. Stäng vänster lucka A.

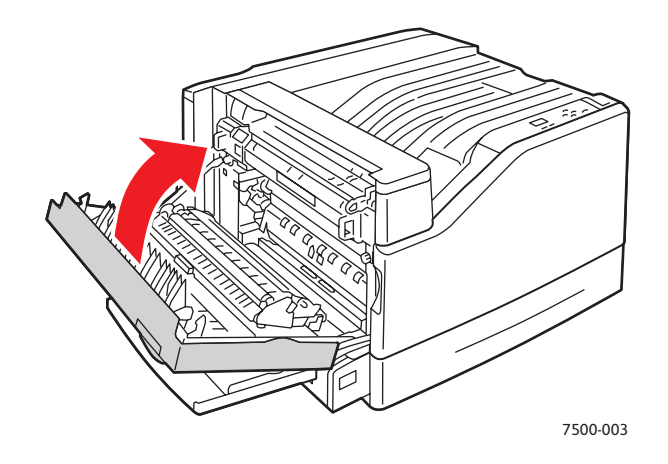

4. Öppna vänster lucka B.

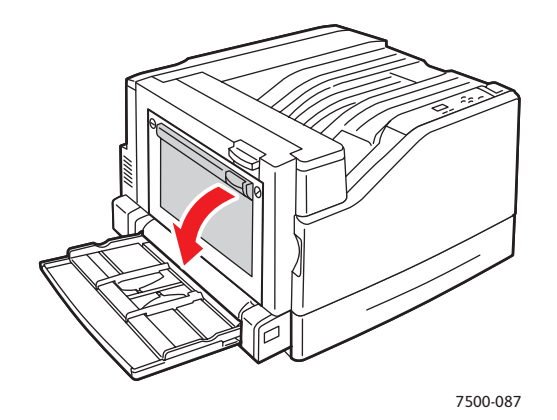

Färgskrivaren Phaser 7500 124 Användarhandbok

5. Ta bort papperet som fastnat.

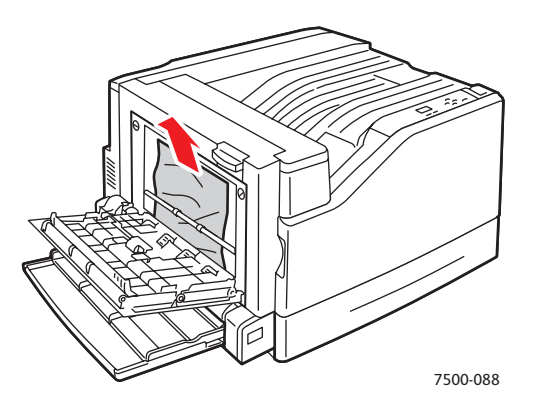

6. Stäng vänster lucka B.

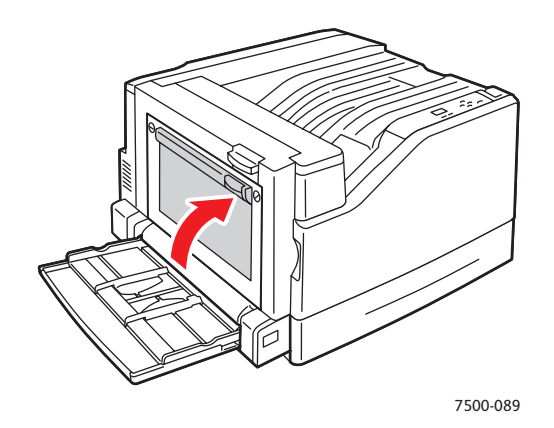

#### <span id="page-124-0"></span>**Pappersstopp på grund av fel storlek**

Det har inträffat pappersstopp på grund av fel pappersstorlek i fack 1 (MPT). Rensa stoppet genom att följa anvisningarna.

1. Öppna vänster lucka A.

**Varning!** Var försiktig, eftersom vissa delar bakom vänster lucka kan vara heta.

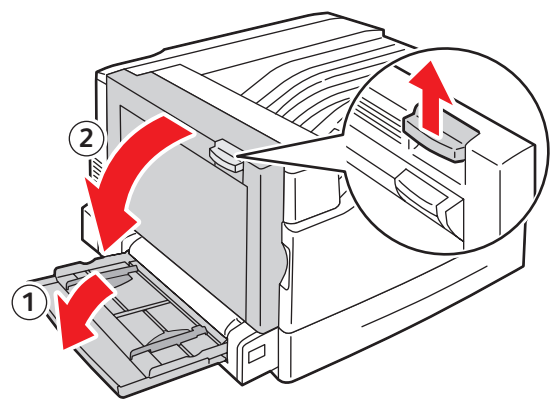

7500-001

2. Ta bort papperet som fastnat.

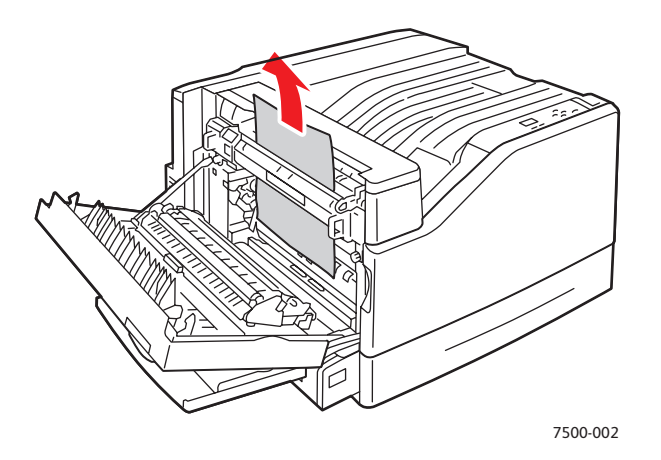

3. Stäng vänster lucka A.

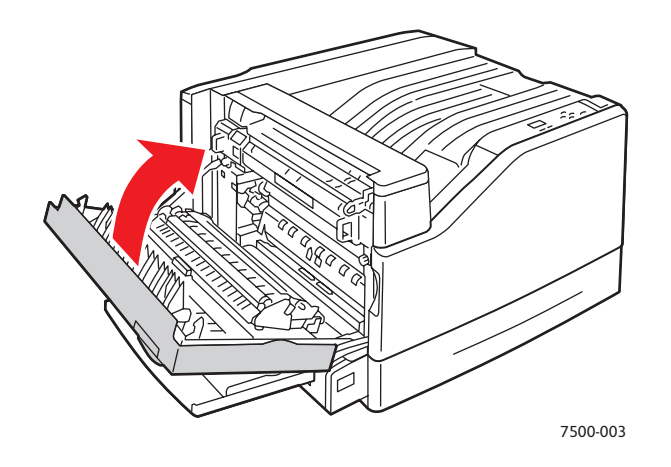

4. Byt ut papperet i facket som anges på kontrollpanelen med papper med angiven storlek och typ.

#### <span id="page-126-0"></span>**Pappersstopp på grund av fel typ**

Rensa stoppet genom att följa anvisningarna.

1. Öppna vänster lucka A.

**Varning!** Var försiktig, eftersom vissa delar bakom vänster lucka kan vara heta.

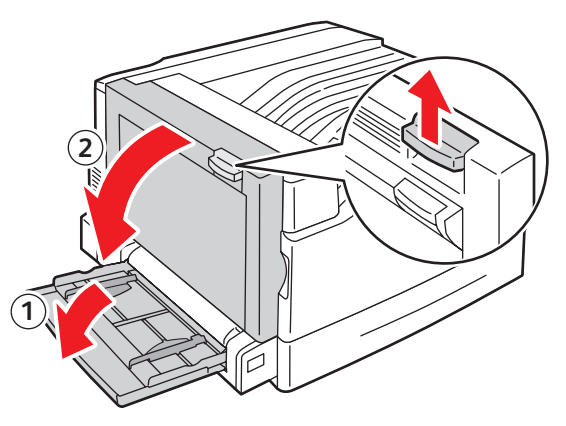

7500-001

2. Ta bort papperet som fastnat.

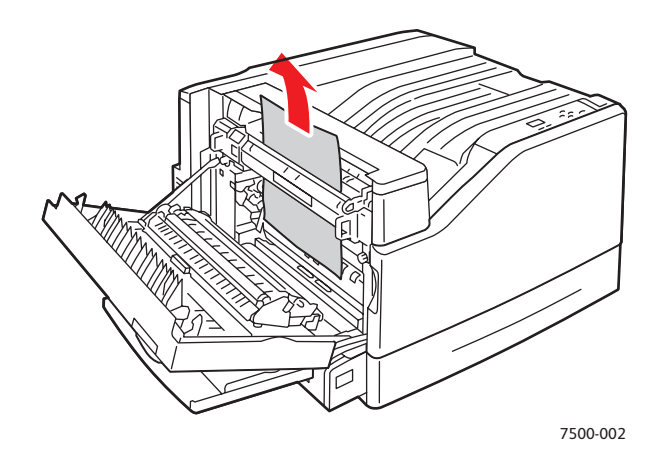

3. Stäng vänster lucka A.

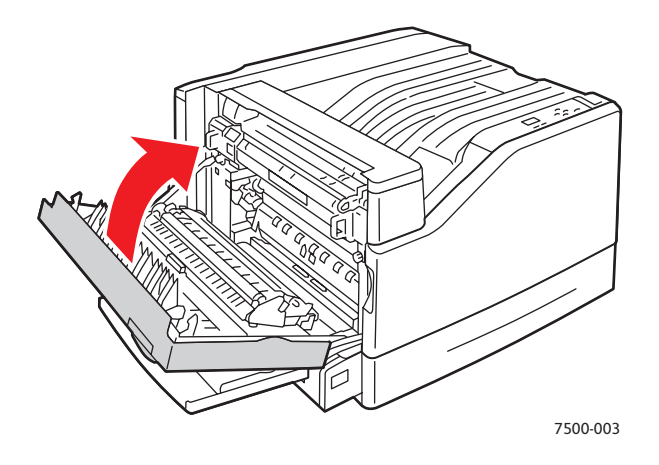

4. Byt ut papperet i facket som anges på kontrollpanelen med papper med angiven storlek och typ.

## <span id="page-127-0"></span>**Felmatning vid fack 1 (MPT)**

- 1. Ta bort papperet som har fastnat och övriga papper från fack 1 (MPT).
- 2. Kontrollera att papperet är rent och att arken inte sitter fast i varandra.
- 3. Lägg i papper i fack 1 (MPT). Se illustrationerna för korrekt pappersorientering.

#### **Matning med långsidan först (LSF)**

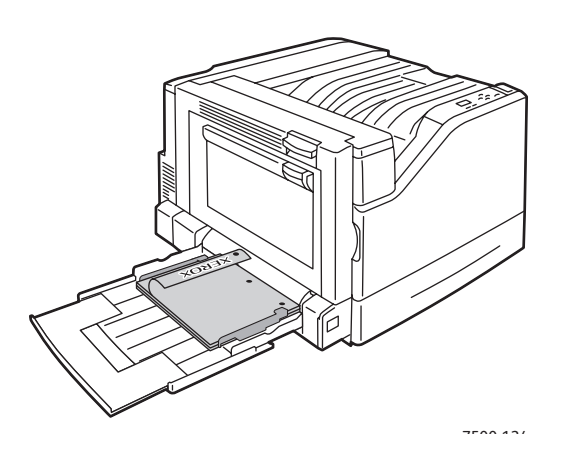

- Hålen ska matas in i skrivaren först.
- Brevpapper ska placeras med framsidan ned vid fackets bakre kant.

 $7500$  424  $\overline{1500}$  1250  $\overline{1500}$  1250  $\overline{1500}$  1250  $\overline{1500}$  1250  $\overline{1500}$  1250  $\overline{1500}$  1250  $\overline{1500}$  1250  $\overline{1500}$  1250  $\overline{1500}$  1250  $\overline{1500}$  1250  $\overline{1500}$  1250  $\overline{1500}$  1250  $\overline{1$ 

- Hålen ska matas in i skrivaren sist.
- Brevpapper ska placeras med framsidan upp vid fackets bakre kant.

Färgskrivaren Phaser 7500 128 Användarhandbok

Enkelsidig utskrift Dubbelsidig utskrift

#### **Matning med kortsidan först (KSF)**

Enkelsidig utskrift **Enkelsidig utskrift** 

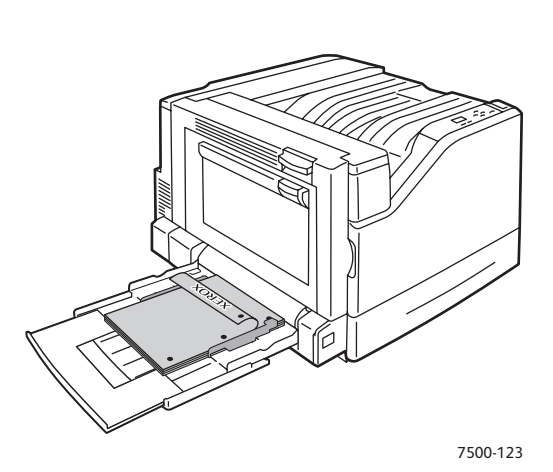

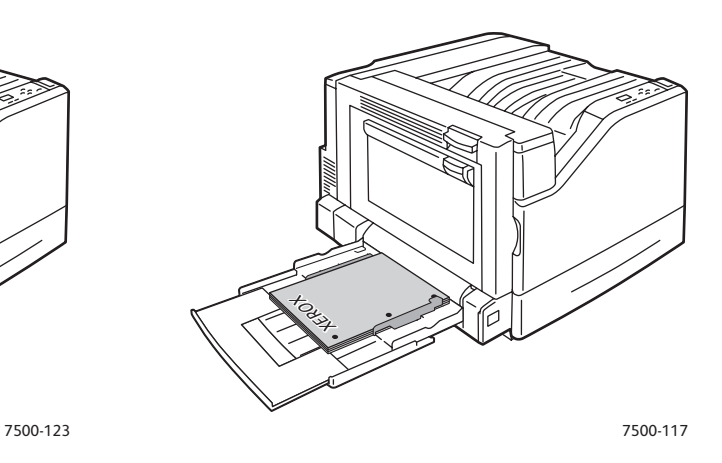

- Hålen ska riktas mot skrivarens framsida.
- Brevpapper ska placeras med framsidan ned och så att brevhuvudet matas in först.
- Hålen ska riktas mot skrivarens framsida.
- Brevpapper ska placeras med framsidan upp och så att brevhuvudet matas in sist.
- 4. Justera breddstyrskenorna så att de överensstämmer med pappersstorleken och kontrollera att styrskenorna ligger an mot papperet.

Obs! Kontrollera att pilen på de högra breddstyrskenorna är placerad i rätt läge för den aktuella pappersstorleken.

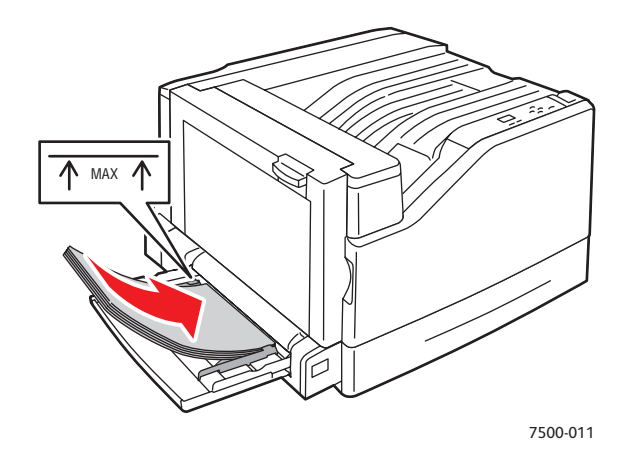

#### <span id="page-129-0"></span>Minimera pappersstopp

I detta avsnitt finns information som hjälper dig att minimera pappersstopp.

#### **Tänk på följande**:

- Använd bara tillåtet material. För mer information, se [Material som stöds på sidan 55](#page-54-0).
- Ange fackinställningarna till aktuell materialstorlek och materialtyp.
- Placera materialet plant, särskilt längs kanten som matas in först.
- Placera skrivaren på en plan, hård, jämn yta.
- Förvara utskriftsmaterialet på en torr plats.
- Ta bort OH-film från utmatningsfacket omedelbart efter utskrift för att undvika statisk elektricitet.
- Ställ in styrskenorna i alla fack efter att ha lagt i materialet. Styrskenor som inte har ställs in korrekt kan orsaka dålig utskriftskvalitet, felmatat material, sned utskrift och skador på skrivaren.

#### **Undvik följande**:

- Material som är särskilt utformat för bläckstråleskrivare med polyesteryta
- Material som är vikt, skrynkligt eller buckligt
- Lufta inte OH-film eftersom detta orsakar statisk elektricitet.
- Fyll inte på material av fler än en typ/storlek/vikt i ett fack vid samma tillfälle.
- Fyll inte på material med vikta hörn ("hundöron"), häftat eller hålslaget material i dokumentmataren.
- Överfyll inte facken.
- Låt inte utmatningsfacket bli överfullt.
- Fyll inte utmatningsfacket med fler än några enstaka OH-filmark.

#### <span id="page-129-1"></span>Felsöka problem med pappersmatning

Skrivaren är utformad för att det mycket sällan ska uppstå pappersstopp med material som rekommenderas från Xerox. Andra materialtyper kan oftare leda till pappersstopp. Om det ofta uppstår pappersstopp med rekommenderat material i samma område, kan området behöva rengöras eller repareras. Det här avsnittet innehåller information om följande problem:

- [Skrivaren matar flera ark samtidigt på sidan 131](#page-130-0)
- [Meddelandet om pappersstopp fortsätter att visas på sidan 131](#page-130-1)
- [Felmatat material på sidan 131](#page-130-2)

#### <span id="page-130-0"></span>**Skrivaren matar flera ark samtidigt**

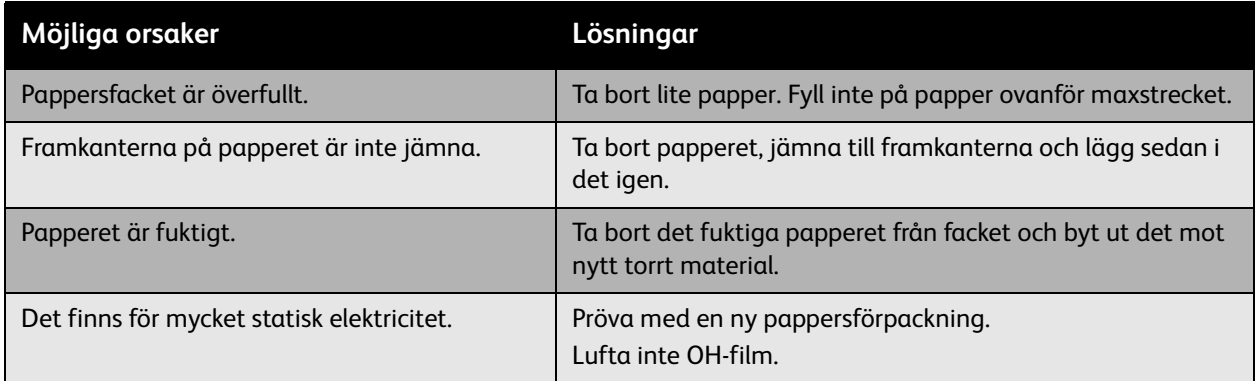

#### <span id="page-130-1"></span>**Meddelandet om pappersstopp fortsätter att visas**

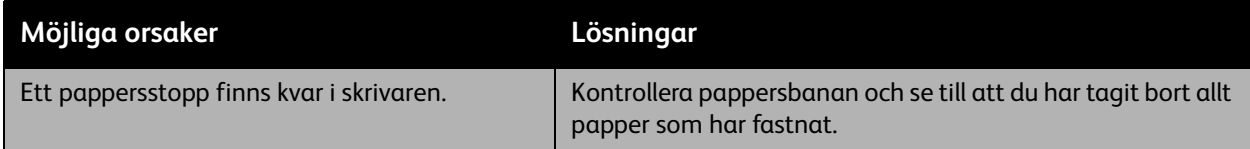

<span id="page-130-2"></span>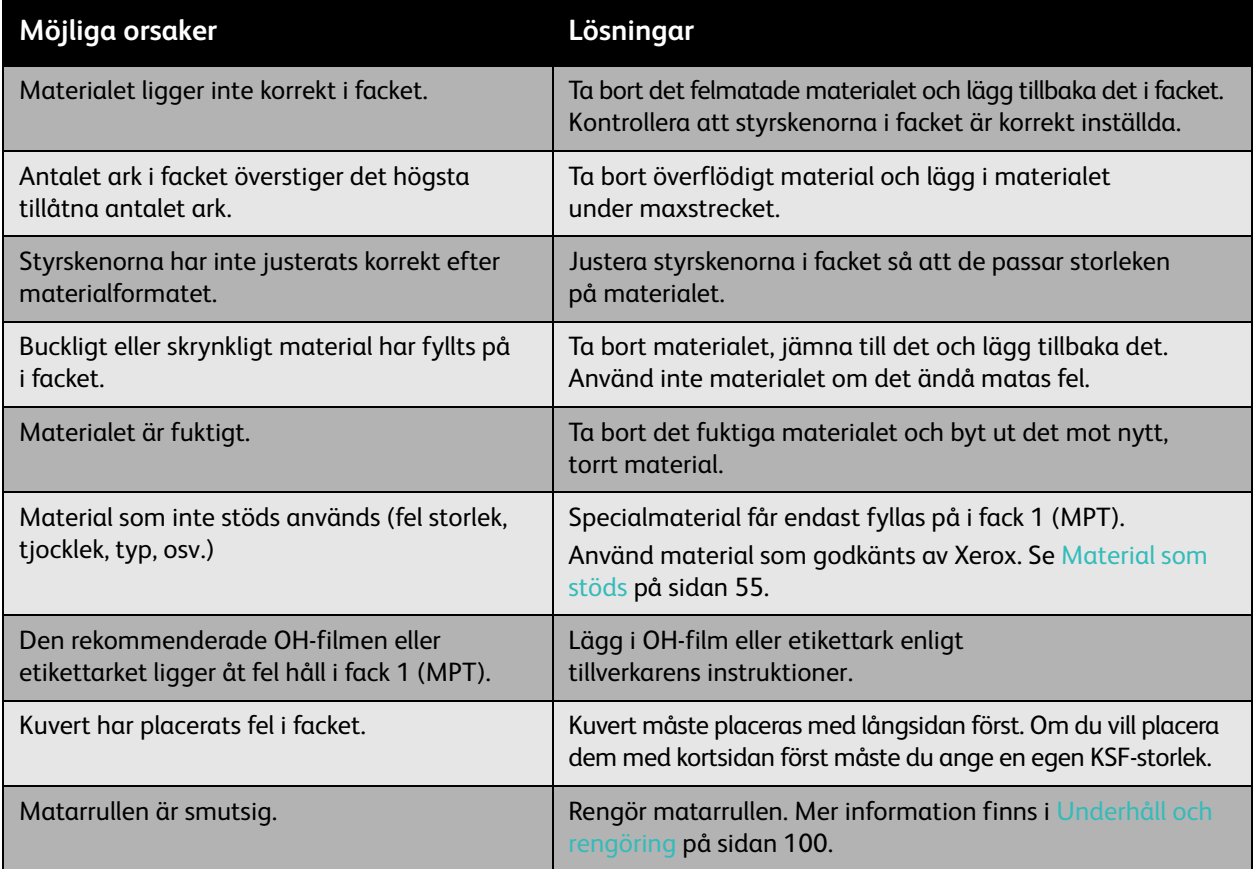

## <span id="page-131-0"></span>Problem med utskriftskvaliteten

#### Det här avsnittet omfattar:

- [Använda inbyggda felsökningsverktyg på sidan 132](#page-131-1)
- [Felsöka problem med utskriftskvaliteten på sidan 133](#page-132-0)

Phaser 7500-skrivare är konstruerad för att hela tiden ge utskrifter av hög kvalitet. Om det inträffar problem med utskriftskvaliteten kan du använda informationen på dessa sidor för att felsöka problemet. Mer information finns på Xerox webbplats Support och Drivrutiner på [www.xerox.com/office/7500support.](http://www.office.xerox.com/cgi-bin/printer.pl?APP=udpdfs&Page=color&Model=Phaser+7500&PgName=tech&Language=swedish)

**Försiktighet!** Xerox garanti, serviceavtal eller *Total Satisfaction Guarantee* (Garanti för fullständig belåtenhet) omfattar inte skador som orsakas av användning av icke godkänt papper, OH-film eller annat specialmaterial. *Total Satisfaction Guarantee* (Garanti för fullständig belåtenhet) finns i USA och Kanada. Omfattningen kan variera utanför dessa länder. Kontakta din lokala återförsäljare för mer information.

Obs! I syfte att höja utskriftskvaliteten har tonerkassetterna för många produktmodeller utformats så att de upphör att fungera vid en förbestämd punkt.

#### <span id="page-131-1"></span>Använda inbyggda felsökningsverktyg

Skrivaren innehåller följande inbyggda felsökningsverktyg som du kan använda för att diagnostisera problem med utskriftskvaliteten och för att ändra skrivarens bildkvalitet.

- [Skriva ut sidan Felsökning, utskriftskvalitet på sidan 132](#page-131-2)
- [Ange färgkalibrering på sidan 132](#page-131-3)
- [Kalibrera papperstypen på sidan 133](#page-132-1)
- [Ändra utskriftsmarginalerna på sidan 133](#page-132-2)
- [Välja papperstyp på sidan 133](#page-132-3)

#### <span id="page-131-2"></span>**Skriva ut sidan Felsökning, utskriftskvalitet**

Skriv ut den här informationssidan om du behöver mer hjälp.

- 1. Tryck på **Ned-pil**.
- 2. Välj **Felsökning** > **Utskriftsproblem** > **Sida med felsökning av utskriftskvaliteten**.
- 3. Skriv ut sidan genom att trycka på **OK**.

## <span id="page-131-3"></span>**Ange färgkalibrering**

- 1. Tryck på **Ned-pil**.
- 2. Välj **Felsökning** > **Utskriftsproblem** > **Kalibrera färger**.
- 3. Skriv ut sidan genom att trycka på **OK**.
- Färgskrivaren Phaser 7500 132 Användarhandbok

#### <span id="page-132-1"></span>**Kalibrera papperstypen**

- 1. Tryck på **Ned-pil**.
- 2. Välj **Felsökning** > **Utskriftsproblem** > **Kalibrera för papper**.
- 3. Skriv ut sidan genom att trycka på **OK**.

#### <span id="page-132-2"></span>**Ändra utskriftsmarginalerna**

- 1. Tryck på **Ned-pil**.
- 2. Välj **Felsökning** > **Utskriftsproblem** > **Kalibrera marginaler**.
- 3. Skriv ut sidan genom att trycka på **OK**.

#### <span id="page-132-3"></span>**Välja papperstyp**

För information om tillåtna papperstyper och pappersvikter:

- 1. Tryck på **Ned-pil**.
- 2. Välj **Information** > **Informationssidor** > **Sidan med papperstips**.
- 3. Skriv ut sidan genom att trycka på **OK**.

#### *Se även:*

[www.xerox.com/paper](http://www.office.xerox.com/cgi-bin/printer.pl?APP=udpdfs&Page=color&Model=Phaser+7500&PgName=rmlna&Language=swedish) *Recommended Media List* (Rekommenderad materiallista, USA) [www.xerox.com/europaper](http://www.office.xerox.com/cgi-bin/printer.pl?APP=udpdfs&Page=color&Model=Phaser+7500&PgName=rmleu&Language=swedish) *Recommended Media List* (Rekommenderad materiallista, Europa) [www.xerox.com/office/7500supplies](http://www.office.xerox.com/cgi-bin/printer.pl?APP=udpdfs&Page=color&Model=Phaser+7500&PgName=order&Language=swedish) om du vill beställa utskriftsmaterial från Xerox

#### <span id="page-132-0"></span>Felsöka problem med utskriftskvaliteten

- [Ingenting skrivs ut eller det skrivs ut svarta prickar på sidan på sidan 134](#page-133-0)
- [Hela sidan skrivs ut i svart eller färg på sidan 134](#page-133-1)
- [Bilden skrivs ut för ljus på sidan 135](#page-134-0)
- [Bilden skrivs ut för mörk på sidan 135](#page-134-1)
- [Bilden är suddig eller fläckig på sidan 136](#page-135-0)
- [Utskriftstätheten är ojämn på sidan 136](#page-135-1)
- [Utskriften är ojämn eller spräcklig på sidan 137](#page-136-0)
- [Bläcket färgar av sig efter utskrift på sidan 137](#page-136-1)
- [Det blir tonerfläckar och skuggbilder på sidan 138](#page-137-0)
- [Det blir tonerfläckar på papperets baksida på sidan 138](#page-137-1)
- [Vita eller svarta områden skrivs ut i ojämnt mönster på sidan 139](#page-138-0)
- [Bilden skrivs ut med defekter på sidan 139](#page-138-1)
- [Tvärgående streck eller fält skrivs ut i bilden på sidan 140](#page-139-0)
- [Färgerna är fel på sidan 140](#page-139-1)
- [Färgerna registreras inte korrekt på sidan 140](#page-139-2)
- [Färgåtergivningen är dålig på sidan 141](#page-140-0)

#### <span id="page-133-0"></span>**Ingenting skrivs ut eller det skrivs ut svarta prickar på sidan**

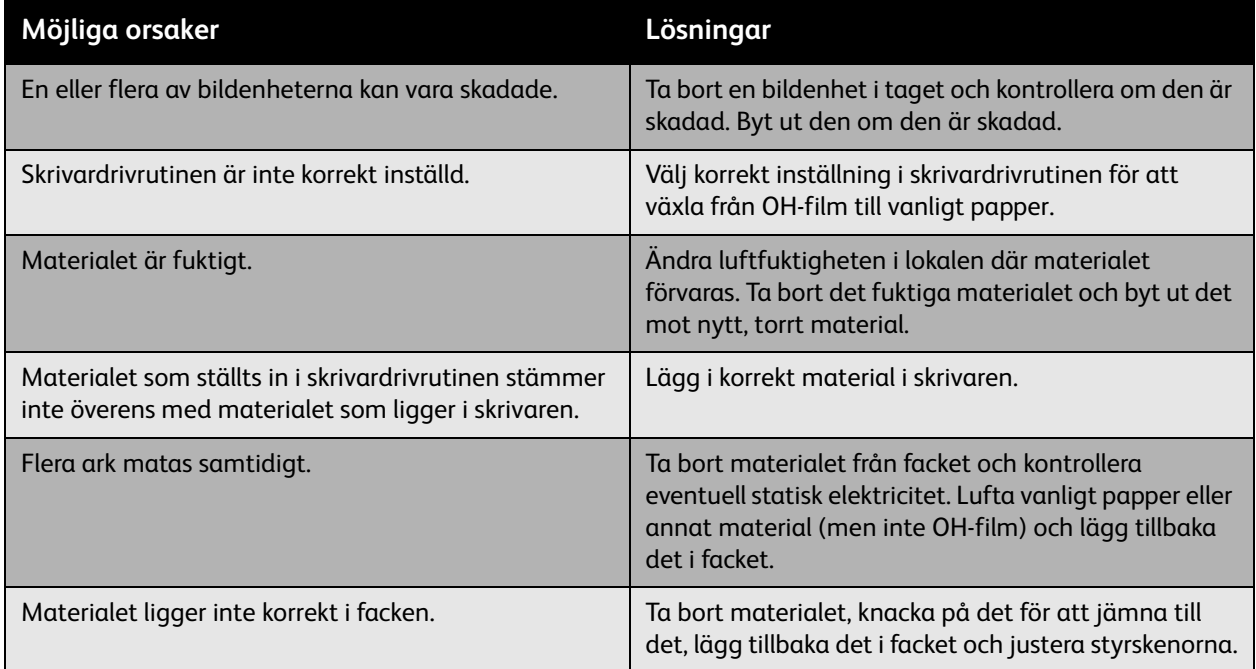

#### <span id="page-133-1"></span>**Hela sidan skrivs ut i svart eller färg**

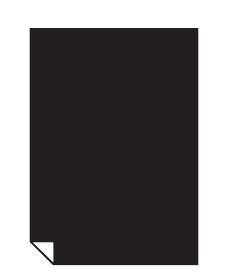

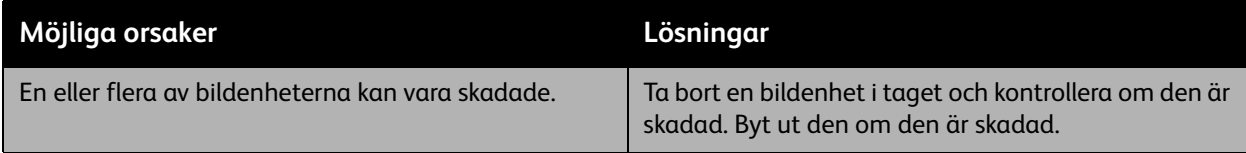

#### <span id="page-134-0"></span>**Bilden skrivs ut för ljus**

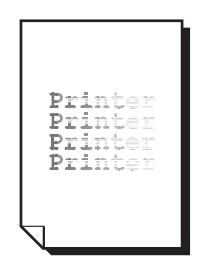

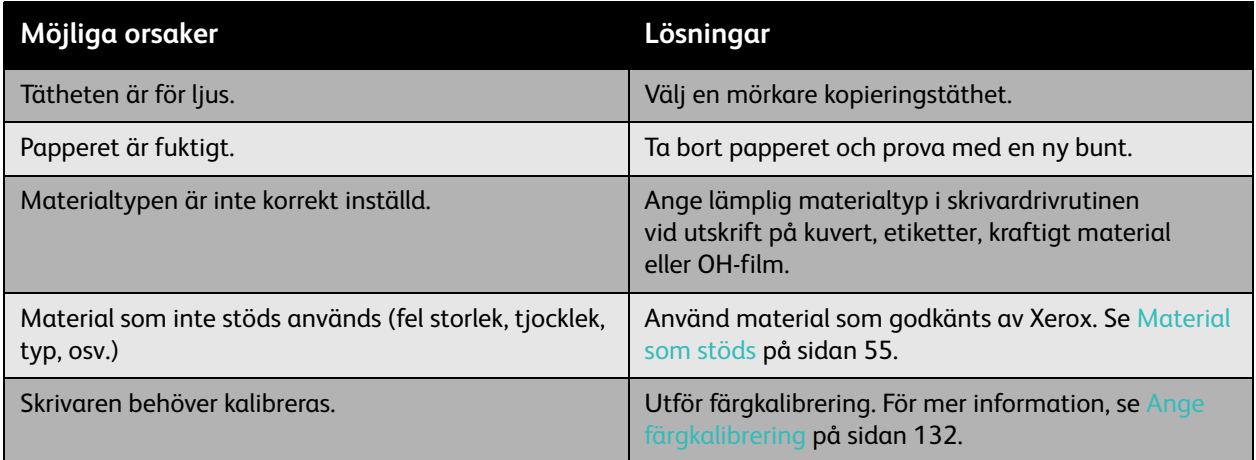

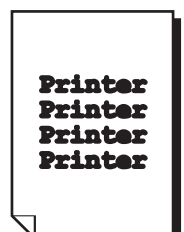

<span id="page-134-1"></span>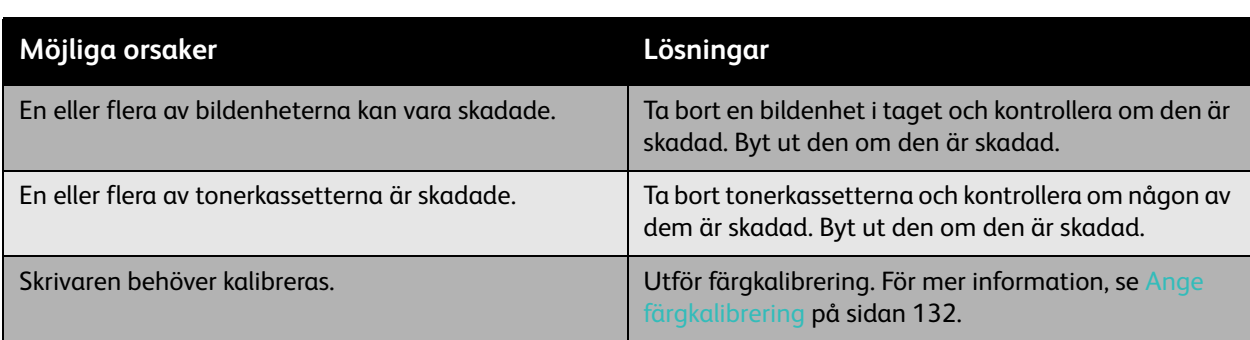

#### <span id="page-135-0"></span>**Bilden är suddig eller fläckig**

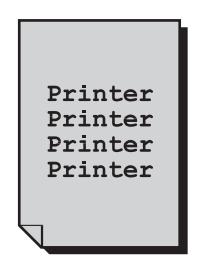

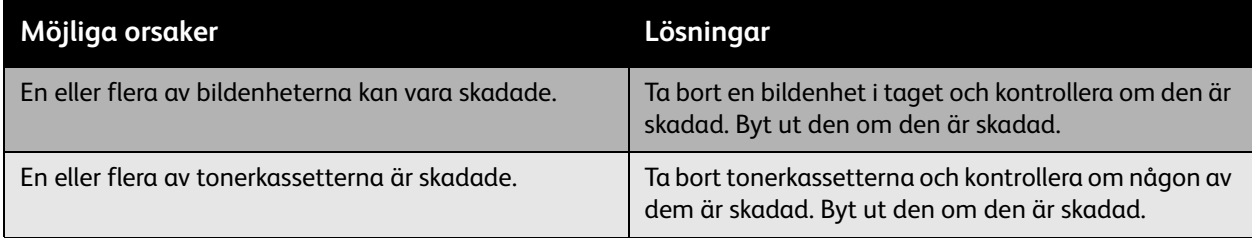

#### <span id="page-135-1"></span>**Utskriftstätheten är ojämn**

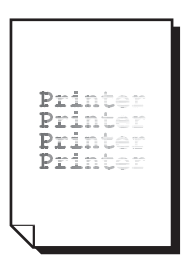

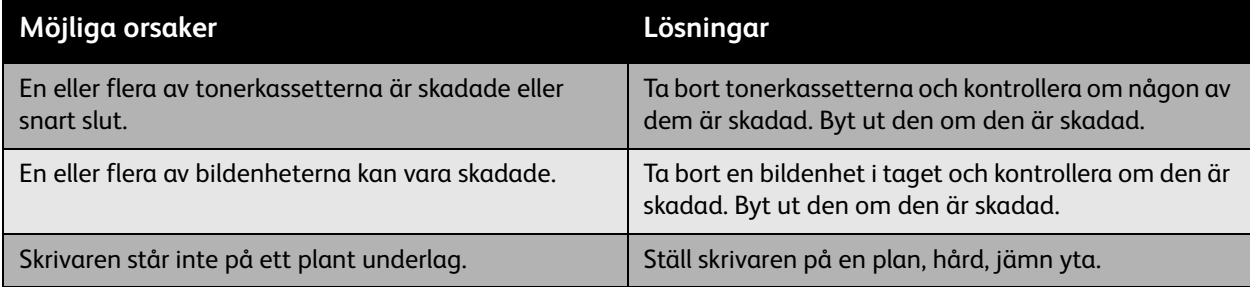

#### <span id="page-136-0"></span>**Utskriften är ojämn eller spräcklig**

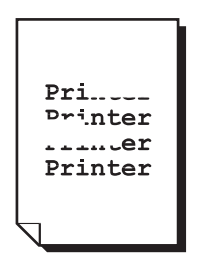

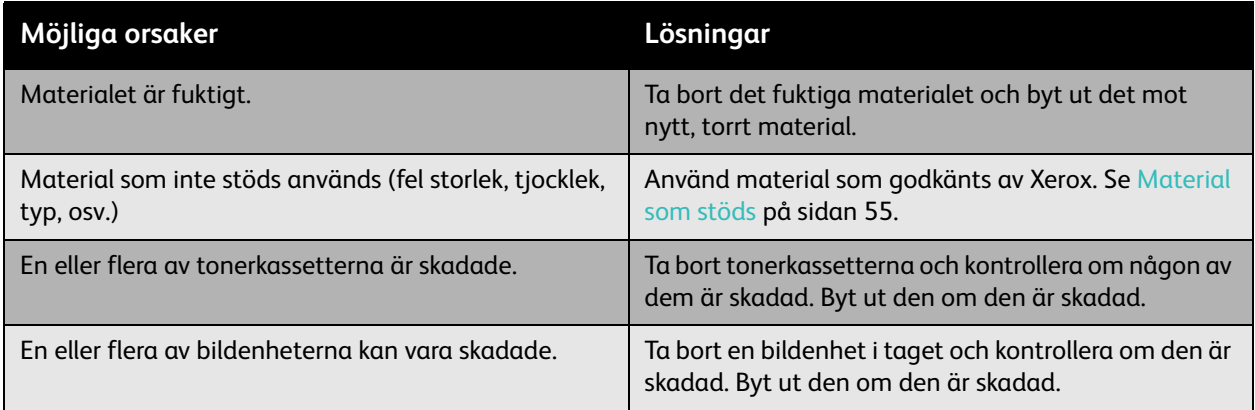

#### <span id="page-136-1"></span>**Bläcket färgar av sig efter utskrift**

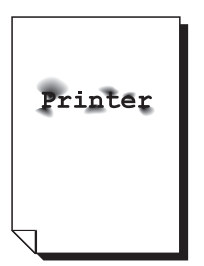

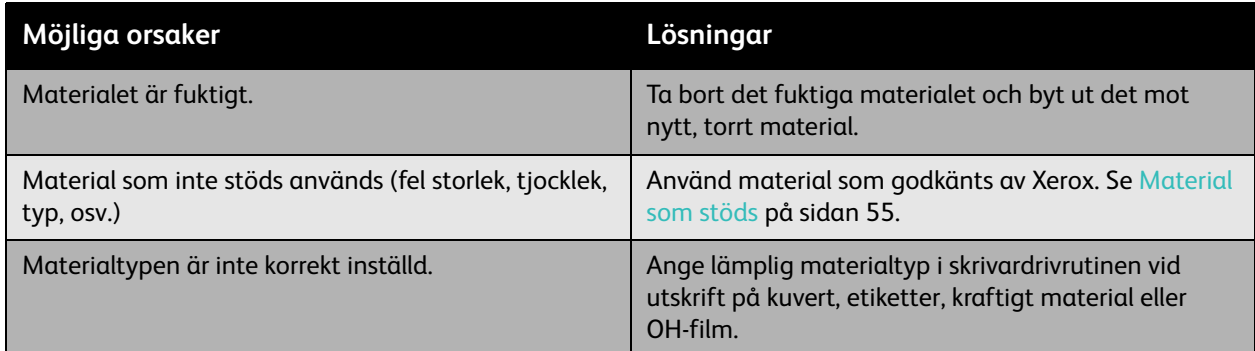

#### <span id="page-137-0"></span>**Det blir tonerfläckar och skuggbilder**

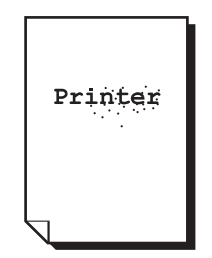

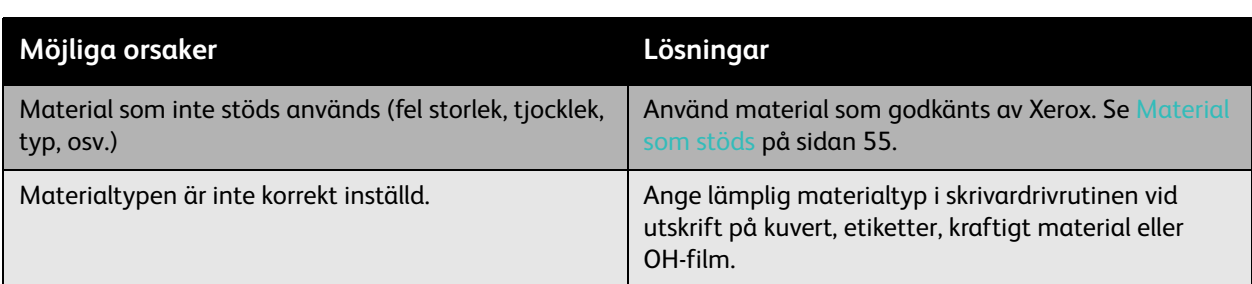

#### <span id="page-137-1"></span>**Det blir tonerfläckar på papperets baksida**

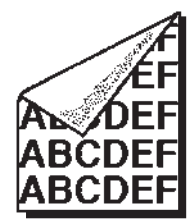

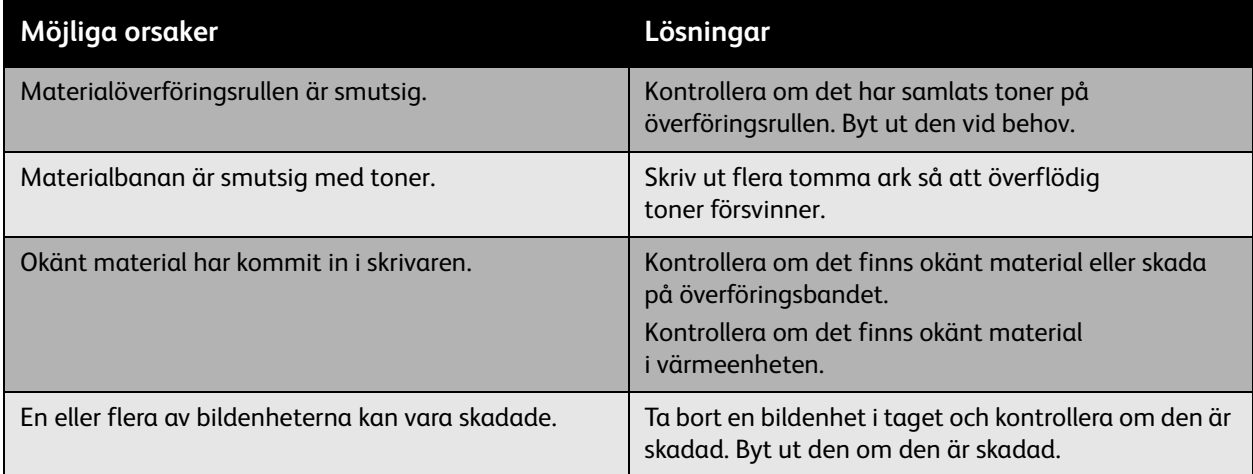

#### <span id="page-138-0"></span>**Vita eller svarta områden skrivs ut i ojämnt mönster**

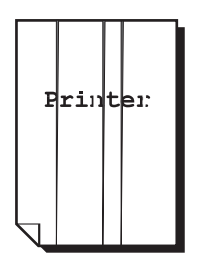

<span id="page-138-1"></span>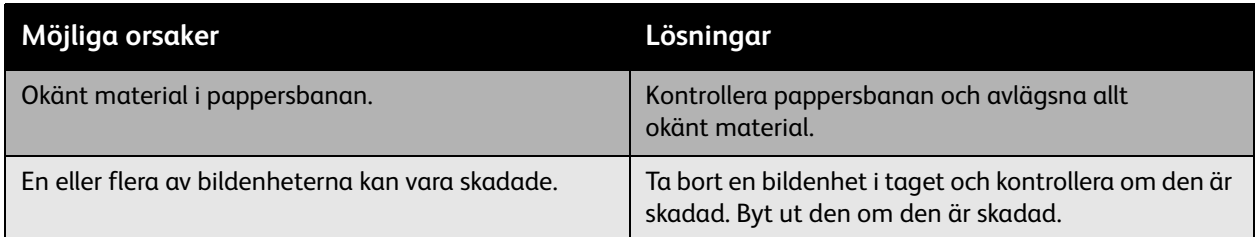

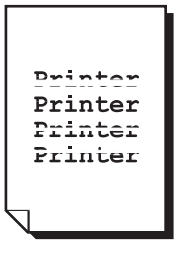

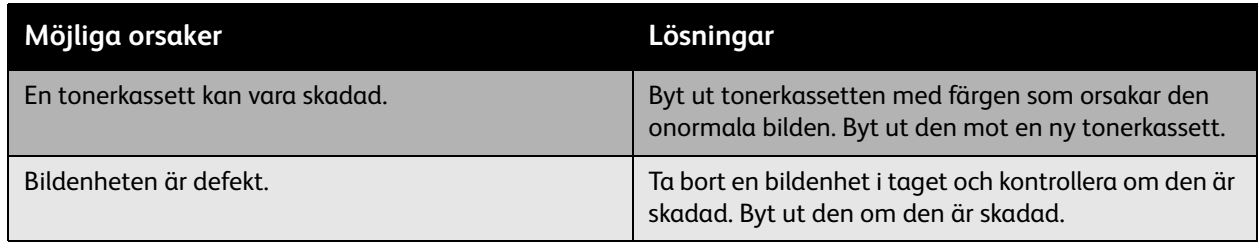

#### <span id="page-139-0"></span>**Tvärgående streck eller fält skrivs ut i bilden**

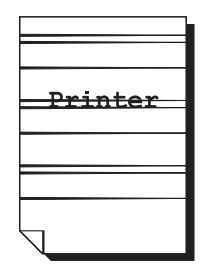

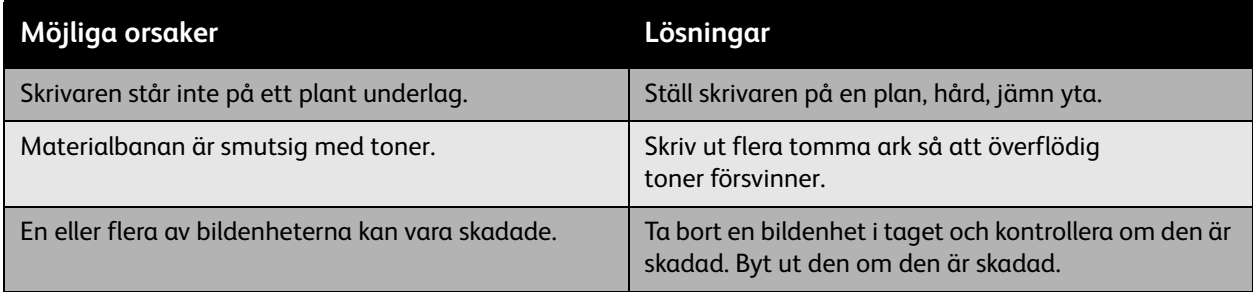

#### <span id="page-139-1"></span>**Färgerna är fel**

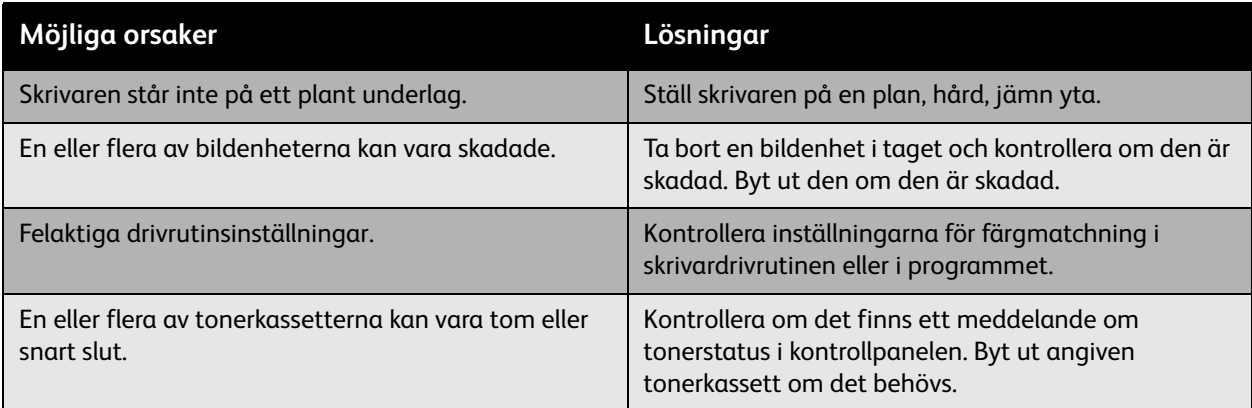

#### <span id="page-139-2"></span>**Färgerna registreras inte korrekt**

Färgerna registreras inte korrekt eller blandas med olika resultat på olika sidor.

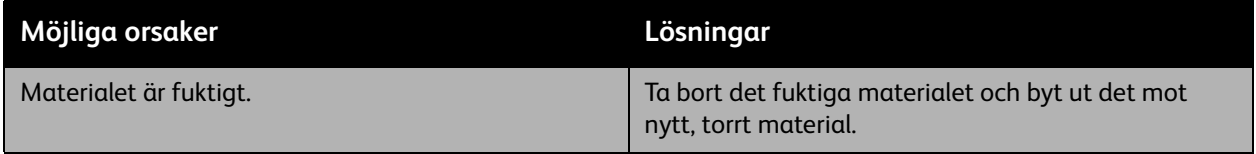

#### <span id="page-140-0"></span>**Färgåtergivningen är dålig**

Färgerna återges inte som förväntat eller har felaktig färgtäthet.

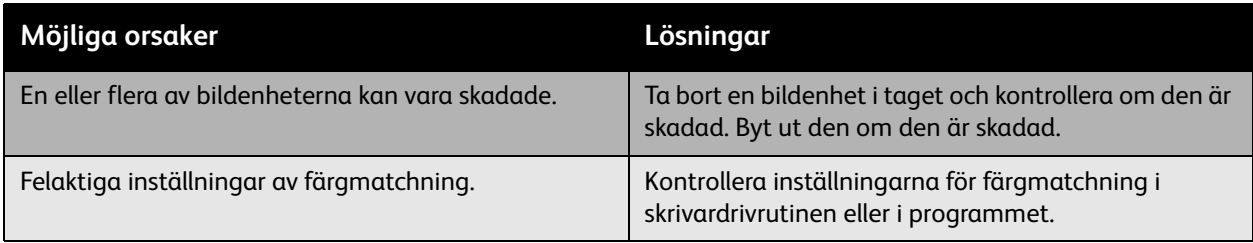

# <span id="page-141-0"></span>Få hjälp

#### Det här avsnittet omfattar:

- [Meddelanden på kontrollpanelen på sidan 142](#page-141-1)
- [Online Support Assistant \(Övriga supportsidor\) på sidan 142](#page-141-2)
- [PhaserSMART teknisk support på sidan 143](#page-142-0)
- [Praktiska webbplatser på sidan 143](#page-142-1)

#### <span id="page-141-1"></span>Meddelanden på kontrollpanelen

Xerox erbjuder flera automatiska diagnostikverktyg så att du kan uppnå hög utskriftskvalitet och behålla den.

Kontrollpanelen visar information och felsökningshjälp. När ett fel eller varningstillstånd inträffar visas ett meddelande på kontrollpanelen. Det informerar dig om problemet. I många fall visas dessutom en animerad bild som visar var problemet finns, till exempel var ett papper har fastnat.

Tryck på **Hjälp** på kontrollpanelen om du vill få ytterligare information om meddelandet eller menyn som visas. Knappen **Hjälp** är märkt med **?**.

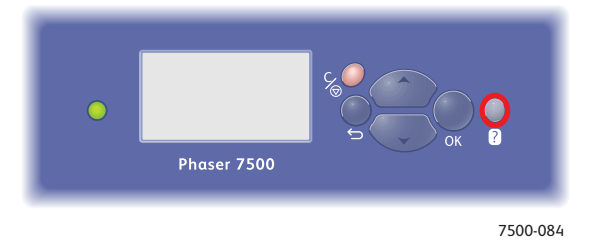

#### <span id="page-141-2"></span>Online Support Assistant (Övriga supportsidor)

*Online Support Assistant* (Övriga supportsidor) är en kunskapsdatabas som ger anvisningar och felsökningshjälp för att lösa skrivarproblem. Där hittar du lösningar på problem med utskriftskvalitet, kopieringskvalitet, pappersstopp, programinstallation och mycket annat.

För att komma till *Online Support Assistant* (Övriga supportsidor), gå till Support & Drivrutiner på [www.xerox.com/office/7500support](http://www.office.xerox.com/cgi-bin/printer.pl?APP=udpdfs&Page=color&Model=Phaser+7500&PgName=knowledgebase&Language=swedish).

#### <span id="page-142-0"></span>PhaserSMART - teknisk support

PhaserSMART - teknisk support är ett automatiskt, Internet-baserat supportsystem som använder standardwebbläsaren för att skicka diagnostikinformation från skrivaren till Xerox webbplats för analys. PhaserSMART - teknisk support analyserar informationen, diagnostiserar problemet och föreslår en åtgärd. Om åtgärden inte avhjälper problemet kan du skicka en servicebegäran till Xerox Kundtjänst via PhaserSMART - teknisk support.

Så här kommer du till PhaserSMART - teknisk support:

- 1. Öppna webbläsaren och gå till <www.phasersmart.com>.
- 2. Ange skrivarens IP-adress i webbläsarens fönster.
- 3. Följ instruktionerna på skärmen.

#### <span id="page-142-1"></span>Praktiska webbplatser

Xerox har flera webbplatser mer ytterligare hjälp till din Phaser 7500-skrivare.

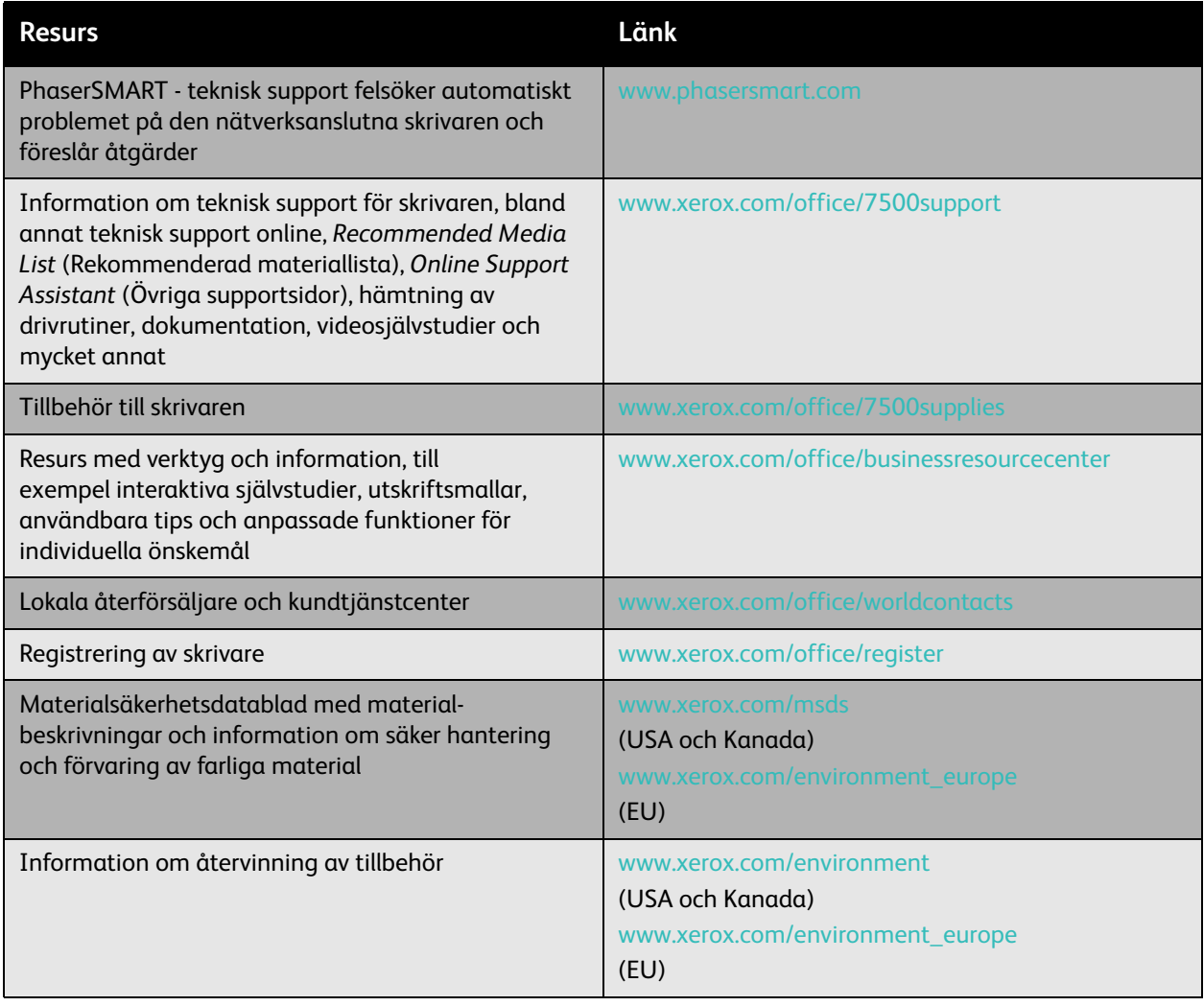
<span id="page-144-0"></span>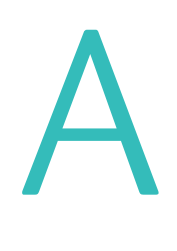

# Skrivarspecifikationer

Det här kapitlet innehåller:

- [Fysiska specifikationer på sidan 146](#page-145-0)
- [Miljöspecifikationer på sidan 147](#page-146-0)
- [Elektriska specifikationer på sidan 148](#page-147-0)
- [Specifikationer av prestanda på sidan 149](#page-148-0)
- [Styrenhetsspecifikationer på sidan 150](#page-149-0)

För materialspecifikationer och kapacitet, se [Material som stöds på sidan 55](#page-54-0).

### <span id="page-145-1"></span><span id="page-145-0"></span>Fysiska specifikationer

#### Basenhet

- Bredd: 640 mm
- Djup: 665 mm
- Höjd: 399 mm
- Vikt: 66 kg

#### Fack 3, 4 och 5 (tillval)

- Bredd: 559 mm
- Djup: 665 mm
- Höjd: 371 mm
- Vikt: 33 kg

#### Utrymmeskrav

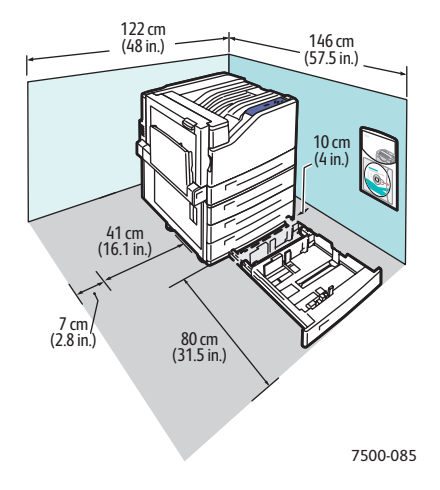

### <span id="page-146-1"></span><span id="page-146-0"></span>Miljöspecifikationer

#### **Temperatur**

- Förvaring: -20° till 48° C
- Drift: 10° till 32° C

#### Relativ luftfuktighet

- Förvaring: 10 till 85 % (icke-kondenserande)
- Drift: 10 till 85 % (icke-kondenserande)
- Optimal drift: 25 till 75 %

### <span id="page-147-1"></span><span id="page-147-0"></span>Elektriska specifikationer

- 110–127 VAC, 50–60 Hz +/-3 %
- 220–240 VAC, 50–60 Hz +/-3 %

ENERGY STAR-certifierad skrivare:

Standardtid innan strömsparläge inträder: 3 minuter

### <span id="page-148-1"></span><span id="page-148-0"></span>Specifikationer av prestanda

#### Upplösning

Maximal upplösning: 1 200 x 1 200 dpi

#### Utskriftshastighet

Färg: 35 sidor per minut (dubbelsidigt: 28 sidor per minut)

Svartvitt: 35 sidor per minut (dubbelsidigt: 28 sidor per minut)

<span id="page-149-2"></span>Skrivarspecifikationer

### <span id="page-149-0"></span>Styrenhetsspecifikationer

RISC CPU-processor (1 GHz)

#### <span id="page-149-1"></span>Minne

Upp till 2 GB (SDRAM) tillval

#### Gränssnitt

Ethernet 10/100/1000Base-TX

Universal Serial Bus (USB 2.0)

# B

# Föreskriftsinformation

Det här kapitlet innehåller:

- [Grundläggande föreskrifter på sidan 152](#page-151-0)
- [Materialsäkerhetsdatablad på sidan 154](#page-153-0)

### <span id="page-151-0"></span>Grundläggande föreskrifter

Xerox har testat denna skrivare enligt standarder för elektromagnetisk emission och immunitet. Dessa standarder har utformats för att minska orsakade eller mottagna störningar på skrivaren i normal kontorsmiljö.

#### <span id="page-151-2"></span>United States (FCC Regulations)

Utrustningen har testats och befunnits följa gränsvärdena för digitala produkter i klass A, enligt del 15 i FCC-bestämmelserna. Dessa krav har uppställts för att ge skäligt skydd mot skadliga störningar vid installation i kommersiell miljö. Utrustningen genererar, använder och kan avge radiofrekvensenergi. Om den inte har installerats och används enligt anvisningarna kan den förorsaka skadliga störningar i radiokommunikation. Om utrustningen används i ett bostadsområde kan skadliga störningar uppstå och då kan du tvingas rätta till felen på egen bekostnad.

Om den här utrustningen skulle orsaka störningar på radio- eller TV-mottagning (vilket kan avgöras genom att slå av och på utrustningen) uppmanas användaren att åtgärda störningarna på ett eller fler av följande sätt:

- Vrid eller flytta mottagaren.
- Öka avståndet mellan utrustningen och mottagaren.
- Anslut utrustningen till ett uttag som har annan strömkrets än det uttag där mottagaren anslutits.
- Kontakta en återförsäljare eller en radio/TV-tekniker för ytterligare hjälp.

Ändringar som inte uttryckligen har godkänts av Xerox kan annullera användarens rätt att använda utrustningen. För att säkerställa överensstämmelse med del 15 i FCC-bestämmelserna bör du använda skärmade gränssnittskablar.

#### <span id="page-151-1"></span>Kanada (föreskrifter)

Detta är en produkt i klass A som överensstämmer med ICES-003 i Kanada.

Cet appareil numérique de la classe A est conforme à la norme NMB-003 du Canada.

#### <span id="page-152-0"></span>EU

**Varning!** Detta är en produkt i klass A. I en hemmiljö kan denna skrivare förorsaka radiostörningar varvid användaren kan behöva vidta lämpliga åtgärder.

 $C\epsilon$ 

CE-märkningen av den här produkten från Xerox visar att den uppfyller följande EU-direktiv från och med visade datum:

- 12 december 2006: Lågspänningsdirektivet 2006/95/EC
- 15 december 2004: Direktivet om elektromagnetisk kompatibilitet 2004/108/EC

Den här skrivaren utgör ingen fara vare sig för konsumenten eller för miljön, under förutsättning att den används i enlighet med användarinstruktionerna.

För att säkerställa överensstämmelse med EU-föreskrifter bör skärmade gränssnittskablar användas.

En signerad kopia av uppfyllelsedeklaration för den här skrivaren kan erhållas från Xerox.

#### Ozonutsläpp

Vid utskrift släpps en liten mängd ozon ut. Denna mängd är inte tillräckligt stor för att orsaka personskada. Se däremot till att rummet där skrivaren används har tillräcklig ventilation, särskilt om du skriver ut mycket eller om skrivaren används kontinuerligt under en längre period.

#### <span id="page-153-1"></span>Föreskriftsinformation

### <span id="page-153-0"></span>Materialsäkerhetsdatablad

Information om materialsäkerhet för Phaser 7500-skrivare finns på:

Nordamerika: [www.xerox.com/msds](http://www.office.xerox.com/cgi-bin/printer.pl?APP=udpdfs&Page=color&Model=Phaser+7500&PgName=msdsna&Language=swedish)

EU: [www.xerox.com/environment\\_europe](http://www.office.xerox.com/cgi-bin/printer.pl?APP=udpdfs&Page=color&Model=Phaser+7500&PgName=msdseu&Language=swedish)

Telefonnummer till Xerox kundtjänst finns på [www.xerox.com/office/worldcontacts](http://www.office.xerox.com/cgi-bin/printer.pl?APP=udpdfs&Page=color&Model=Phaser+7500&PgName=customersupport&Language=swedish).

# Återvinning och kassering

 $\bigcap$ 

Det här kapitlet innehåller:

- [Alla länder på sidan 156](#page-155-0)
- [Nordamerika på sidan 156](#page-155-1)
- [EU på sidan 156](#page-155-2)
- [Övriga länder på sidan 158](#page-157-0)

### Riktlinjer och information

#### <span id="page-155-3"></span><span id="page-155-0"></span>Alla länder

Om du ska hantera kassering av Xerox-produkten, var då uppmärksam på att skrivaren kan innehålla bly, kvicksilver, perklorat och andra material som måste tas om hand enligt särskilda miljöföreskrifter. Förekomsten av dessa ämnen uppfyller de internationella lagar som är i kraft vid den tidpunkt då denna produkt lanseras på marknaden. Kontakta lokala myndigheter för information om återvinning och kassering. I USA kan du också gå till Electronic Industries Alliances webbplats:<www.eiae.org>. Perklorat - Denna produkt kan innehålla en eller flera enheter som innehåller perklorat, till exempel batterier. Särskild hantering kan gälla, se <www.dtsc.ca.gov/hazardouswaste/perchlorate>.

#### <span id="page-155-1"></span>Nordamerika

Xerox använder sig av ett återanvändningsprogram för sina maskiner. Kontakta din lokala Xeroxförsäljare (1-800-ASK-XEROX) om du vill veta om den här produkten från Xerox ingår i programmet. För mer information om Xerox miljöprogram, gå till [www.xerox.com/environment](http://www.office.xerox.com/cgi-bin/printer.pl?APP=udpdfs&Page=color&Model=Phaser+7500&PgName=environmentna&Language=swedish) eller kontakta de lokala myndigheterna för information om återvinning och kassering.

#### <span id="page-155-2"></span>EU

Viss utrustning kan användas både i hemmet och på företag.

### **Hem-/hushållsmiljö**

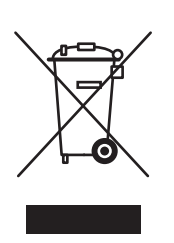

Den här symbolen på utrustningen betyder att du inte ska kasta utrustningen tillsammans med vanliga hushållssopor.

I enlighet med europeisk lagstiftning måste elektrisk och elektronisk utrustning sorteras separat från hushållssopor.

Hushåll i EU:s medlemsländer kan kostnadsfritt lämna elektrisk och elektronisk utrustning på särskilda insamlingsplatser. Kontakta lokala myndigheter för information om kassering.

I vissa medlemsländer måste den lokala återförsäljaren hämta din gamla utrustning utan kostnad när du köper ny utrustning. Kontakta återförsäljaren för information.

#### **Professionell/kontorsmiljö**

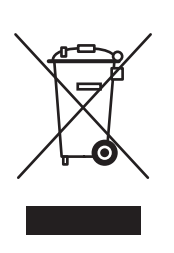

Denna symbol på utrustningen visar att du måste kassera den i enlighet med gällande nationella regler.

Enligt EU:s direktiv ska förbrukad elektrisk och elektronisk utrustning som ska kasseras hanteras enligt överenskomna bestämmelser.

Före kassering ska du kontakta din lokala återförsäljare eller en Xerox-representant för information om hur förbrukade produkter ska returneras.

#### **Information om insamling och kassering av förbrukad utrustning och begagnade batterier**

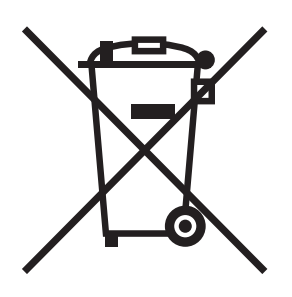

Dessa symboler på produkterna och/eller medföljande dokumentation visar att förbrukade elektriska och elektroniska produkter och batterier inte får läggas bland de vanliga hushållssoporna.

Lämna förbrukade produkter och batterier på lämplig insamlingsplats i enlighet med nationella lagar och direktiv 2002/96/EC och 2006/66/EC.

Genom att kassera sådana produkter och batterier på rätt sätt bidrar du till att spara värdefulla resurser och förhindrar eventuella negativa konsekvenser för människors hälsa och för miljön som beror på felaktig avfallshantering.

Vänd dig till kommunen, renhållningsföretaget eller återförsäljningsstället om du vill ha mer information om insamling och återvinning av förbrukade produkter och batterier.

I vissa länder medför felaktig avfallshantering böter.

#### **För företagsanvändare inom EU**

Kontakta återförsäljaren eller leverantören för mer information när du ska kassera elektrisk eller elektronisk utrustning.

#### **Information om kassering i länder utanför EU**

Dessa symboler är bara giltiga inom EU. Kontakta lokala myndigheter eller återförsäljaren för information om korrekt hantering när du ska kassera dessa produkter.

Återvinning och kassering

#### **Anmärkning avseende batterisymbolen**

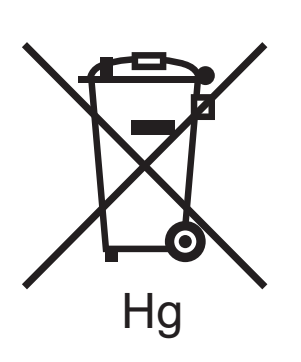

Symbolen med soptunnan kan användas i kombination med en kemisk symbol. Detta innebär att kraven i EU-direktivet är uppfyllda.

#### **Avlägsnande**

Batterierna bör bytas endast av servicetekniker som godkänts av tillverkaren.

#### <span id="page-157-0"></span>Övriga länder

Kontakta lokala myndigheter för information om kassering.

#### **Siffror**

64- till 32-bitars installation [Windows XP och Windows Server 2003, 39](#page-38-0)

#### A

[aktivera AutoIP i skrivaren, 30](#page-29-0) [aktivera DHCP i skrivaren, 30](#page-29-0) [Allmänna försiktighetsåtgärder, 100](#page-99-0) anpassad pappersstorlek [skapa, 73](#page-72-0) [skriva ut, 73](#page-72-0) anpassade papperstyper [modifiera, 71](#page-70-0) [skriva ut, 71](#page-70-0) anslutning [Ethernet, 27](#page-26-0) [USB, 28](#page-27-0) anvisningar [flytta skrivaren, 107](#page-106-0) [Arkmatare för 1 500 ark, 19](#page-18-0) Arkmatare för 500 ark [skrivartillval, 19](#page-18-1) [artiklar som kräver regelbundet underhåll, 105](#page-104-0) AutoIP [dynamisk inställning av skrivarens](#page-29-1)  IP-adress, 30 [ställa in skrivarens IP-adress manuellt, 31](#page-30-0) avdelare [skriva ut, 90](#page-89-0)

#### B

[BOOTP/DHCP, 31](#page-30-1)

#### $\mathcal{C}$

CentreWare Internet-tjänster [aktivera DHCP, 30](#page-29-2) [definiera nätverksskrivare, 33](#page-32-0) [dynamisk inställning av skrivarens](#page-29-1)  IP-adress, 30 [felsöka problem med utskriftskvalitet, 33](#page-32-0) [installera webbaserat utskriftssystem, 33](#page-32-0) [kontrollera status på tillbehör, 33](#page-32-0) [kopiera inställningar från en skrivare till en](#page-32-0)  annan, 33 [visa lista över nätverksskrivare, 33](#page-32-0) [åtkomst av online-hjälp, 33](#page-32-0) [ändra eller modifiera skrivarens IP-adress, 32](#page-31-0) [CentreWare Web, 34](#page-33-0)

#### D.

[DDNS, 31](#page-30-2) DHCP [aktivera med CentreWare Internet](#page-29-2)tiänster, 30 [aktivera på kontrollpanelen, 30](#page-29-0) [aktiverad som standard på Phaser](#page-29-1)skrivare, 30 [dynamisk inställning av skrivarens](#page-29-1)  IP-adress, 30 [ställa in skrivarens IP-adress manuellt, 31](#page-30-0) DNS [analysprotokoll, 30](#page-29-3) [databas för lokala domännamn, 30](#page-29-4) [servrar, 30](#page-29-4) drivrutin andra installationsmetoder [Windows 2000 och senare, 37](#page-36-0) snabbinstallation från cd-skiva [Windows 2000 och senare, 36](#page-35-0) verifiera installationen [Windows 2000 och senare, 40](#page-39-0) drivrutiner [beskrivning, 35](#page-34-0) [tillgängliga, 35](#page-34-0) [Windows 2000 och senare, 36](#page-35-1) [duplexenhet, 19](#page-18-2) [Dynamic Domain Name Service \(DDNS\), 31](#page-30-3)

#### E

[elektrisk säkerhet, 10](#page-9-0) [elektriska specifikationer, 148](#page-147-1) erhålla skrivarens webbadress [Windows 2000 och senare, 38](#page-37-0) [ersättningsdelar, 105](#page-104-0) [Ethernet-anslutning, 27](#page-26-0) etiketter [skriva ut, 70](#page-69-0)

#### F

fack 1 [fylla på papper, 57](#page-56-0) Fack 1 (MPT) [felmatning, 128](#page-127-0) [felmatning, 131](#page-130-0) [felsökning, 110](#page-109-0) [Mac OS X, version 10.3 och senare, 44](#page-43-0) [Macintosh-nätverk, 44](#page-43-1) [Mac OS X, version 10.3 och senare, 44](#page-43-0) [pappersstopp, 113](#page-112-0) [PhaserSMART, 143](#page-142-0) [problem med utskriftskvalitet, 132](#page-131-0) [utskriftskvalitetsproblem via CentreWare](#page-32-0)  Internet-tjänster, 33 [via CentreWare Web, 34](#page-33-0) [Windows 2000 och senare, 40](#page-39-1) fjärrhantering av nätverksanslutna skrivare [via CentreWare Web, 34](#page-33-0) flera sidor på ett ark (N-upp) [skriva ut, 83](#page-82-0) flytta [försiktighetsåtgärder, 107](#page-106-0) [skrivare, 107](#page-106-0) funktioner [skrivarkonfigurationer, 18](#page-17-0) fylla på [material, 57](#page-56-1) [pappersfack 1, 57](#page-56-0) [pappersfack 2, 3, 4 eller 5, 62](#page-61-0) [fysiska specifikationer, 146](#page-145-1) [få hjälp, 142](#page-141-0) [PhaserSMART, 143](#page-142-0)

[färgkorrigering, 86](#page-85-0) [förbrukningsvaror, 105](#page-104-1) föreskriftsinformation [Europa, 153](#page-152-0) [Kanada, 152](#page-151-1) [USA, 152](#page-151-2) [förlängningssladd, 10](#page-9-1)

#### G

glansigt papper [skriva ut, 71](#page-70-1)

#### H

hjälp [resurser, 22](#page-21-0) [hårddisk, 19](#page-18-3) [häften, 84](#page-83-0) [skriva ut, 84](#page-83-0)

#### I

information [om skrivaren, 22](#page-21-0) [resurser, 22](#page-21-0) [webblänkar, 22](#page-21-0) [informationssidor, 21](#page-20-0) [Menykarta, 21](#page-20-1) [skriva ut, 21](#page-20-0) [installera nätverket, 26](#page-25-0) installera skrivardrivrutiner [Mac OS X, version 10.4 och senare, 43](#page-42-0) [Windows 2000 och senare, 36](#page-35-1) IP-adress [ställa in automatiskt \(endast Windows\), 29](#page-28-0) [ställa in dynamiskt, 30](#page-29-1) [ställa in manuellt, 31](#page-30-0) [ändra eller modifiera med CentreWare](#page-31-0)  Internet-tjänster, 32 [IPv6, 47](#page-46-0) [aktivera, 47](#page-46-1) [automatic adresstilldelning, 49](#page-48-0) [ställa in gränssnitts-ID, 48](#page-47-0)

#### J [jordat uttag, 10](#page-9-2)

#### K

[konfigurera nätverksadressen, 29](#page-28-1) konfigurera skrivaren [Windows 2000 och senare, 38](#page-37-1) [kontrollpanel, 20](#page-19-0) [funktioner och layout, 20](#page-19-1) [informationssidor, 21](#page-20-0) [Menykarta, 21](#page-20-1) [statusmeddelanden, 106](#page-105-0) [varningar, 106](#page-105-0) kopiera skrivarinställningar [via CentreWare Internet-tjänster, 33](#page-32-0) korrekturutskrifter [skicka, 95](#page-94-0) [skriva ut, 97](#page-96-0) [ta bort, 97](#page-96-0) [kundersättningsbara delar, 105,](#page-104-0) [106](#page-105-1) kuvert [skriva ut, 70](#page-69-1)

#### L

[lokalt nätverk \(LAN\), 29](#page-28-2) [lyfta skrivaren, 107](#page-106-0) lysdioder [rengöring, 102](#page-101-0) lägga till skrivare [Windows 2000 och senare, 37](#page-36-1) [lösa pappersstopp, 130](#page-129-0)

#### M

Macintosh OS X version 10.3 [Bonjour-anslutning, 42](#page-41-0) [LPD/LPR-anslutning, 43](#page-42-1) [skrivardrivrutiner, 42](#page-41-1) [USB-anslutning, 43](#page-42-2) [Macintosh OS X, version 10.4 och senare, 43](#page-42-0) Macintosh-nätverk [felsökning, 44](#page-43-1) [Mac OS X, version 10.3 och senare, 44](#page-43-0) material [fylla på, 57](#page-56-1) [som stöds, 55](#page-54-1)

[material som stöds, 55](#page-54-1) [Menykarta, 21](#page-20-1) [miljöspecifikationer, 147](#page-146-1) [minne, 150](#page-149-1) modifiera [anpassade papperstyper, 71](#page-70-0) [IP-adressen med CentreWare Internet](#page-31-0)tjänster, 32 [msds, 154](#page-153-1)

#### N

nätverk [installation och konfiguration, 26](#page-25-0) [konfigurera nätverksadressen, 29](#page-28-1) [skapa ett lokalt nätverk \(LAN\), 29](#page-28-2) [TCP/IP- och IP-adresser, 29](#page-28-2) [välja nätverksanslutning, 27](#page-26-1) [nätverksanslutning, 27](#page-26-2) [Ethernet, 27](#page-26-0) nätverkssökväg erhålla skrivarens webbadress [Windows 2000 och senare, 38](#page-37-0)

#### $\Omega$

OH-film [skriva ut, 69](#page-68-0) [omslag, 91](#page-90-0) [skriva ut, 91](#page-90-0) [Online Support Assistant \(Övriga](#page-141-1)  supportsidor), 142

#### P

[pappersstopp, 113](#page-112-0) [duplexenhet vid lucka A och B, 123](#page-122-0) [duplexenhet vid lucka B, 122](#page-121-0) [Fack 1 \(MPT\), 114](#page-113-0) [Fack 2, 116](#page-115-0) [Fack 3, 4 eller 5, 118](#page-117-0) [felmatning vid fack 1 \(MPT\), 128](#page-127-0) [förebygga, 113](#page-112-0) [pappersstorlek, 125](#page-124-0) [papperstyp, 127](#page-126-0) [vänster lucka A, 121](#page-120-0) [PCL, 35](#page-34-0)

PhaserSMART [teknisk support, 143](#page-142-0) [PostScript, 35](#page-34-0) privata sparade jobb [skriva ut, 97](#page-96-1) [ta bort, 97](#page-96-1) privata utskrifter [skicka, 95](#page-94-0) [ta bort, 97](#page-96-2) problem med utskriftskvalitet [felsökning, 132](#page-131-0) [produktivitetssats, 19](#page-18-3) [program för skrivarhantering, 33](#page-32-1) [CentreWare Web, 34](#page-33-0) programvara [skrivarhantering, 33](#page-32-1)

#### R

rengöring [lysdioder, 102](#page-101-0) [utvändigt, 102](#page-101-1) rensa pappersstopp [duplexenhet vid lucka A och B, 123](#page-122-0) [duplexenhet vid lucka B, 122](#page-121-0) [Fack 1, 114](#page-113-0) [Fack 2, 116](#page-115-0) [Fack 3, 4 eller 5, 118](#page-117-0) [pappersstorlek, 125](#page-124-0) [papperstyp, 127](#page-126-0) [vänster lucka A, 121](#page-120-0) resurser [information, 22](#page-21-0)

#### S

[serviceavtal, 107](#page-106-0) [sidor per minut, 18](#page-17-1) skapa en IPP-skrivare [Windows, 39](#page-38-1)

skicka [utskrifter med jobb, 96](#page-95-0) skriva ut [alternativ, 75](#page-74-0) [anpassad pappersstorlek, 73](#page-72-0) [anpassade papperstyper, 71](#page-70-0) [avdelare, 90](#page-89-0) [båda sidor av papperet, 79](#page-78-0) [etiketter, 70](#page-69-0) [flera sidor på ett ark \(N-upp\), 83](#page-82-0) [glansigt papper, 71](#page-70-1) [häften, 84](#page-83-0) [informationssidor, 21](#page-20-0) [korrekturutskrifter, 97](#page-96-0) [kuvert, 70](#page-69-1) [OH-film, 69](#page-68-0) [omslag, 91](#page-90-0) [privata sparade jobb, 97](#page-96-1) [privata utskrifter, 97](#page-96-2) provsidor [Windows 2000 och senare, 38,](#page-37-2) [41](#page-40-0) [sparade utskrifter, 97](#page-96-0) [specialjobbtyper, 95](#page-94-1) [specialmaterial, 69](#page-68-1) [spegelvända bilder, 94](#page-93-0) [svartvitt, 89](#page-88-0) [säkra utskrifter, 96](#page-95-1) [vattenstämplar, 93](#page-92-0) skrivardrivrutin andra installationsmetoder [Windows 2000 och senare, 37](#page-36-0) [installera, 35](#page-34-0) [Macintosh OS X, version 10.4 och senare, 43](#page-42-0) [operativsystem, 35](#page-34-0) [sidbeskrivningsspråk, 35](#page-34-0) snabbinstallation från cd-skiva [Windows 2000 och senare, 36](#page-35-0) [tillgängliga, 35](#page-34-0) verifiera installationen [Windows 2000 och senare, 40](#page-39-2) [Windows 2000 och senare, 36](#page-35-1)

skrivare [aktivera AutoIP, 30](#page-29-0) [aktivera DHCP, 30](#page-29-0) [ange IP-adressen, 29](#page-28-0) [anslutning, 18](#page-17-2) [avancerade funktioner, 18](#page-17-0) [elektrisk säkerhet, 10](#page-9-3) erhålla nätverkssökväg [Windows 2000 och senare, 38](#page-37-0) [fack, 18](#page-17-2) [flytta, 107](#page-106-0) [funktioner, 18](#page-17-3) [fysiska specifikationer, 146](#page-145-1) [hanteringsprogram, 33](#page-32-1) [högsta upplösning \(dpi\), 18](#page-17-2) [högsta utskriftshastighet, 18](#page-17-2) [informationsresurser, 22](#page-21-0) inställningar [kopiera från en skrivare till en annan, 33](#page-32-0) [kassering, 156](#page-155-3) [konfigurationer, 18](#page-17-4) konfigurera [från skrivbordet, 33](#page-32-0) [Windows 2000 och senare, 38](#page-37-1) [kontrollpanelens funktioner, 20](#page-19-1) lägga till [Windows 2000 och senare, 37](#page-36-1) [misslyckad ompackning, 107](#page-106-0) [rengöring, 102](#page-101-2) [skador, 107](#page-106-0) skapa en IPP-skrivare [Windows 2000 och senare, 39](#page-38-1) [specifikationer, 145](#page-144-0) [standardfunktioner, 18](#page-17-2) [säkerhetskrav, 9](#page-8-0) [teckensnitt, 18](#page-17-2) [tillbehör, 11](#page-10-0) [tillgängliga konfigurationer, 18](#page-17-0) [underhåll, 99](#page-98-0) verifiera inställningar [Windows 2000 och senare, 40](#page-39-0) [återvinning, 156](#page-155-3) [ändra eller modifiera IP-adressen med](#page-31-0)  CentreWare Internet-tjänster, 32 [skrivarens delar, 16](#page-15-0) [skrivarhanteringsverktyg, 33](#page-32-1) skrivarinställningar [kopiera från en skrivare till en annan, 33](#page-32-0) [skrivarplats, 11](#page-10-1)

skrivartillval [Arkmatare för 1 500 ark, 19](#page-18-0) [Arkmatare för 500 ark, 19](#page-18-1) snabbinstallation från cd-skiva [Windows 2000 och senare, 36](#page-35-0) sparade utskrifter [skicka, 95](#page-94-0) [skriva ut, 97](#page-96-0) [ta bort, 97](#page-96-0) [specialjobbtyper, 95](#page-94-1) [specialmaterial, 69](#page-68-1) [skriva ut, 69](#page-68-1) specifikationer [miljö, 147](#page-146-1) [minne, 150](#page-149-1) [prestanda, 149](#page-148-1) [produkt, 145](#page-144-0) [styrenhet, 150](#page-149-2) [specifikationer av prestanda, 149](#page-148-1) [spegelvända bilder, 94](#page-93-0) [skriva ut, 94](#page-93-0) [statusmeddelanden, 106](#page-105-0) [styrenhetsspecifikationer, 150](#page-149-2) [ställ, 19](#page-18-4) ställa in [skrivarens IP-adress automatiskt \(endast](#page-28-0)  Windows), 29 [skrivarens IP-adress dynamiskt, 30](#page-29-1) [skrivarens IP-adress manuellt, 31](#page-30-0) [ställa in skrivarens IP-adress automatiskt \(endast](#page-28-0)  Windows), 29 [ställa in skrivarens IP-adress dynamiskt, 30](#page-29-1) [ställa in skrivarens IP-adress manuellt, 31](#page-30-0) [åsidosätter AutoIP, 31](#page-30-0) [åsidosätter DHCP, 31](#page-30-0) svartvitt [skriva ut, 89](#page-88-0) säkerhet [drift, 11](#page-10-2) [elektrisk, 10](#page-9-4) [krav, 9](#page-8-0) [skrivarplats, 11](#page-10-1) [skrivartillbehör, 11](#page-10-0) [underhåll, 12](#page-11-0) säkra utskrifter [skicka, 95](#page-94-0) [skriva ut, 96](#page-95-1) [ta bort, 96](#page-95-1)

#### T

ta bort [korrekturutskrifter, 97](#page-96-0) [privata sparade jobb, 97](#page-96-1) [privata utskrifter, 97](#page-96-2) [sparade utskrifter, 97](#page-96-0) [säkra utskrifter, 96](#page-95-1) [TCP/IP-adresser, 29](#page-28-2) TCP/IP-protokoll [Microsoft Windows, 37](#page-36-2) [tillbehör, 11](#page-10-0) [beställa, 106](#page-105-0) [byta ut, 105,](#page-104-2) [106](#page-105-0) [snart slut, 106](#page-105-0) [tillbehör från andra leverantörer än](#page-105-2)  Xerox, 106 [tillbehör från andra leverantörer än Xerox, 106](#page-105-2) [tillgängliga skrivardrivrutiner, 35](#page-34-0) [tillval, 19](#page-18-5) [Total Satisfaction Guarantee \(Garanti för](#page-106-0)  fullständig belåtenhet), 107 [trådlöst nätverkskort, 19](#page-18-6)

#### $\cup$

underhåll [allmänna försiktighetsåtgärder, 100](#page-99-1) [rengöring, 100](#page-99-1) Unix-nätverk [snabbinstallation, 45](#page-44-0) [USB, 28](#page-27-0) utskrifter med jobb [skicka, 96](#page-95-0) [utvändig rengöring, 102](#page-101-1)

#### $\sqrt{}$

[vattenstämplar, 93](#page-92-0) verifiera inställningar [Windows 2000 och senare, 40](#page-39-0) [välja nätverksanslutning, 27](#page-26-1) [välja utskriftsalternativ, 75](#page-74-0)

#### W

webblänkar [information, 22](#page-21-0) Windows [installera skrivardrivrutiner för Windows 2000](#page-35-1)  och senare, 36 Windows-nätverk andra installationsmetoder [Windows 2000 och senare, 37](#page-36-0) erhålla skrivarens webbadress [Windows 2000 och senare, 38](#page-37-0) felsökning [Windows 2000 och senare, 40](#page-39-1) konfigurera skrivaren [Windows 2000 och senare, 39](#page-38-2) lägga till skrivare [Windows 2000 och senare, 37](#page-36-1) [Microsoft IPP-port, 38](#page-37-3) Microsoft TCP/IP-protokoll [Windows 2000 och senare, 37](#page-36-2) skapa en IPP-skrivare [Windows 2000 och senare, 39](#page-38-1) skriva ut en provsida [Windows 2000 och senare, 38,](#page-37-2) [41](#page-40-0) snabbinstallation från cd-skiva [Windows 2000 och senare, 36](#page-35-0) verifiera drivrutinsinstallation [Windows 2000 och senare, 40](#page-39-2) verifiera inställningar [Windows 2000 och senare, 40](#page-39-0)

#### X

Xerox [garanti, 107](#page-106-0) [Xerox Kundtjänst, 23](#page-22-0)

#### Å

åtkomst av online-handböcker [via CentreWare Internet-tjänster, 33](#page-32-0)

#### Ä

[ändra IP-adressen med CentreWare Internet](#page-31-0)tjänster, 32